# **We California Instruments**

**Revision B April 1996** Copyright © 1995,1996 by California Instruments. All rights reserved. **P/N 5001-967**

**iL-Series AC Power Source / Analyzers User Manual**

User's Manual AC Power Source/Analyzers California Instruments Models :

- 3000iL
- 3000iL-400
- 4500iL
- 4500iL-400
- 4801iL
- 4801iL-400

Copyright 1995 California Instruments, Rev B, April, 1996

April 1996

# **Manual conventions**

The following symbols are used on the product and throughout this manual:

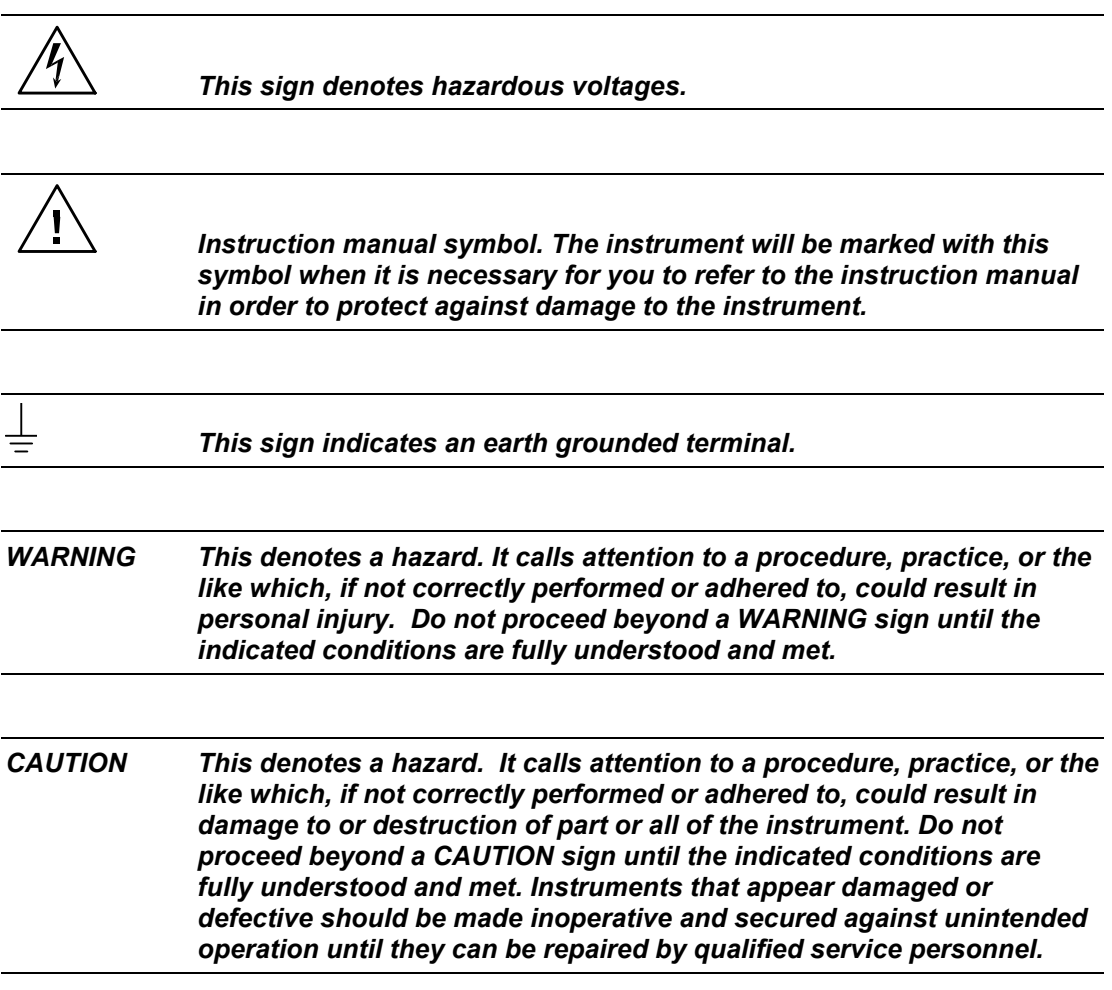

# **SAFETY SUMMARY**

The following general safety precautions must be observed during all phases of operation of this power module. Failure to comply with these precautions or with specific warnings elsewhere in this manual violates safety standards of design, manufacture, and intended use of the instrument. California Instruments assumes no liability for the user's failure to comply with these requirements.

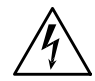

*WARNING: LETHAL VOLTAGES. AC sources can supply 425 V peak at their output. DEATH on contact may result if the output terminals or circuits connected to the output are touched when power is applied.*

#### **BEFORE APPLYING POWER**

Verify that the product is set to match the available line voltage.

#### **GROUND THE INSTRUMENT**

This product is a Safety Class 1 instrument (provided with a protective earth terminal). To minimize shock hazard, the instrument chassis and cover must be connected to an electrical ground. The instrument must be connected to the AC power mains through a grounded power cable, with the ground wire firmly connected to an electrical ground (safety ground) at the power outlet. Any interruption of the protective (grounding) conductor or disconnection of the protective earth terminal will cause a potential shock hazard that could result in personal injury.

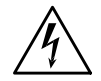

*ATTENTION: Un circuit de terre continu est essentiel en vue du fonctionnement sécuritaire de l'appareil. Ne jamais mettre l'appareil en marche lorsque le conducteur de mise à la terre est débranché*

#### **FUSES**

Only fuses with the required rated current, voltage, and specified type (normal blow, time delay, etc.) should be used. Do not use repaired fuses or short-circuited fuseholders. To do so could cause a shock or fire hazard.

#### **DO NOT OPERATE IN AN EXPLOSIVE ATMOSPHERE**

Do not operate the instrument in the presence of flammable gases or fumes.

#### **DO NOT REMOVE THE INSTRUMENT COVER**

Operating personnel must not remove instrument covers. Component replacement and internal adjustments must be made only by qualified service personnel.

#### **DO NOT EXCEED INPUT RATINGS**

Operation at line voltages or frequencies in excess of those stated on the line rating label may cause leakage currents in excess of 5.0 mA peak.

# Table of contents

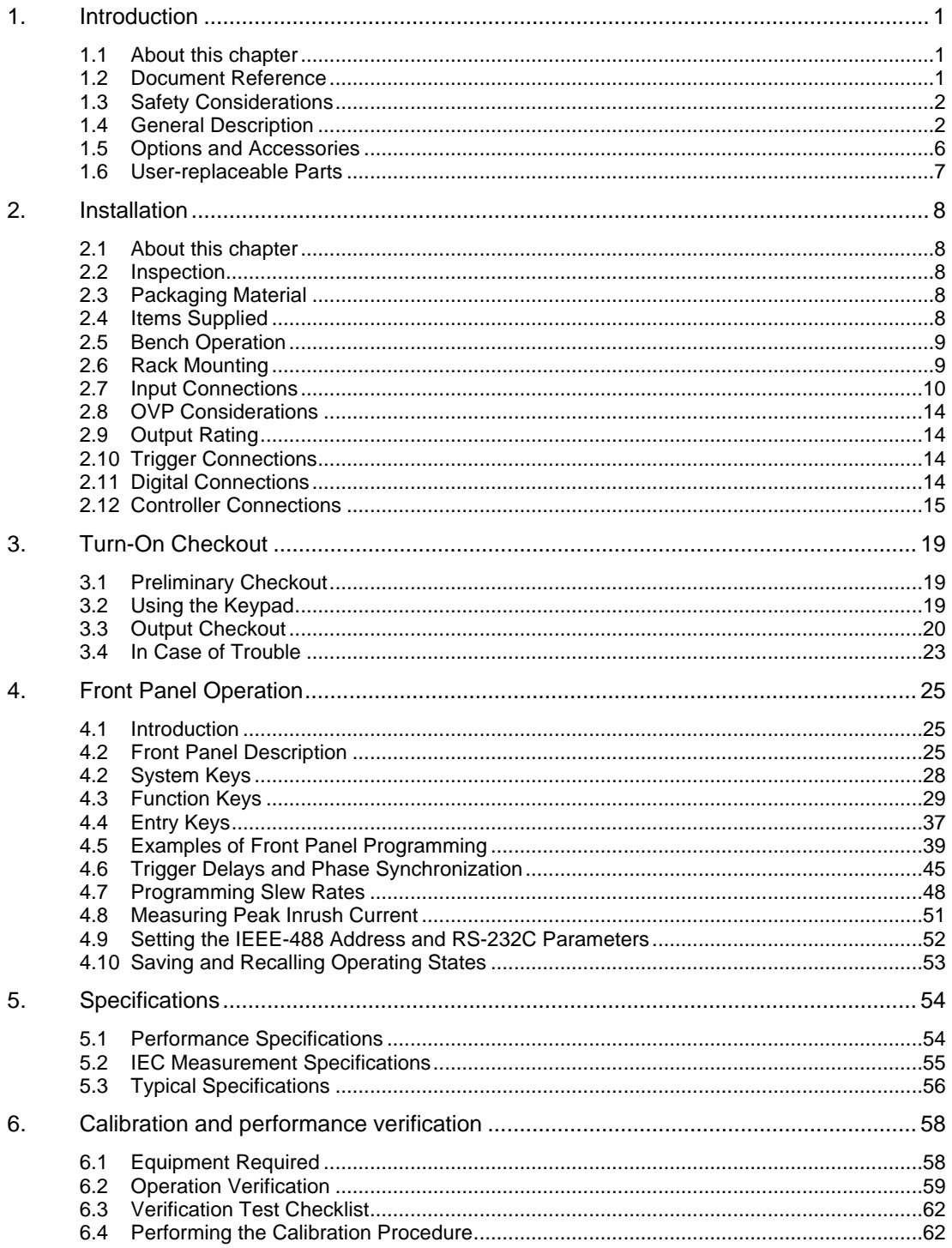

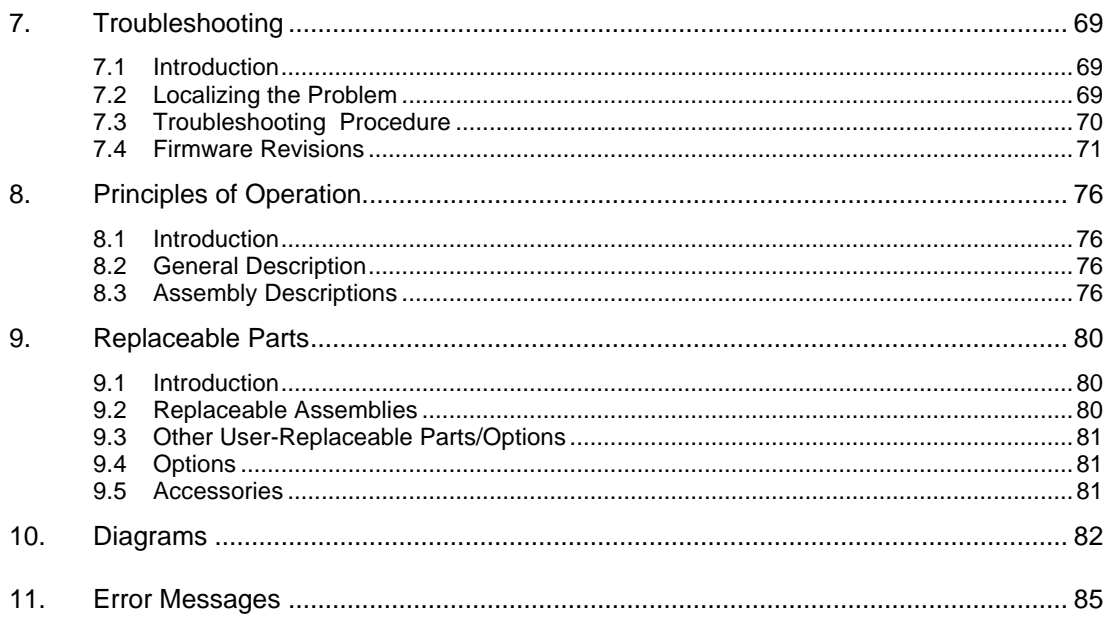

# **Table of Figures**

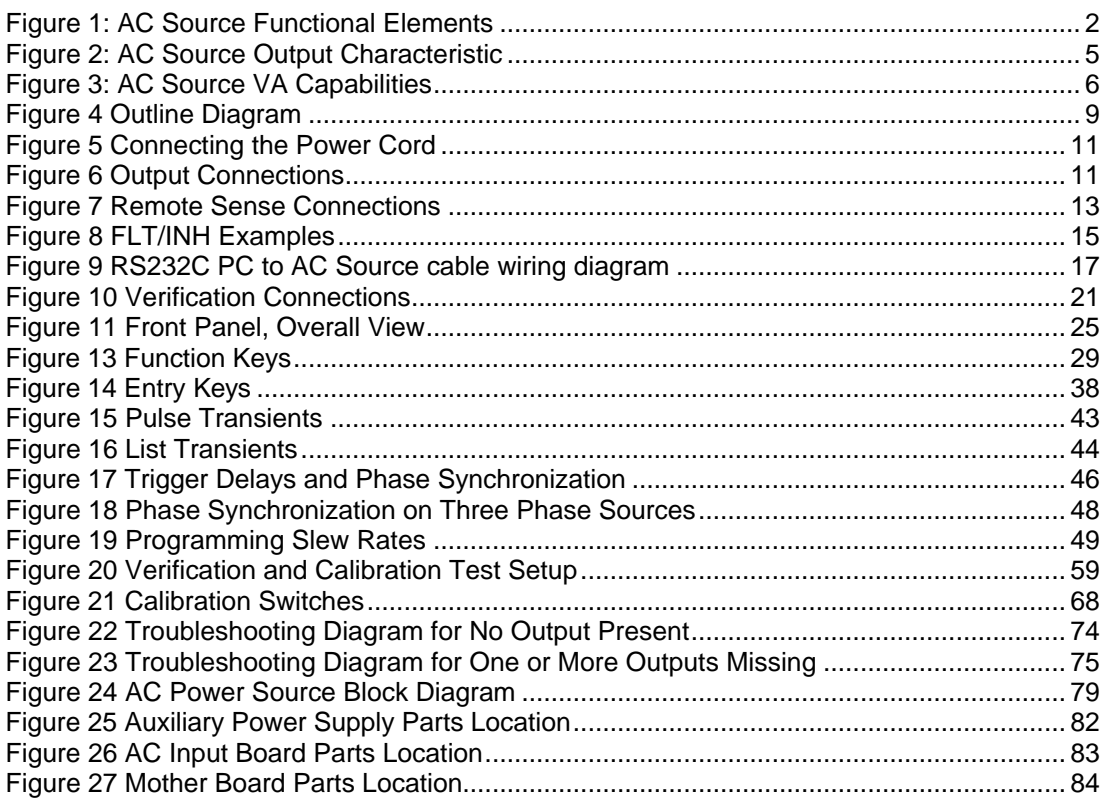

# **Table of Tables**

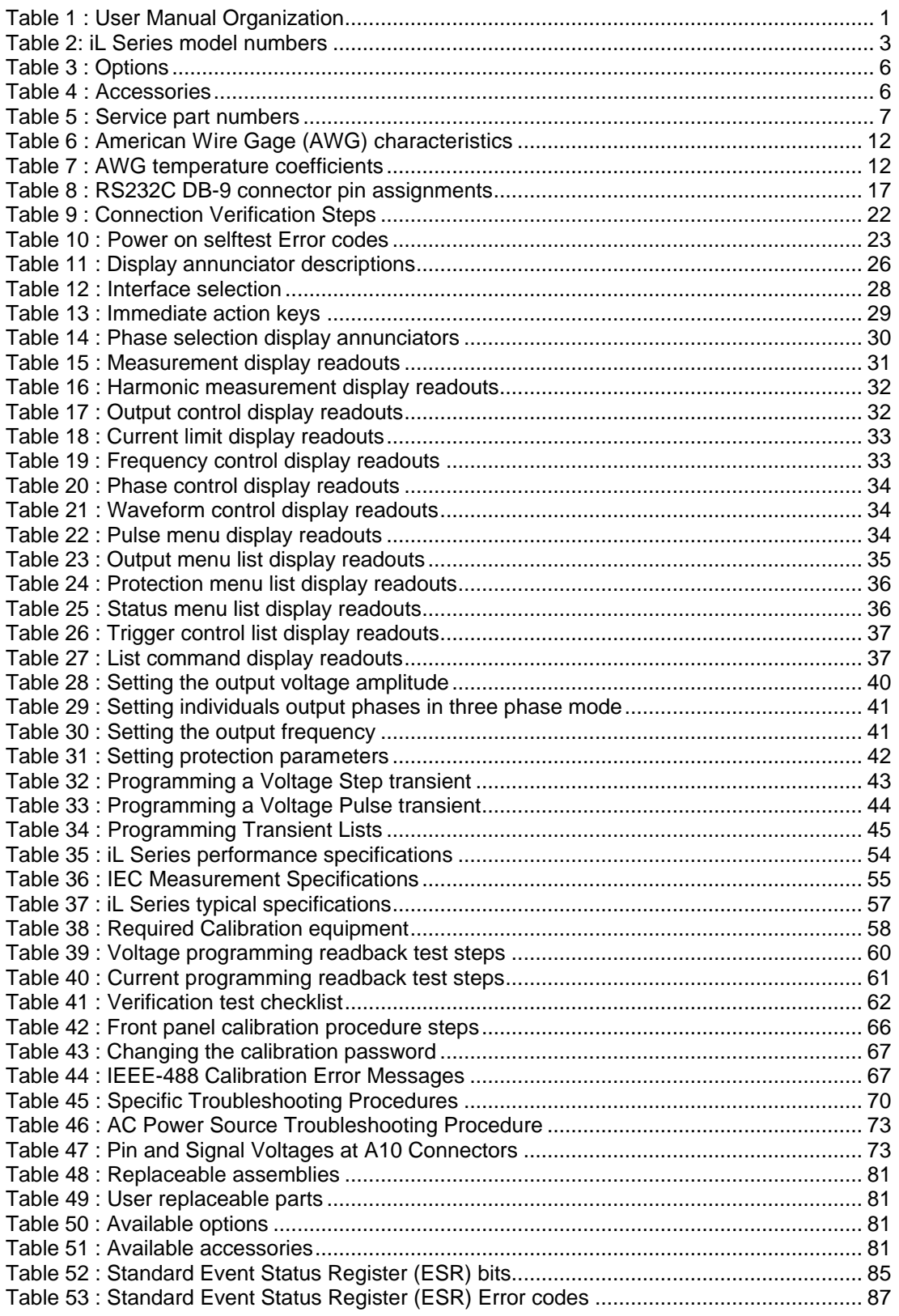

page intentionally left blank

# **1. Introduction**

# **1.1 About this chapter**

This chapter covers general information concerning the AC power source/analyzer and also provides and overview of related documentation that is supplied with the iL Series products.

Options and accessories available for the iL Series are listed as well as replacement parts.

# **1.2 Document Reference**

This manual describes the operation of the California Instruments iL Series AC Source/Analyzers .The following documents are shipped with your AC source:

- a User's Manual, containing detailed installation, checkout, and front panel information
- a Programming Manual, containing detailed IEEE-488 programming information

You will find information on the following tasks in these manuals. Refer to the table of contents of each manual for a complete list of the topics.

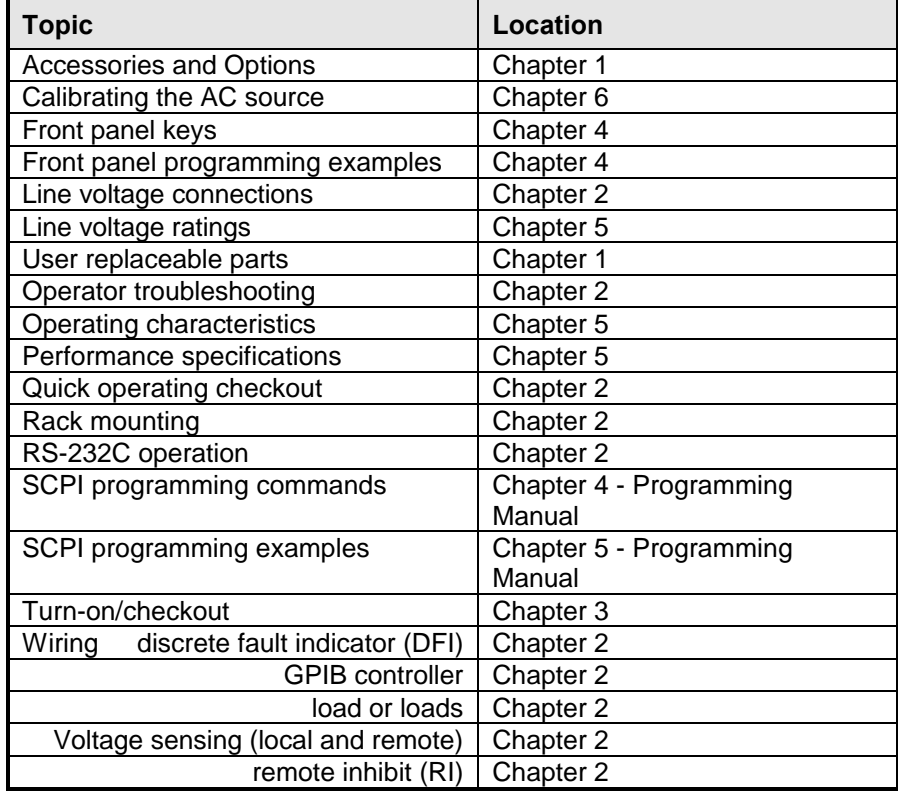

#### **Table 1 : User Manual Organization**

# **1.3 Safety Considerations**

This AC source is a Safety Class 1 instrument, which means it has a protective earth terminal. That terminal must be connected to earth ground through a power source equipped with a ground receptacle. Refer to the Safety Summary page at the beginning of this manual for general safety information. Before installation or operation, check the AC source and review this manual for safety warnings and instructions. Safety warnings for specific procedures are located at appropriate places in the manual.

# **1.4 General Description**

The AC source combines three instruments in one unit as shown in the following figure. The function generator produces waveforms with programmable amplitude, frequency, and shape. The power amplifier amplifies the function generator signal to produce the AC power for your application. The measurement functions range from a simple readback of rms voltage and current, to sophisticated capabilities such as waveform analysis.

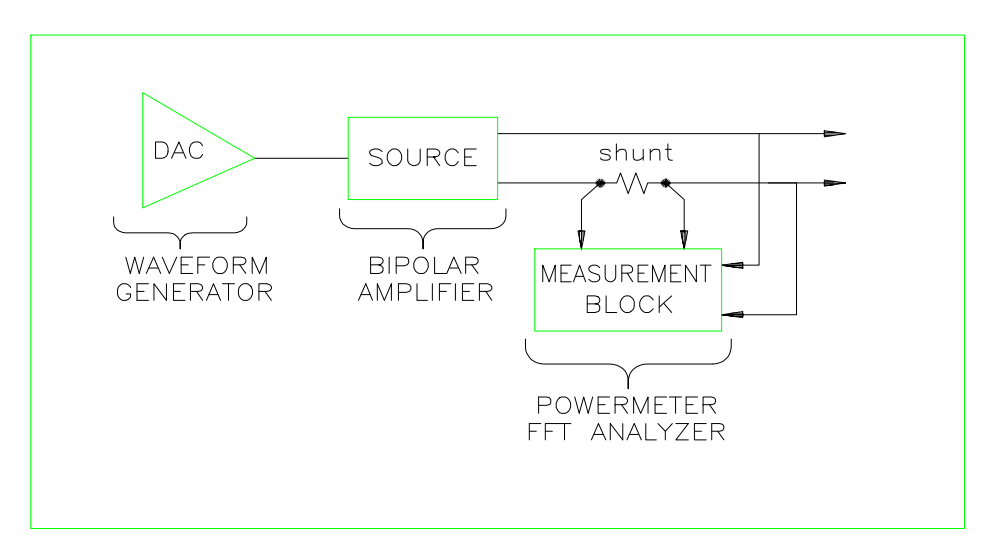

**Figure 1: AC Source Functional Elements**

The following descriptions apply to all models in the California Instruments iL Series product line. Specifically, the following models are included:

| <b>Model</b> | <b>Maximum</b><br>power output | <b>Operating Modes</b>                    |
|--------------|--------------------------------|-------------------------------------------|
| 3000iL       | 3000 VA                        | Single or Three phase. 208 V L-L 3ø input |
| 3000iL-400   | 3000 VA                        | Single or Three phase. 400 V L-L 3ø input |
| 4500iL       | 4500 VA                        | Single or Three phase. 208 V L-L 3ø input |
| 4500iL-400   | 4500 VA                        | Single or Three phase. 400 V L-L 3ø input |
| 4801iL       | 4800 VA                        | Single phase output. 208 V L-L 3ø input   |
| 4801iL-400   | 4800 VA                        | Single phase output. 400 V L-L 3ø input   |

**Table 2: iL Series model numbers**

#### **1.4.1 Capabilities**

- Programmable AC voltage, frequency, phase, and current limit.
- Sine, square, clipped sine, and user-definable waveforms.
- Voltage and frequency slew control.
- Synthesized waveform generation for high resolution and accuracy in frequency, low waveform distortion, and glitch-free phase transitions.
- Step and pulse output transients for generating surge, sag, dropout, and other line disturbance simulations.
- Nonvolatile list programming for generating complex output transients or test sequences.
- Extensive measurement capability:
	- Ac rms, dc, ac+dc voltage and current and peak current.
	- Real, reactive, and apparent power.
	- Harmonic analysis of voltage and current waveforms gives amplitude, phase, and total harmonic distortion results up to the 50th harmonic.
	- Triggered acquisition of digitized voltage and current with extensive postacquisition calculations.
	- Additional total power and neutral current measurements in the three-phase mode.
	- All measurements made with 16-bit resolution.
- Trigger In and Trigger Out for synchronizing transient events or measurements with external signals.
- Front panel control with 14-character vacuum fluorescent display, keypad, and rotary pulse generators for voltage and frequency settings.
- Built-in IEEE-488 and RS-232C interface programming with SCPI command language.
- Non-volatile state and waveform storage and recall.
- Over-voltage, over-current, over-temperature, and RI/DFI protection features.
- Built-in output disconnect relays.
- Extensive selftest, status reporting, and software calibration.

#### **1.4.2 Front Panel Controls**

The front panel has both rotary (rotary pulse generator - RPG) and keypad controls for setting the output voltage and frequency. The panel display provides digital readouts of a number of output measurements. Annunciators display the operating status of the AC source. System keys let you perform system functions such as setting the IEEE-488 address and recalling operating states. Front panel Function

keys access the AC source function menus. Front panel Entry keys let you select and enter parameter values.

#### *Note: Refer to chapter 4 for a complete description of the front panel controls.*

#### **1.4.3 Remote Programming**

The AC source may be remotely programmed via the IEEE-488 bus and/or from an RS-232C serial port. IEEE-488 bus programming is with SCPI (Standard Commands for Programmable Instruments) commands that make the AC source programs compatible with those of other manufacturers' IEEE-488 programmable instruments. AC source status registers permit remote monitoring of a wide variety of AC source operating conditions

Refer to the iL Series SCPI Programming Manual (part number 5001-969) for further information about remotely programming the AC source.

### **1.4.4 Output Characteristic**

#### **Ranges**

The AC source's output characteristic is shown in the following figure. The output voltage of the AC source may be adjusted to any value within the range of the unit. On three-phase units, each phase can be adjusted independently of the other two.

Rated output VA and conversion efficiency is greatest when the output voltage is set near maximum. For this reason, the AC source is designed to operate on one of two ranges: 150 volts full-scale, or 300 volts full-scale.

*Note: For best results, always choose the range that allows you to operate nearest the full-scale output capability of the selected range.*

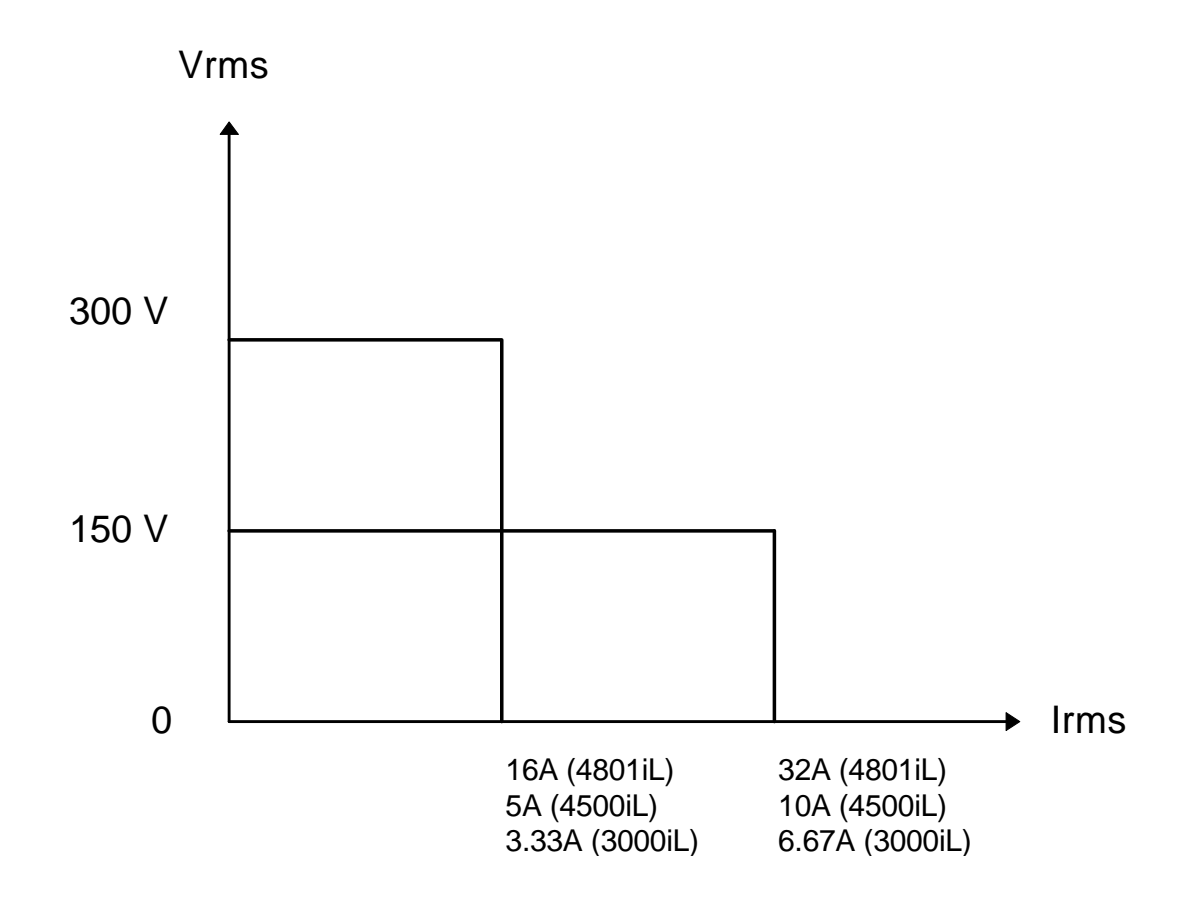

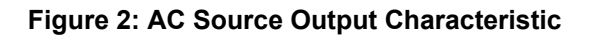

#### **Output VA Capability**

The output capability of each output phase is limited by VA (volts-amps) rather than power (watts). The amount of VA available to a load can be determined by examining figure 1-3, the output power curve. This curve rates the available VA versus output voltage. Full VA is available only at full-scale voltage. Full current is available at voltages between 50% and 100% of the output voltage range. The load on the AC source may draw full VA at any power factor between 0 and 1. If the load draws current in excess of the maximum rated rms or peak current, the voltage amplitude will be reduced to prevent excessive internal power dissipation.

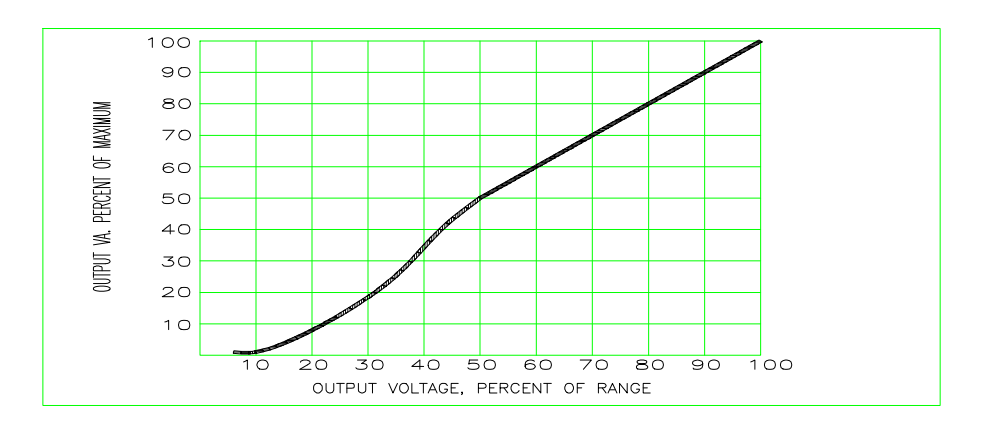

# **Figure 3: AC Source VA Capabilities**

#### *Note: Chapter 5 documents the AC source's specifications and supplemental characteristics.*

# **1.5 Options and Accessories**

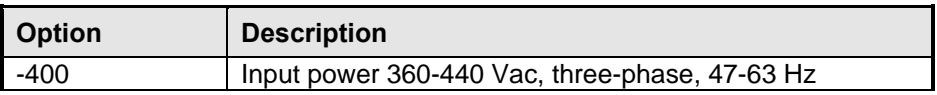

### **Table 3 : Options**

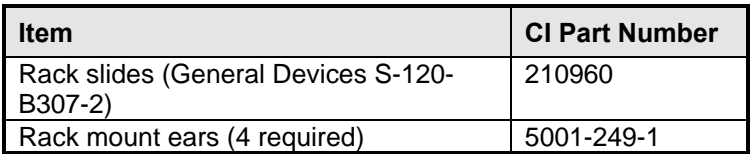

**Table 4 : Accessories**

# **1.6 User-replaceable Parts**

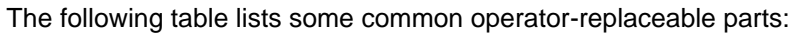

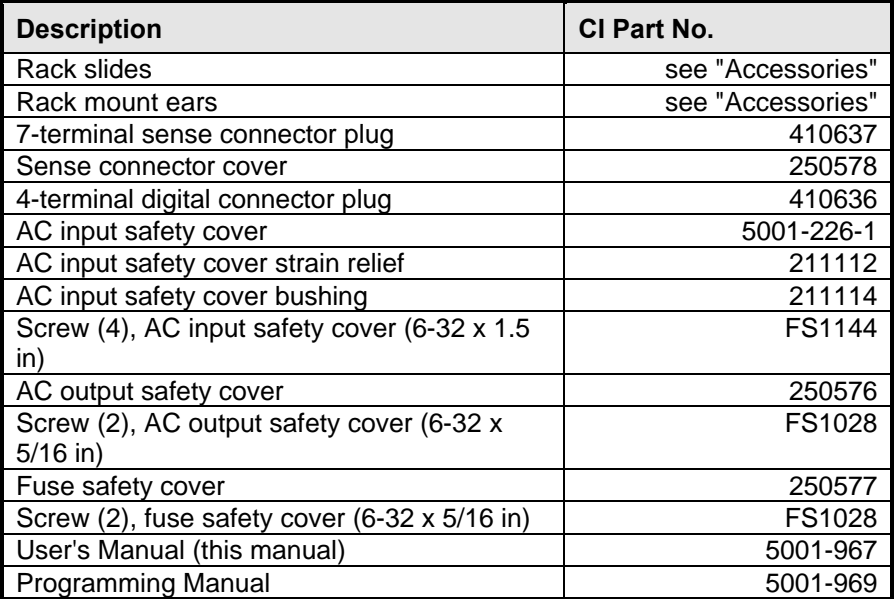

**Table 5 : Service part numbers**

# **2. Installation**

# **2.1 About this chapter**

This chapter provides information on unpacking and installing the iL Series AC power source. If you are setting up this instrument for the first time, please study this chapter carefully before proceeding. If the AC source has already been setup, this chapter can be used for periodic inspection of the setup. For regular operating information, proceed to chapter 3.

# **2.2 Inspection**

When you receive your AC source, inspect it for any obvious damage that may have occurred during shipment. If there is damage, notify the shipping carrier immediately.

# **2.3 Packaging Material**

Until you have checked out the AC source, save the shipping carton and packing materials in case the AC source has to be returned. Obtain a Return Material Authorization number by contacting California Instruments Customer Service department prior to returning any equipment for service. Also attach a tag identifying the model number and the owner and include a brief description of the problem.

#### *Note: Returning equipment to California Instruments without an RMA number may result in considerable delays.*

# **2.4 Items Supplied**

Check that the following items are included with your AC source (see Table 4 for part numbers):

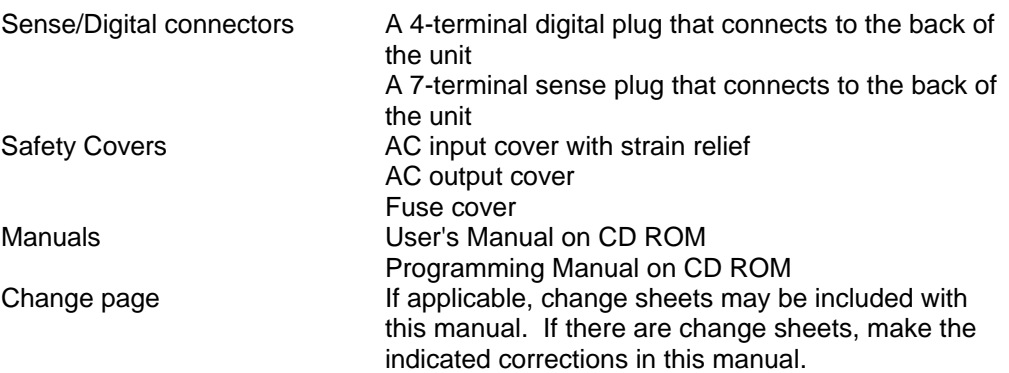

# **2.5 Bench Operation**

The outline diagram in Figure 4 gives the dimensions of your AC source. The feet may be removed for rack mounting. Your AC source must be installed in a location that allows sufficient space at the sides and rear of the cabinet for adequate air circulation. Minimum clearances are 1 inch (25 mm) along the sides.

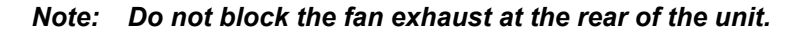

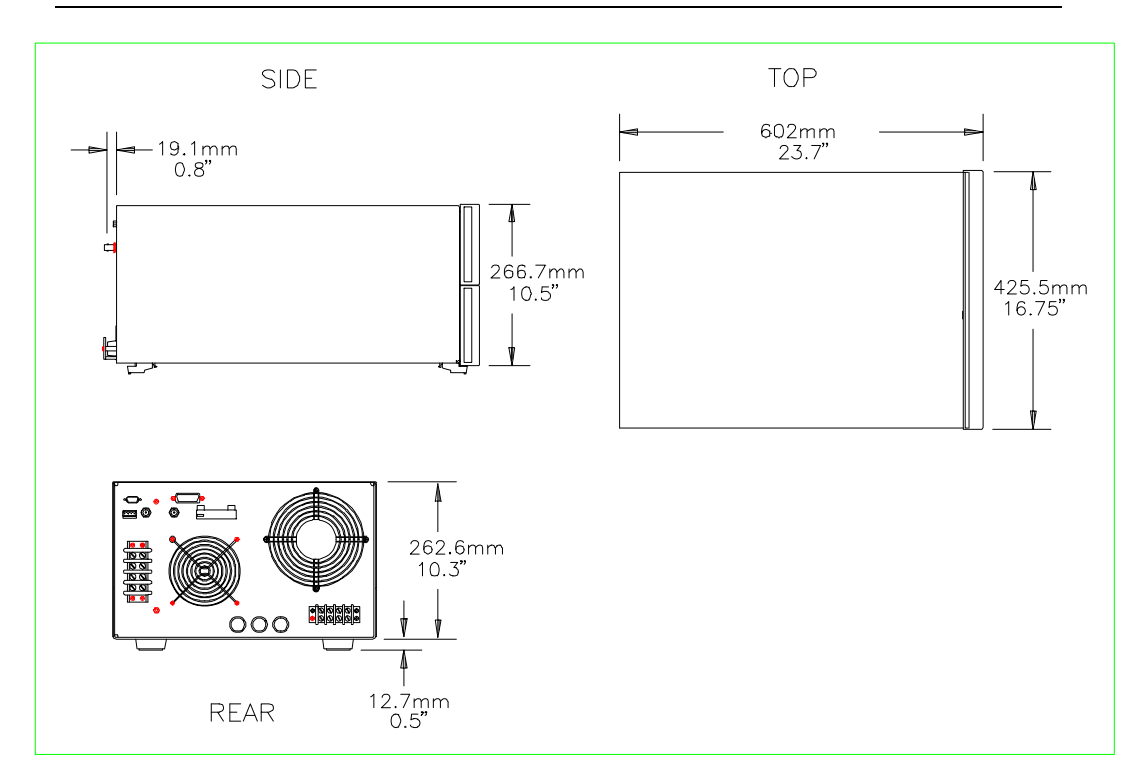

#### **Figure 4 Outline Diagram**

# **2.6 Rack Mounting**

Due to their size and weight, iL Series AC power sources are frequently rack mounted. The three iL models weigh 87.7 kg (193 lbs).

*Note: Obtain adequate help when moving or mounting the unit in the rack.* 

The AC source can be mounted in a standard 19-inch rack panel or cabinet. Rack slides and rack ears are available as accessories

*Note: All iL Series models require instrument support rails for non-stationary installations. These are normally ordered with the cabinet and are not included with the rack mounting kits.*

### **2.7 Input Connections**

*The AC source requires a 3-phase power service that provides 7350 VA (6000 W) maximum. The power service should have a current rating greater than or equal to the AC source's fuse rating. The AC source has a delta input (no neutral connection) and will accept power from either delta (triangle) or wye (star) services.*

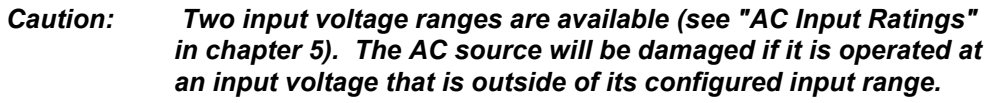

*In order to maintain phase current balancing, the power service should be a dedicated line with only iL Series AC sources drawing current from it.* A disconnect box located near the AC source is recommended for all installations and is *mandatory for direct-wired installations.*

#### **2.7.1 Installing the Power Cord**

Installation of the power cord must be done by a qualified electrician and in accordance with local electrical codes.

See Figure 5 and proceed as follows:

- Check the line fuses as follows:
	- Examine the FUSES label on the rear panel.
	- Remove the safety cover in front of the fuse caps.
	- Unscrew the line fuse caps from the rear panel and verify that all fuses are as specified on the label. Reinstall the fuses.
	- Reinstall the safety cover in front of the fuse caps.
- Remove the AC input cover from the back of the unit.
- Open the line clamp on the AC input cover and insert the line cord through the opening.
- Position the power cord so that the clamp is near the end of the outside insulating sheath on the power cord. Tighten the screws to secure the clamp. Secure the three AC lines to the AC power strip as follows:
	- Phase 1 to L1 (black).
	- Phase 2 to L2 (red).
	- Phase 3 to L3 (orange).
- Secure the ground wire (green) to the chassis earth ground terminal.
- Slip the safety cover over the AC input terminal strip and secure the cover with the four screws.
- If required, wire the appropriate power plug to the other end of the power cord. Strip back the sheath 10 cm (4 in).

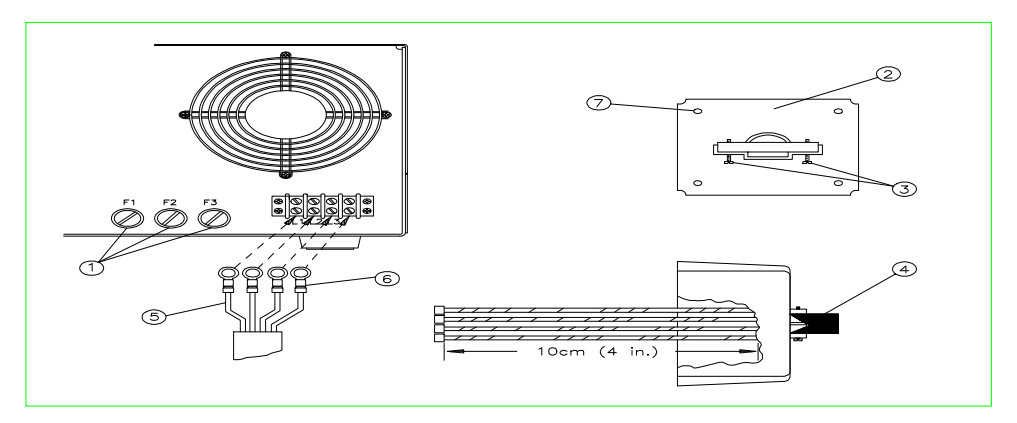

**Figure 5 Connecting the Power Cord**

#### **2.7.2 Output Connections**

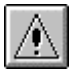

The power output terminal block has a termination for each of the output phases and a floating neutral line for the phase return connections. A separate earth ground terminal is located near the output terminals.

To minimize the possibility of instability on the AC source output, keep the load leads as short as possible and bundle them together tightly.

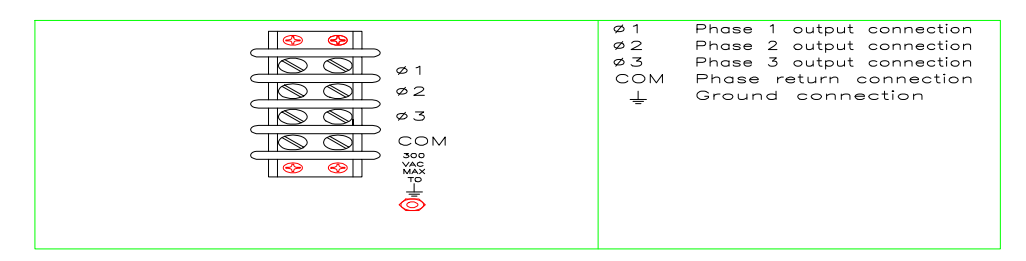

**Figure 6 Output Connections**

### **2.7.3 Wire Considerations**

#### Current Ratings

#### *Fire Hazard: To satisfy safety requirements, load wires must be large enough not to overheat when carrying the maximum shortcircuit current of the AC source. If there is more than one load, then any pair of load wires must be capable of safely carrying the full-rated current of the AC source.*

Table 6 lists the characteristics of AWG (American Wire Gage) copper wire.

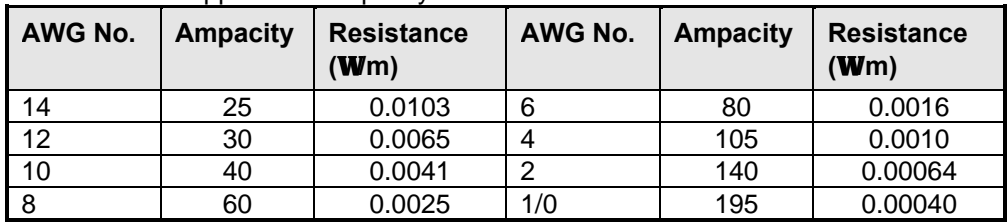

Stranded Copper Wire Capacity and Resistance

#### **Table 6 : American Wire Gage (AWG) characteristics**

NOTES:

1. Ampacity is based on 30 ºC ambient temperature with conductor rated at 60 ºC. For ambient temperature other than 30  $\degree$ C, multiply the above ampacities by the following constants:

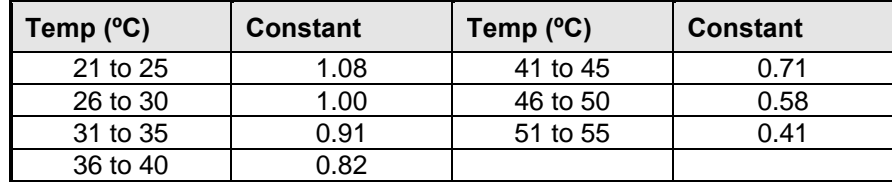

#### **Table 7 : AWG temperature coefficients**

2. Resistance is nominal at 75 ºC wire temperature.

#### **Voltage Drops**

The load wires must also be large enough to avoid excessive voltage drops due to the impedance of the wires. In general, if the wires are heavy enough to carry the maximum short circuit current without overheating, excessive voltage drops will not be a problem. The voltage drops across the load wires should be limited to less than 2% of the output voltage.

Refer to Table 6 if you need to calculate the voltage drop for some commonly used AWG copper wire.

#### **2.7.4 Remote Sense Connections**

During operation, the AC source senses the output voltage at the output terminals on the back of the unit. External sense terminals on the back of the unit allow the output voltages to be sensed at the load, which compensates for impedance losses in the load wiring. The sense connector accepts wires sizes from AWG 22 to AWG 12. Disconnect the mating plug to make your wire connections. As shown in the following figure.

- Connect the phase 1 ( $\varnothing$ 1) through phase 3 ( $\varnothing$ 3) sense terminals to the side of the load that connects to the corresponding output terminal.
- Connect the Neutral (COM) sense terminal connector to the neutral side of the load.

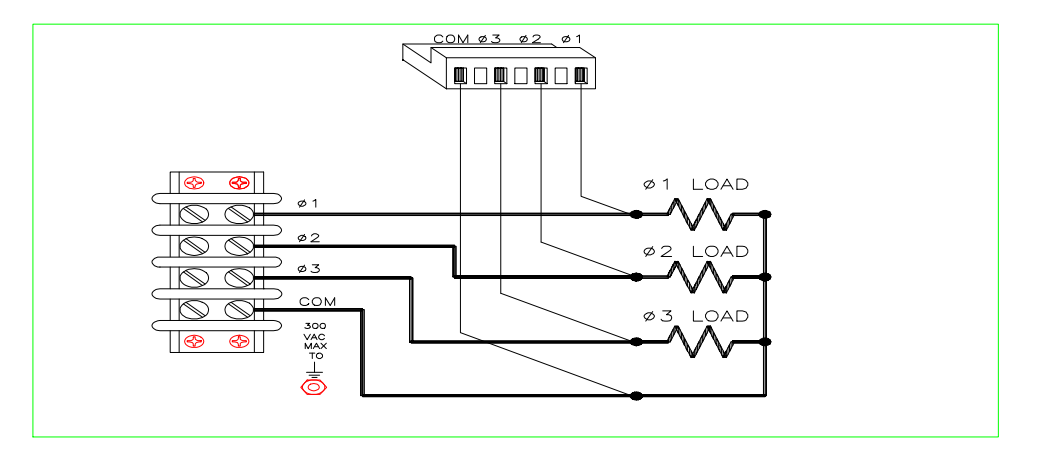

**Figure 7 Remote Sense Connections**

The sense leads are part of the AC source's feedback path and must be kept at a low resistance in order to maintain optimal performance. Connect the sense leads carefully so that they do not become open-circuited. If the sense leads are left unconnected or become open during operation, the AC source will regulate at the output terminals, resulting in an increase in output over the programmed value.

#### *Note: It is good engineering practice to twist and shield all signal wires to and from the sense connectors.*

*Note: Set the ALC command to EXT (external) to enable remote sensing. The ALC command is located under the* **Voltage** *key as explained in chapter 4. Set the ALC command to INT (internal) to disable remote sensing.*

# **2.8 OVP Considerations**

The overvoltage protection circuit senses voltage near the output terminals, not at the load. Therefore the signal sensed by the OVP circuit can be significantly higher than the actual voltage at the load. When using remote sensing, you must program the OVP trip voltage high enough to compensate for the voltage drop between the output terminals and the load.

# **2.9 Output Rating**

In remote sense applications, the voltage drop in the load leads subtracts from the available load voltage (see "Remote Sensing Capability" in Section 5) As the AC source increases its output to overcome this voltage drop, the sum of the programmed voltage and the load-lead drop may exceed the AC source's maximum voltage rating. This will not damage the unit, but may trip the OV protection circuit, which senses the voltage at the output terminals.

# **2.10 Trigger Connections**

The BNC trigger connectors on the rear panel let you apply trigger signals to the AC source as well as generate trigger signals from the AC source. The electrical characteristics of the trigger connectors are described in section 5.3. More information on programming external triggers is found in chapter 5 of the AC source SCPI Programming Manual.

- Trigger IN allows negative-going external trigger signals to trigger the ac source.
- Trigger OUT generates a negative-going pulse when the selected transient output has occurred.

# **2.11 Digital Connections**

This connector, which is on the rear panel, is for connecting the fault and the inhibit signals. The fault (FLT) signal is also referred to as the DFI signal in the front panel and some SCPI commands. The inhibit (INH) signal is also referred to as the RI signal in the front panel and some SCPI commands.

The connector accepts wires sizes from AWG 22 to AWG 12. Disconnect the mating plug to make your wire connections. The electrical characteristics of the digital connectors are described in section 5.3. More information on programming the digital connectors is found in chapter 6 of the AC source SCPI Programming Manual.

#### *Note: It is good engineering practice to twist and shield all signal wires to and from the digital connectors*

The following examples show how you can connect the FLT/INH circuits of the AC source.

In example A, the INH input connects to a switch that shorts pin  $+$  to GND pin whenever it is necessary to disable output of the unit. This activates the remote inhibit (RI) circuit, which turns off the AC output. The front panel **Prot** annunciator comes on and the RI bit is set in the Questionable Status Event register. To reenable the unit, first open the connection between  $pin + and GND pin and then$ clear the protection circuit. This can be done either from the front panel or over the IEEE-488 or RS-232C bus.

In example B, the FLT output of one unit is connected to the INH input of another unit. A fault condition in one of the units will disable all of them without intervention either by the controller or external circuitry. The controller can be made aware of the fault via a service request (SRQ) generated by the Questionable Status summary bit.

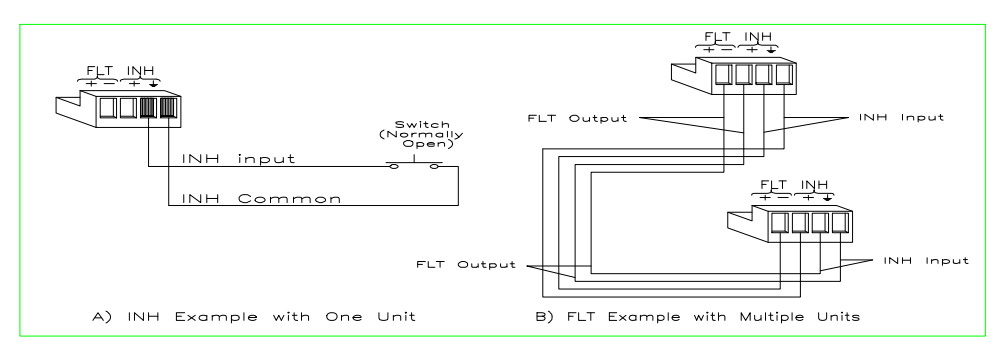

**Figure 8 FLT/INH Examples**

# **2.12 Controller Connections**

The iL Series comes standard equipped with both IEEE-488 and RS232C remote control interfaces, both of which are accessible from the rear panel. Either interface can be used to connect the AC source to a controller.

### **2.12.1 IEEE-488 Connector**

Each AC source has its own IEEE-488 bus address. AC sources may be connected to the bus in series configuration, star configuration, or a combination of the two. You may connect from 1 to 15 AC sources to a controller IEEE-488 interface. The AC source is shipped from the factory with its IEEE-488 address set to 5. This address can be changed as described in section 4.10 of this manual.

#### **2.12.2 RS-232C Connector**

The AC source provides an RS-232C programming interface, which is activated by commands located under the front panel Address key. The Address key commands are explained in detail in section 4.10. When the RS-232C interface is selected, the IEEE-488 interface is disabled.

The RS-232C data format is an 11-bit word. There is always one start bit and two stop bits. You can specify one of the following parity options:

- seven data bits with even parity
- seven data bits with odd parity
- eight data bits without parity

You can also specify one of the following baud rates: 300 600 1200 2400 4800 9600

*Note: All SCPI commands are available through RS-232C programming.*

#### *Note: The SYSTem:LOCal, SYSTem:REMote, and SYSTem:RWLock commands are only available through the RS-232C interface.*

#### **RS-232C Connector Pinout**

Table 8 lists the pinout assignment of the DB-9 RS232C port located on the back of the unit. A suitable cable to connect the iL Series power source to a standard 9 pin PC serial port is shown in Figure 9

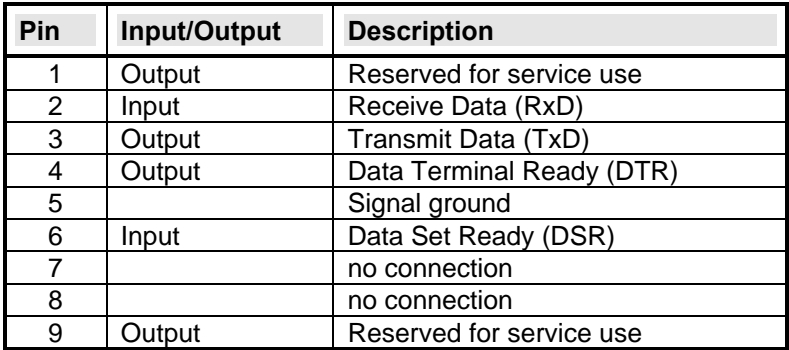

#### **Table 8 : RS232C DB-9 connector pin assignments**

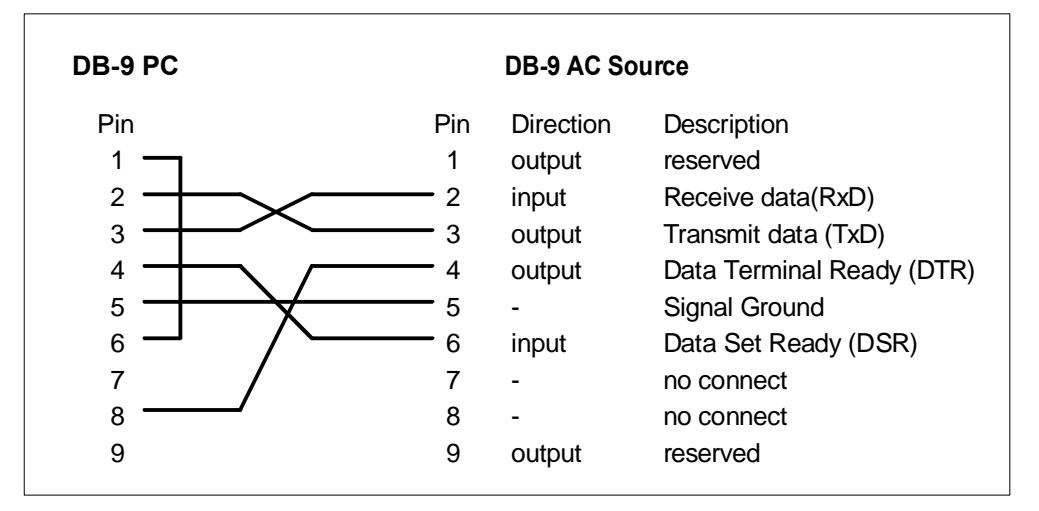

#### **Figure 9 RS232C PC to AC Source cable wiring diagram**

#### **Hardware Handshake**

The RS-232C interface uses the DTR (data terminal ready) line as a holdoff signal to the bus controller. When DTR is true, the bus controller may send data to the power source. When DTR goes false, the bus controller must stop sending data within 10 characters, and must not send any more data until DTR goes true again. The power source sets DTR false under two conditions:

- 1. When the input buffer is full (approximately 100 characters have been received), it will set DTR false. When enough characters have been removed to make space in the input buffer, DTR will be set to true, unless condition 2 (see below) prevents this.
- 2. When the power source wants to "talk", which means that it has processed a query, and has seen a <newline> message terminator, it will set DTR false. This implies that once a query has been sent to the power source, the bus controller should read the response before attempting to send more data. It also means that a <newline> must terminate the command string. After the response has been output, the power source will set DTR true again, unless condition 1 (see above) prevents this.

The power source monitors the DSR (data set ready) line to determine when the bus controller is ready to accept data. It checks this line before each character is sent, and the output is suspended if DSR is false. When DSR goes true, transmission will resume. The power source will leave DTR false while output is suspended. A form of deadlock exists until the bus controller asserts DSR true to allow the power source to complete the transmission.

Control-C is the equivalent to the IEEE-488 device clear command. For the control-C character to be recognized by the power source while it holds DTR false, the bus controller must first set DSR false.

#### **Response Data Terminator**

All RS-232C response data sent by the AC source is terminated by the ASCII character pair <carriage return><newline>. This differs from IEEE-488 response data which is terminated by the single character <newline>.

# **3. Turn-On Checkout**

# **3.1 Preliminary Checkout**

Successful tests in this chapter provide a high degree of confidence that the AC source is operating properly. For verification tests, see section 6.2 . This chapter provides a preliminary introduction to the AC source front panel. See chapter 6 for more details.

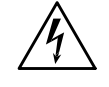

*WARNING: LETHAL VOLTAGES. AC sources can supply 425 V peak at their output. DEATH on contact may result if the output terminals or circuits connected to the output are touched when power is applied.*

If you have not already done so, connect the power cord to the AC source and plug it in.

- Turn the front panel power switch to ON (1).
- The AC source undergoes a self-test when you turn it on.
- The following items appear on the display:
	- A brief pattern that lights all display segments, followed by the model number and the software revision number.
	- The display then goes into the meter mode with the **Dis** annunciator on, and all others off. "Meter mode" means that the **VOLTS** digits indicate the output voltage and the **FREQ** digits indicate the output frequency. The voltage will be at or near zero and the frequency will be at 60 Hertz.

*Note: If the AC source detects an error during self-test, the Err annunciator on the display will be lit. Pressing the* **Shift** *and* **Error** *keys will show the error number. Go to "In Case of Trouble" at the end of this chapter.*

- Check that both fans are on. You should be able to hear the fans and feel air coming from the unit.
- Press Output on/off once. The **Dis** annunciator will go off and the **CV**  annunciator will go on.
- Turn the unit off.

# **3.2 Using the Keypad**

#### Shifted Keys

Some of the front panel keys perform two functions, one labeled in black and the other in blue. You access the blue function by first pressing the blue shift key. When the **Shift** annunciator is on, you will know you have access to the key's shifted function.

#### $\triangle$  and  $\nabla$  Keys

These keys let you scroll up and down through the choices in the presently selected function menu. All menu lists are circular; you can return to the starting position by continuously pressing either key.

↑ and ↓ Keys

These keys let you select the previous or the next parameter for a specific command. If the command has a numeric range, these keys increment or decrement the existing value.

#### ← Key

The backspace key is an erase key. If you make a mistake entering a digit and have not yet pressed Enter, you can delete the digit by pressing ←. Delete more digits by repeatedly pressing this key.

#### Enter Key

Executes the entered value or parameter of the presently accessed command. Until you press this key, the parameters you enter with the other keys are displayed but not entered into the AC source. After pressing Enter, the AC source returns to Meter mode in most cases. In Harmonic or List mode, the AC source displays the next point in the list.

# **3.3 Output Checkout**

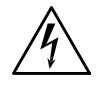

*WARNING: LETHAL VOLTAGES. AC sources can supply 425 V peak at their output. DEATH on contact may result if the output terminals or circuits connected to the output are touched when power is applied.*

The output checkout test requires that you connect light bulbs to the output of the unit and apply a potentially hazardous voltage of 120 Vac. Properly shield all connections and wires.

The test in this section checks for output voltage and current on the AC source by having you connect light bulbs to the output of the unit. The following equipment is recommended for performing this output checkout procedure:

- 3 100 W /120 V light bulbs (use only one bulb for 4801iL)
- 3 sockets
- wires for connecting sockets to the unit

When the AC source is turned on as shipped from the factory, it asserts the \*RST state. You can subsequently program the unit to turn on according to the state stored in \*RCL location 0, as explained in section 4.11. The following procedures assume that the unit turns on in the \*RST state.

Make sure that the unit is turned off, and make the following connections to the output.

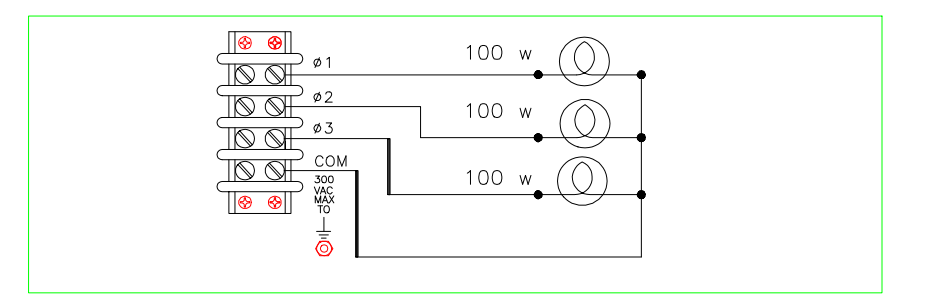

**Figure 10 Verification Connections**

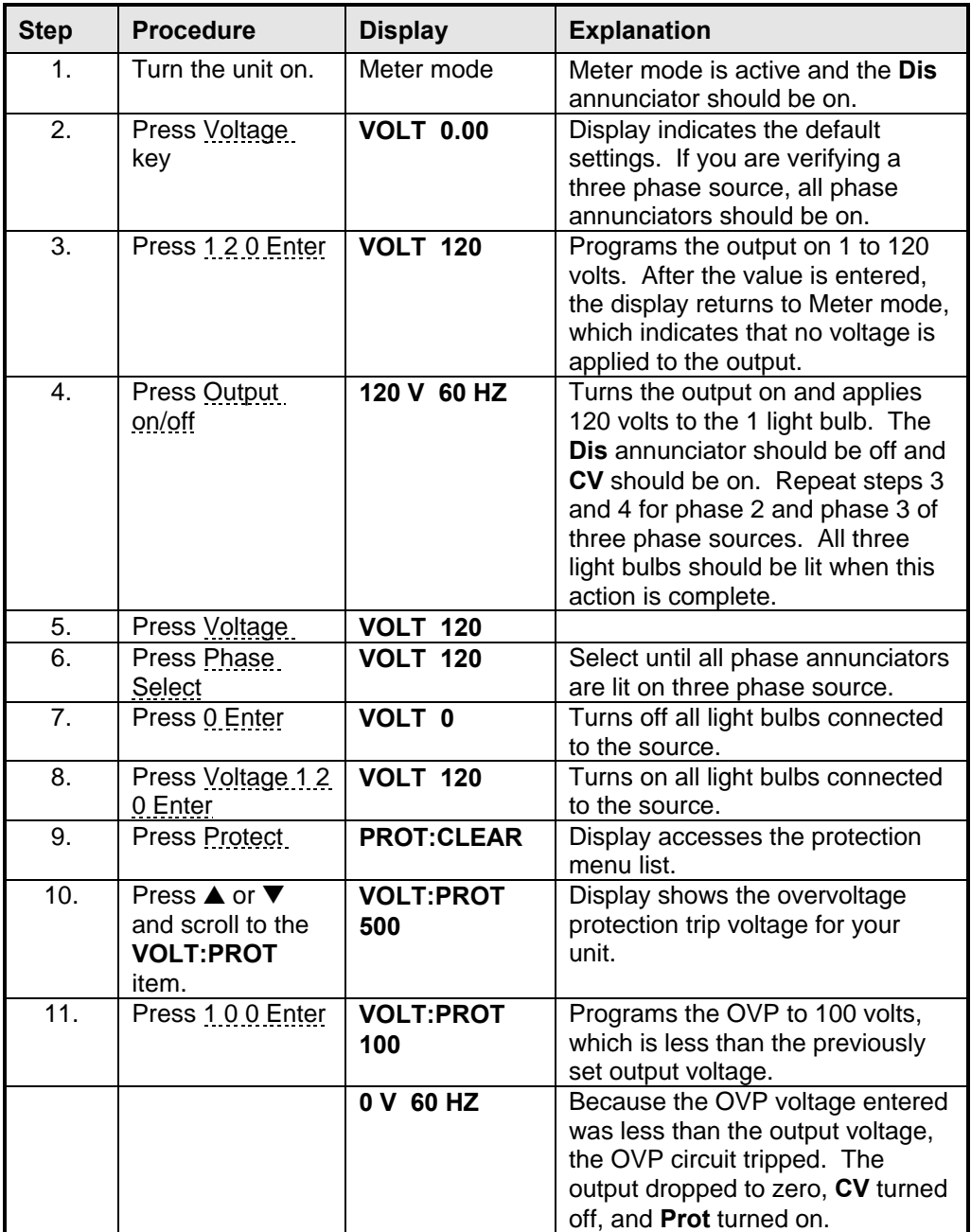

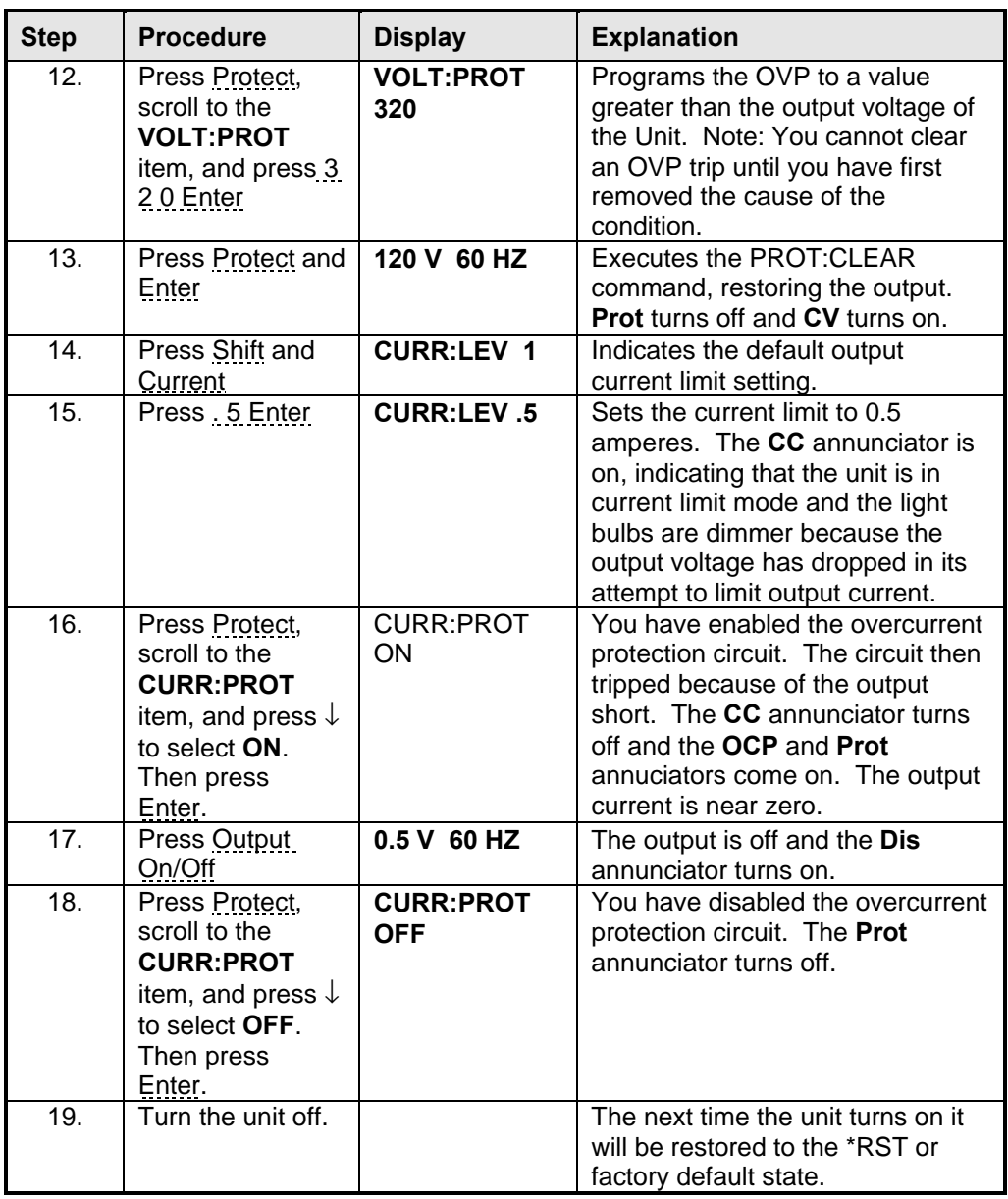

**Table 9 : Connection Verification Steps**

### **3.4 In Case of Trouble**

#### **3.4.1 Error Messages**

AC source failure may be detected during power-on selftest or during operation. In either case, the display may show an error message that indicates the reason for the failure.

#### **3.4.2 Selftest Errors**

Pressing Shift and Error will show the error number. Selftest error messages appear as:

#### **ERROR <n>**

Where "n" is a number listed in the following table. If this occurs, turn the power off and then back on to see if the error persists. If the error message persists, the AC source requires service.

#### **3.4.3 Power-On Selftest Errors**

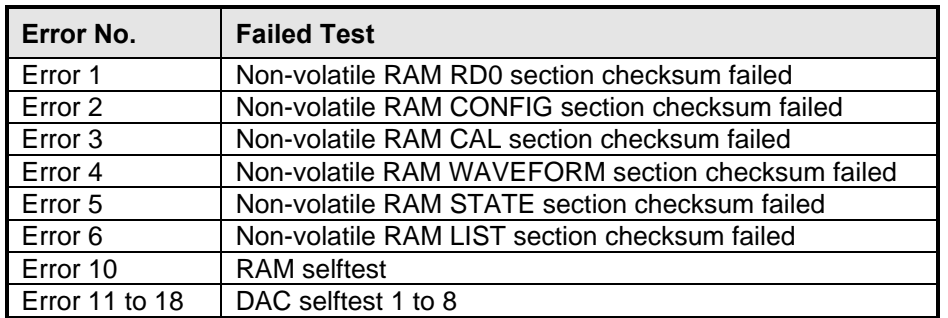

#### **Table 10 : Power on selftest Error codes**

#### **3.4.4 Runtime Error Messages**

Under unusual operating conditions, the front panel display may show **OVLD** . This indicates that the output voltage or current is beyond the range of the meter readback circuit, but does not necessarily mean that there has been a failure within the AC source. Chapter 11 lists other error messages that may appear at runtime.

#### **3.4.5 Line Fuse**

If the AC source appears "dead" with a blank display and the fan not running, first check your voltage mains to be certain line voltage is being supplied to the AC source. If the mains voltage is normal, the AC source line fuse may be defective. If the AC source has a defective fuse, replace it only once. If it fails again, investigate the reason for the failure. Proceed as follows:

- 1. Turn off the front panel power switch and remove the input power (unplug the power cord or open the safety disconnect).
- 2. Remove the fuse cover from the rear panel.
- 3. Unscrew the fuse caps and remove the fuses.
- 4. If any fuses are defective, replace all three with fuses of the same type (see section 1.6).
- 5. Turn on the AC source and check the operation. If it is normal, replace the fuse cover.

*Note: It is recommended that new line fuses be installed every four years.*

# **4. Front Panel Operation**

# **4.1 Introduction**

This chapter covers front panel operation of the iL Series AC power sources. Instrument control is accomplished using a combination of function keys, numeric data entry and a set of rotary knobs. Specifically, this chapter covers the following areas:

- a complete description of the front panel controls
	- front panel programming examples that describe:
	- ◊ how to program the output voltage and frequency
	- ◊ how to measure the output
	- ◊ how to program output pulses and lists
	- ◊ how to trigger output changes

# **4.2 Front Panel Description**

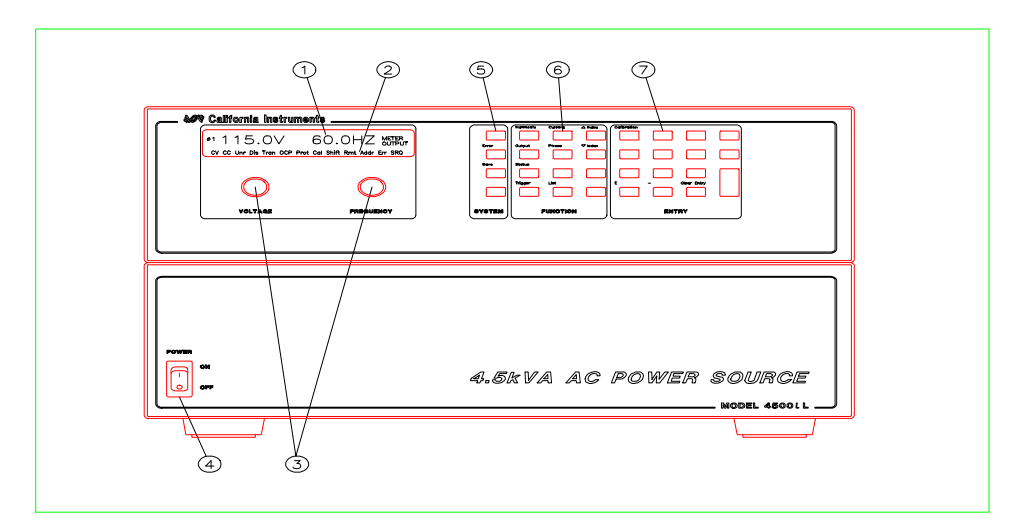

#### **Figure 11 Front Panel, Overall View**

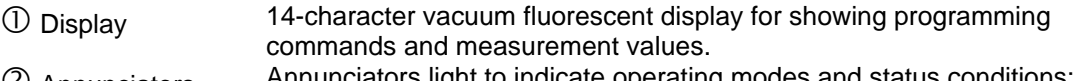

(2) Annunciators

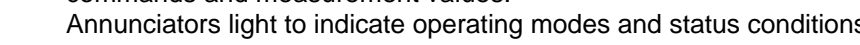

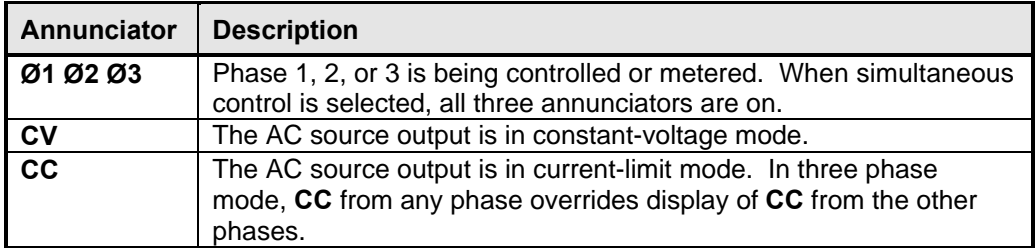

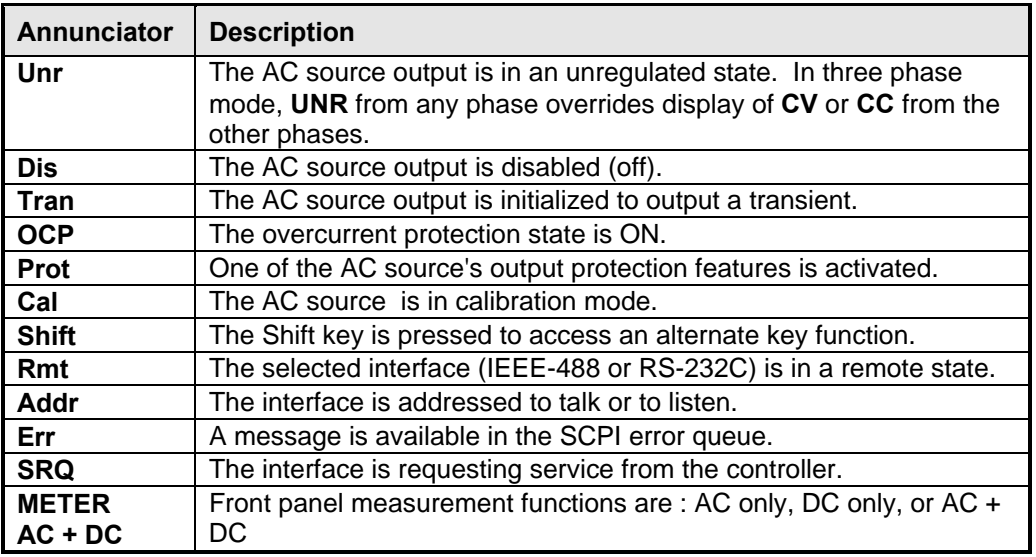

**Table 11 : Display annunciator descriptions**

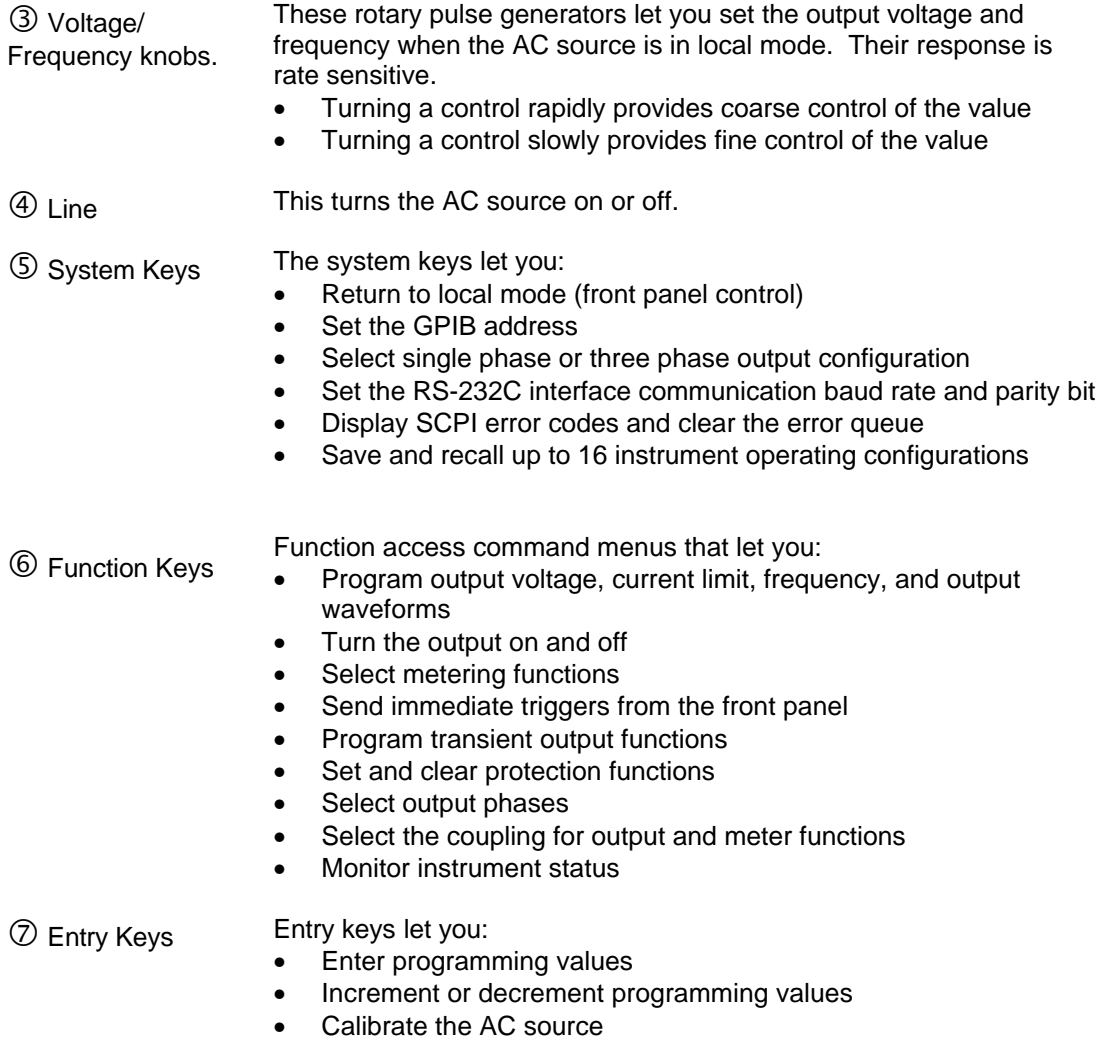
# **4.3 System Keys**

Refer to the examples later in this chapter for more details on the use of these keys.

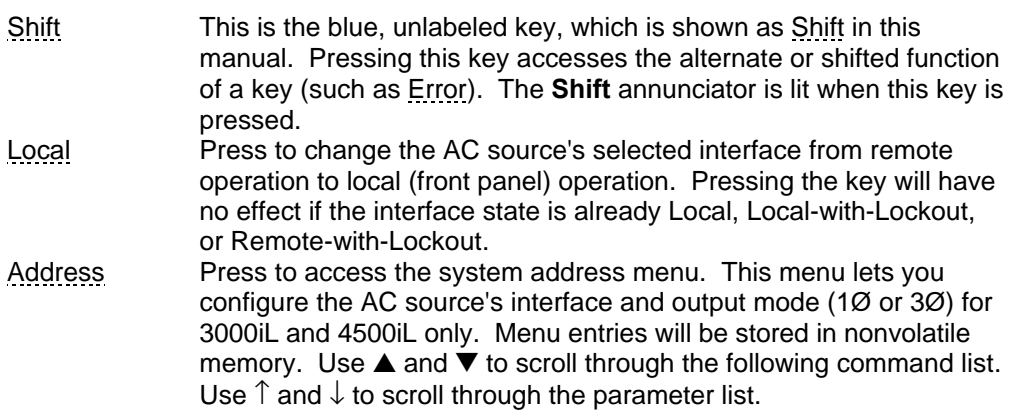

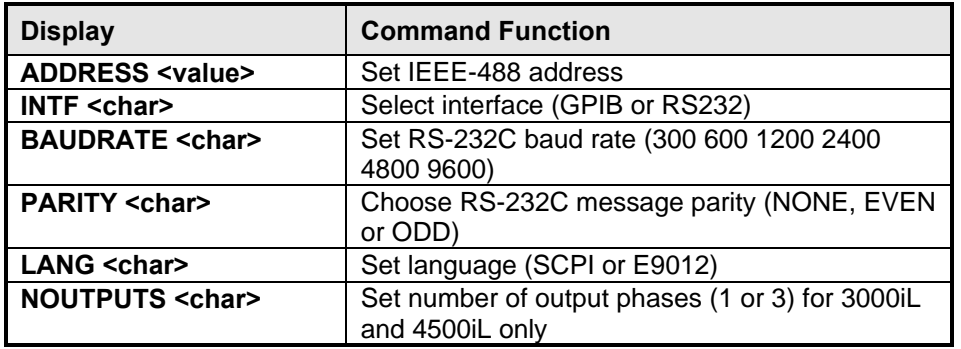

<value> = a numeric value

<char> = a character string parameter

#### **Table 12 : Interface selection**

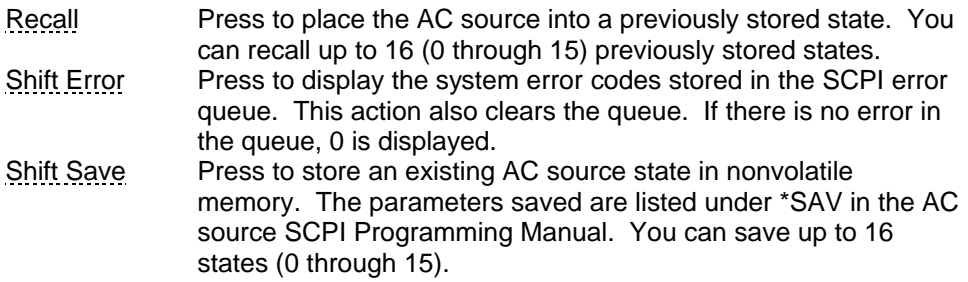

# **4.4 Function Keys**

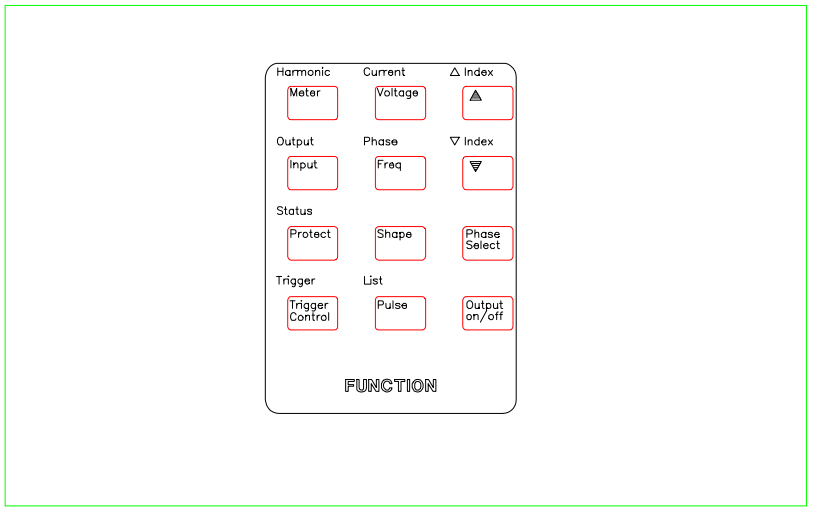

Refer to the examples later in this chapter for more details on the use of these keys.

#### **Figure 12 Function Keys**

#### **4.4.1 Immediate Action Keys**

Immediate action keys *immediately* execute their corresponding function when pressed. Other function keys have commands underneath them that are accessed when the key is pressed.

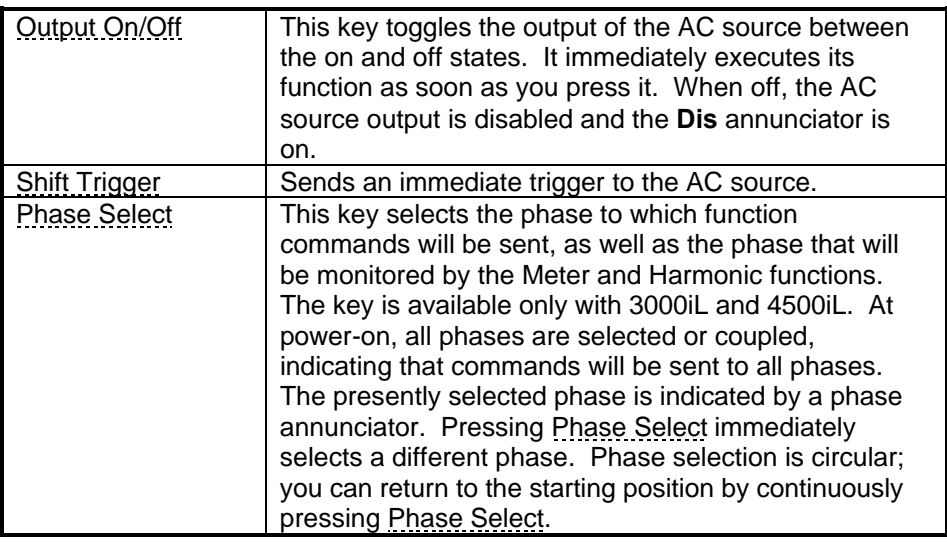

#### **Table 13 : Immediate action keys**

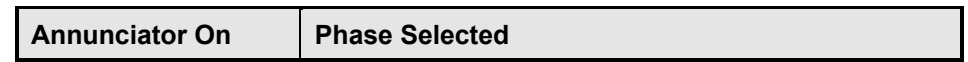

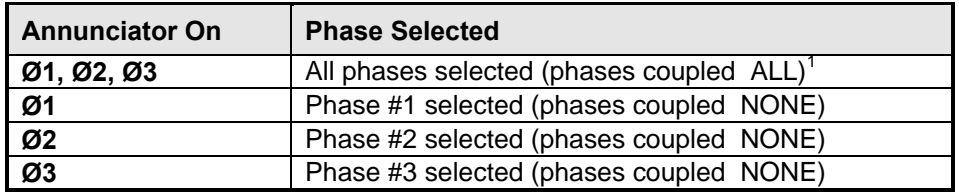

### **Table 14 : Phase selection display annunciators**

 $1$  Does not apply to Meter or Harmonic functions.

When the Meter and Harmonic functions are active, Phase Select only rotates through Ø1, Ø2, and Ø3. This is because the Meter and Harmonic functions cannot display multiple phase readings simultaneously. Therefore, it is not possible to select all phases in combination with these functions.

#### **4.4.2 Scrolling Keys**

Scrolling keys let you move through the choices in the presently selected function menu.

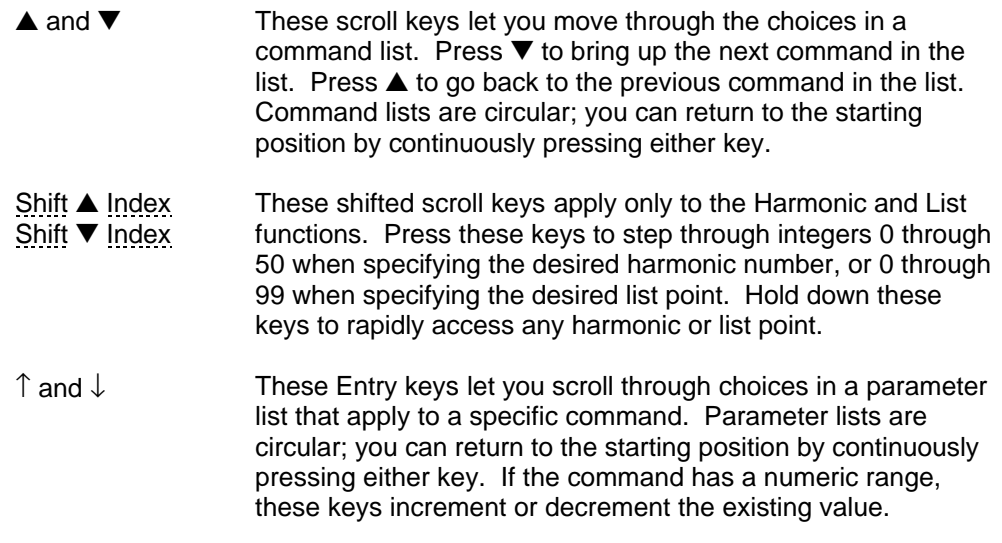

#### **4.4.3 Meter Display Keys**

Meter display keys control the metering function of the AC source.

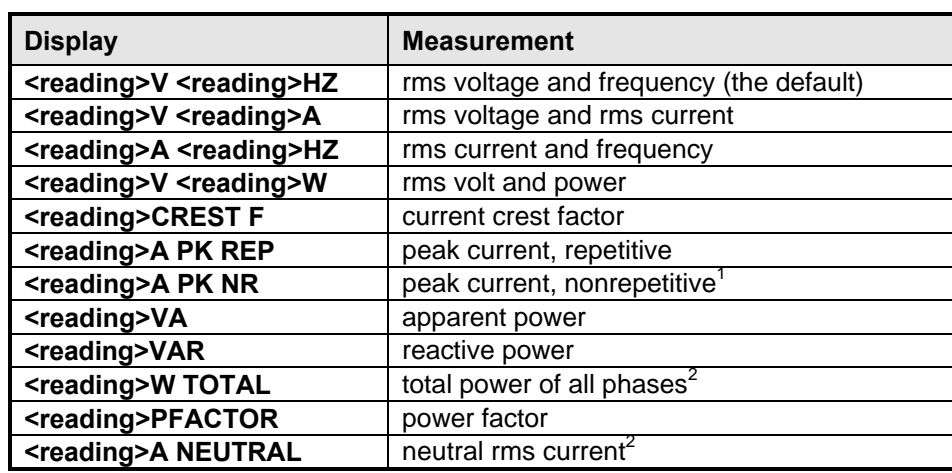

Meter Press this key to access the meter menu list.

# **Table 15 : Measurement display readouts**

 $1$  Displays the highest peak current since it was last cleared. The value is cleared when you scroll into this selection or press Enter or Clear Entry.

 $2$  This selection is only valid for three phase output mode.

Input **Press this key to select the input coupling for the meter function.** The parameter selections allow the meter functions to display measurements that include AC components only, DC components only, or AC+DC components.

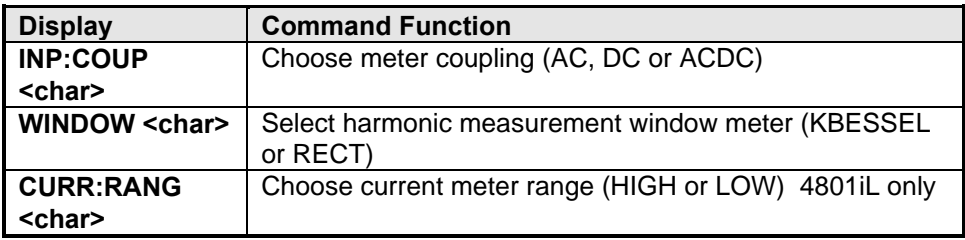

Shift Harmonic Press this key to access the harmonic menu list.

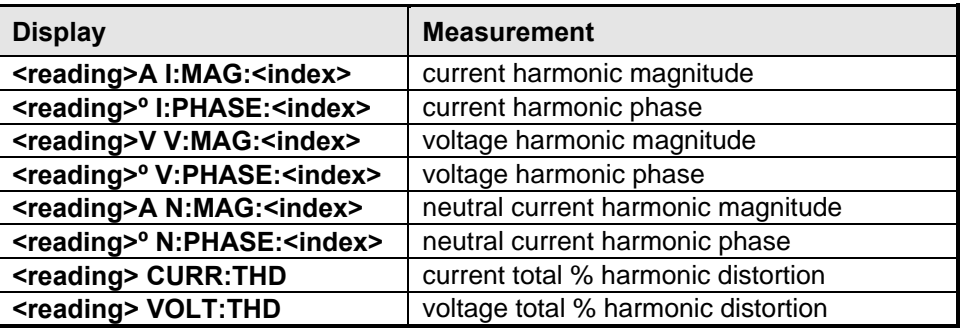

#### **Table 16 : Harmonic measurement display readouts**

### **4.4.4 Output Control Keys**

Output control keys control the output functions of the AC source.

Voltage Press this key to access the voltage menu list.

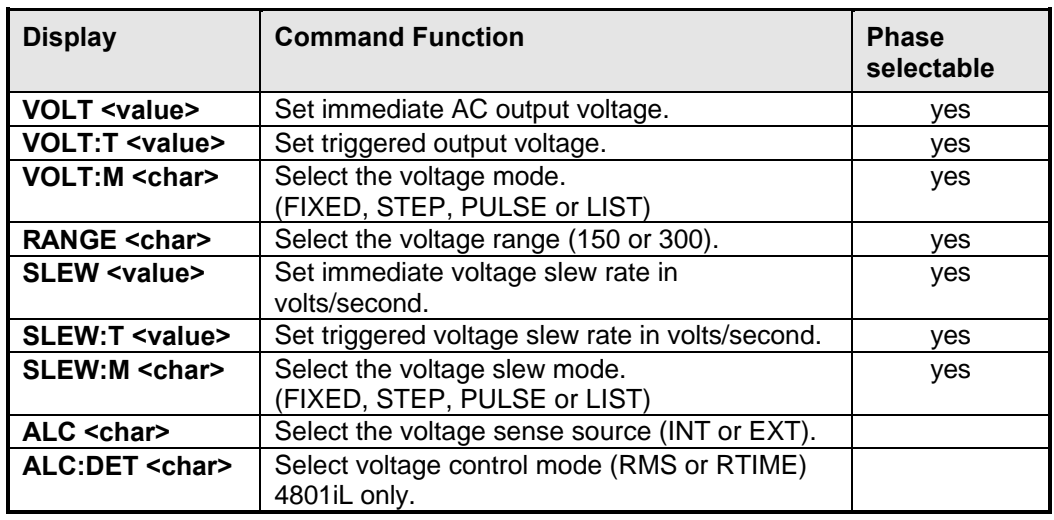

**Table 17 : Output control display readouts**

Notes:

**reading** = the returned measurement

**index** = a numeric value that represents the harmonic number from 0 to 50

**value** = a numeric value

**char** = a character string parameter

 $\blacktriangle$  and  $\nabla$  scroll through the command list.

 $\uparrow$  and  $\downarrow$  scroll through the parameter list.

 $\triangle$  Index and  $\nabla$  Index; specify the desired harmonic.

Shift Current Press this key to access the current limit menu list.

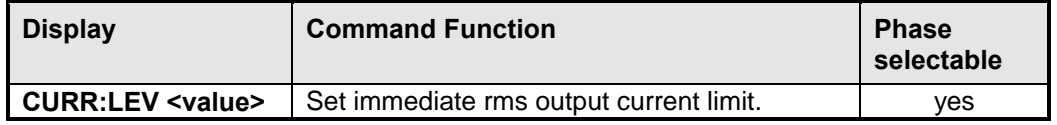

#### **Table 18 : Current limit display readouts**

Freq Press this key to access the frequency menu list.

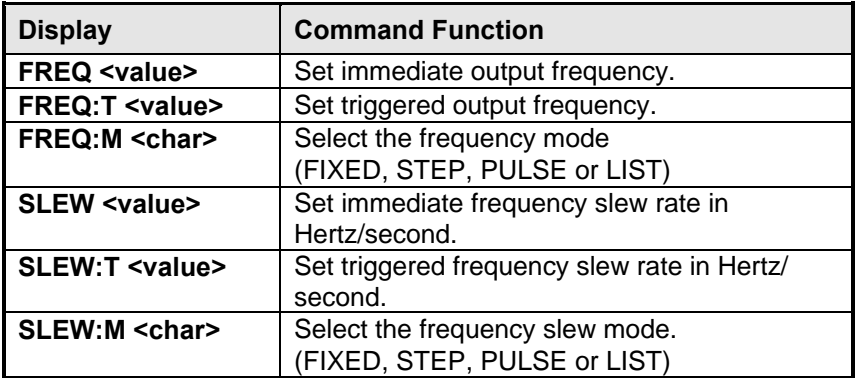

#### **Table 19 : Frequency control display readouts**

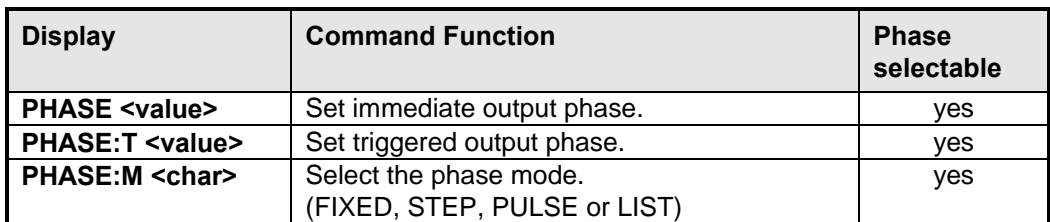

Shift Phase Press this key to access the phase menu list.

#### **Table 20 : Phase control display readouts**

Shape Press this key to access the shape menu list.

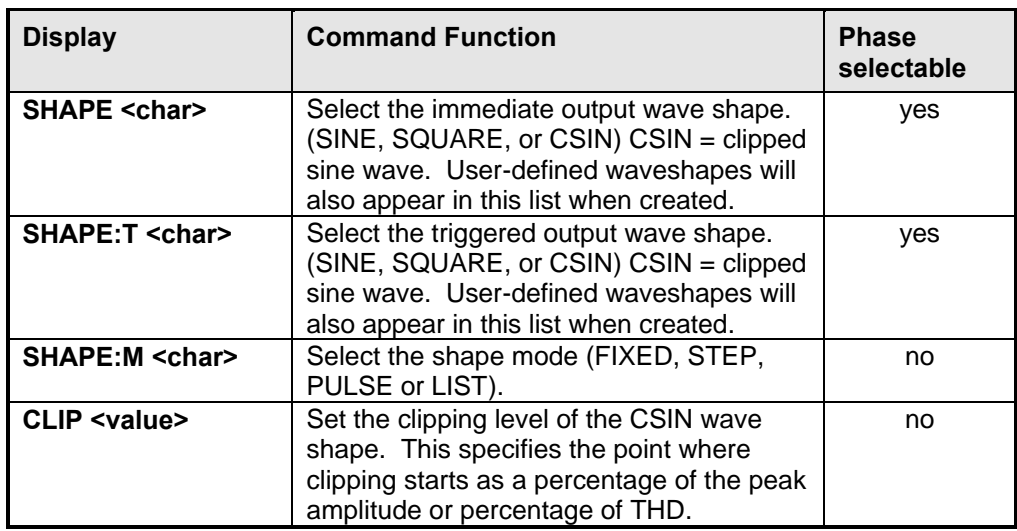

#### **Table 21 : Waveform control display readouts**

Notes:

**value** = a numeric value

**char** = a character string parameter

 $\triangle$  and  $\nabla$  scroll through the command list.

 $\uparrow$  and  $\downarrow$  scroll through the parameter list.

Pulse Press this key to access the pulse menu list.

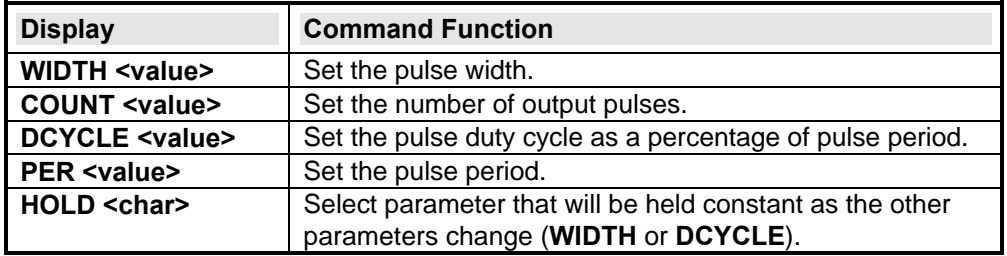

#### **Table 22 : Pulse menu display readouts**

Shift Output Press this key to access the output menu list.

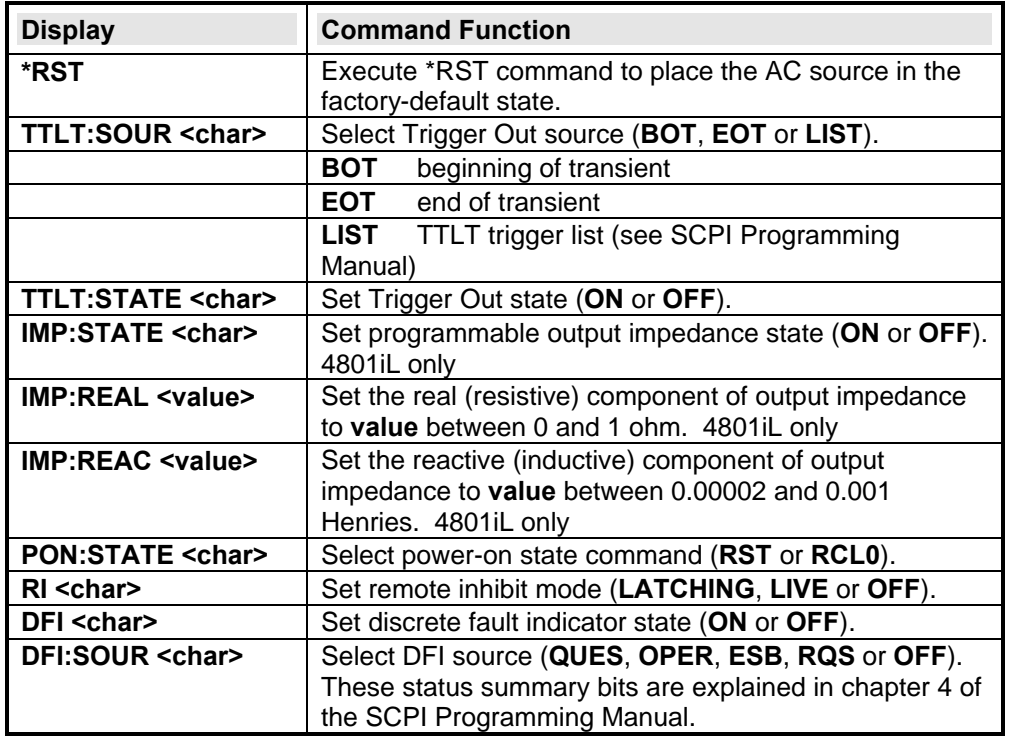

### **Table 23 : Output menu list display readouts**

Notes:

**value** = a numeric value

**char** = a character string parameter

 $\blacktriangle$  and  $\nabla$  scroll through the command list.

 $\uparrow$  and  $\downarrow$  scroll through the parameter list.

#### **4.4.5 Protection and Status Control Keys**

The Protect and Status keys control the protection functions and status registers of the AC source. Refer to chapter 6 of the SCPI Programming manual for more information on the status registers.

Protect Press this key to access the protection menu list.

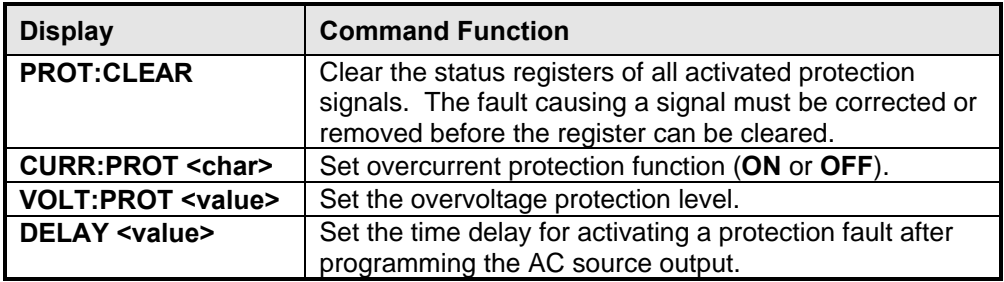

#### **Table 24 : Protection menu list display readouts**

Shift Status Press this key to access the status menu list. Note that in the following list, commands ending in ? clear the registers when they are read. For this reason the registers are read only after you press Enter, not when you scroll to the command.

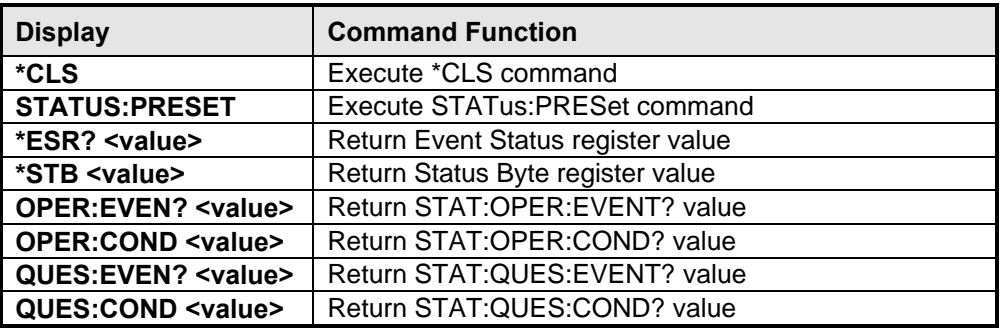

#### **Table 25 : Status menu list display readouts**

Notes: value = a numeric value

char = a character string parameter

 $\triangle$  and  $\nabla$  scroll through the command list.

 $\uparrow$  and  $\downarrow$  scroll through the parameter list.

### **4.4.6 Trigger and List Control Keys**

The Trigger Control key controls output transient triggers. The List key controls the generation of output lists. A list can contain up to 100 points, each of which can specify an output change (or transient). Refer to chapter 4 of the SCPI Programming Manual for more information about programming triggers and lists.

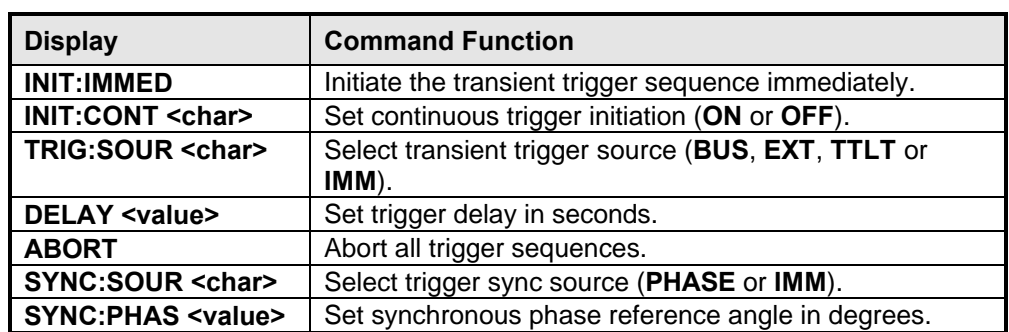

Trigger Control Press this key to access the trigger control list.

#### **Table 26 : Trigger control list display readouts**

Shift List **Press this key to access the list commands.** 

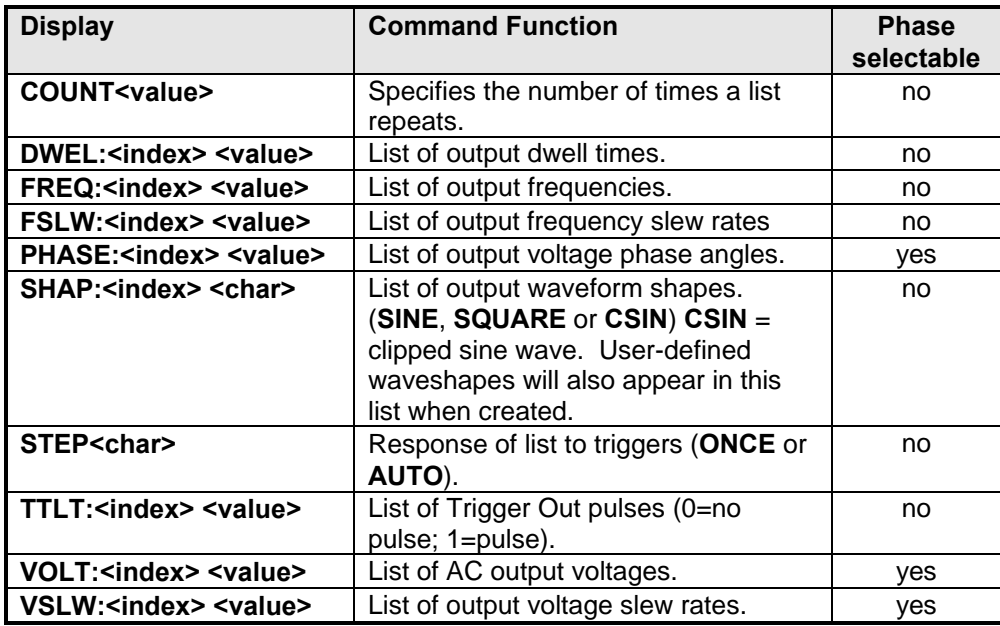

#### **Table 27 : List command display readouts**

Notes:

value = a numeric value

char = a character string parameter

index = a numeric value that represents a list point from 0 to 99

 $\blacktriangle$  and  $\nabla$  scroll through the command list.

 $\uparrow$  and  $\downarrow$  scroll through the parameter list.

A Index and ▼ Index scroll through the desired list points. **EOL** is displayed when the end of the list is reached. When a value is edited, pressing Enter automatically advances to the next list point.

### **4.5 Entry Keys**

Refer to the examples later in this chapter for more details on the use of these keys.

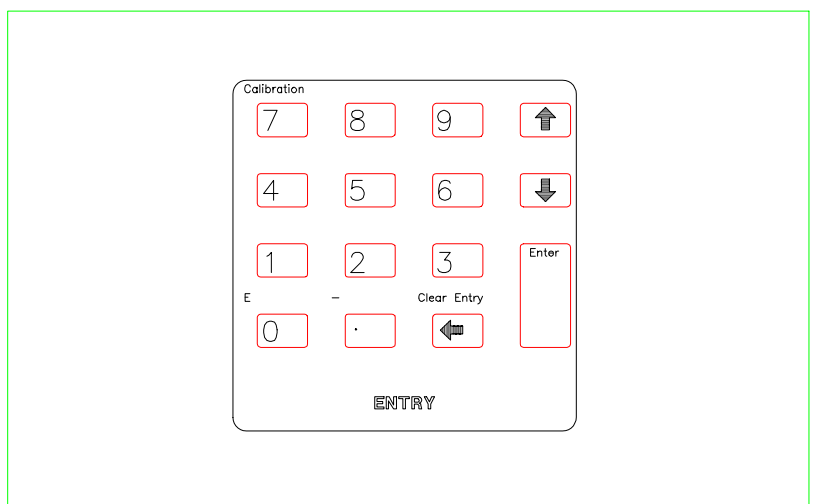

# **Figure 13 Entry Keys**

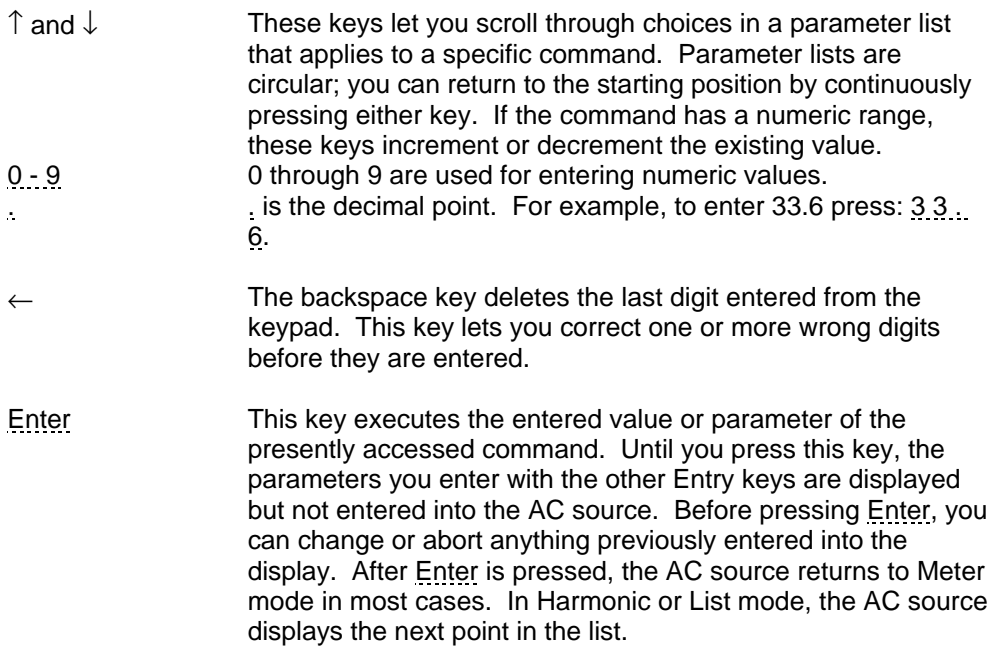

- Shift E This key specifies an exponential power of 10. For example, the value for 100µs can be entered either as . 0 0 0 1 or as 1 E - 4.
- Shift This key is the minus sign.
- Shift Clear Entry This key aborts a keypad entry by clearing the value. This key is convenient for correcting a wrong value or aborting a value entry. The display then returns to the previously set function. When editing a list, pressing Clear Entry truncates or clears the list at the presently displayed list point.
- Shift Calibration This key accesses the calibration menu. Refer to chapter 6 to calibrate your AC source.

## **4.6 Examples of Front Panel Programming**

You will find these examples on the following pages:

Setting the output voltage amplitude Setting the output frequency Setting the overcurrent protection feature Measuring peak inrush current Generating step, pulse, and list transients Programming trigger delays and phase synchronization Programming slew rates Saving and recalling operating states Setting the IEEE-488 address or RS-232C parameters

The examples in the AC source SCPI Programming Manual are similar to the ones in this section, except that they use the SCPI commands.

#### **4.6.1 Setting the Output Voltage Amplitude**

The maximum voltage that the AC source can deliver is limited by the peak value of the waveform, which is 425 Vpeak. Since the output is programmed in units of rms volts, the maximum value that can be programmed is dependent on the peak-to-rms ratio of the selected waveform. For a sine wave, the maximum AC voltage that can be programmed is 300 V. For other waveforms the maximum may be different.

#### **Procedure for Single-Phase mode**

When you turn on the AC source, the default output shape is a 60-Hz sinewave at 0 V rms. There is no output from the AC source because the default output state is OFF (as indicated by the **Dis** annunciator, which will be on). Set the output to 120 V rms as follows:

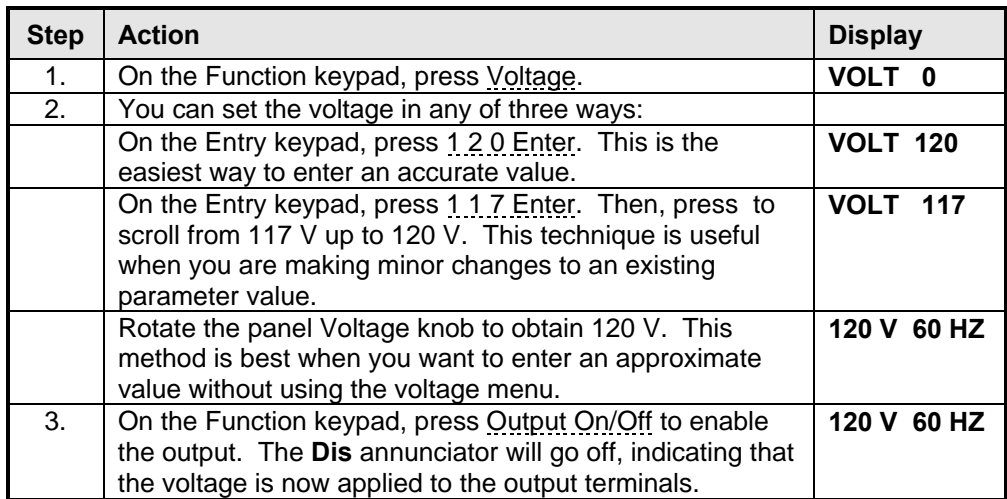

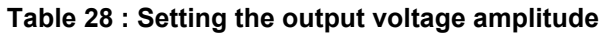

#### **Procedure for Three-Phase Mode**

If the AC source is in three-phase mode, you can set the rms voltage of all three phases identically, or set each one differently. This is controlled via the Phase Select Menu on the Function keypad.

The example on the following page shows how you can set the phase 1 output to 120 Vrms, phase 2 to 180 Vrms, and phase 3 to 235 Vrms.

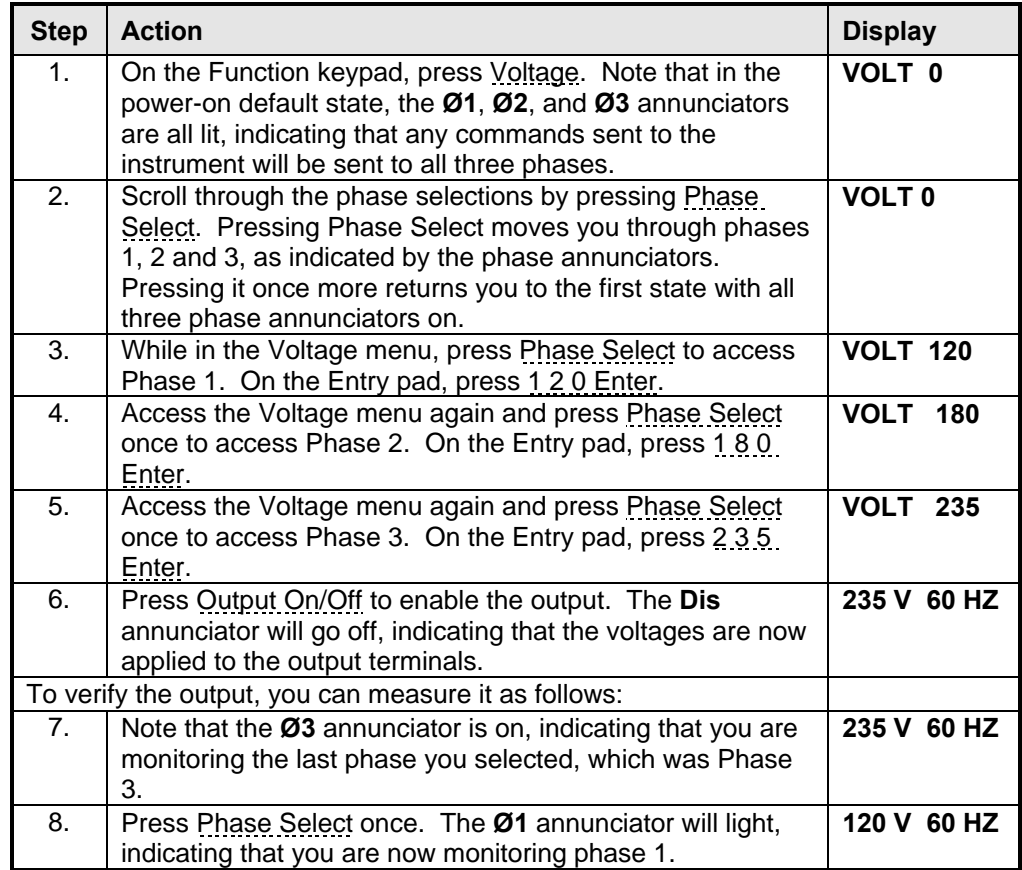

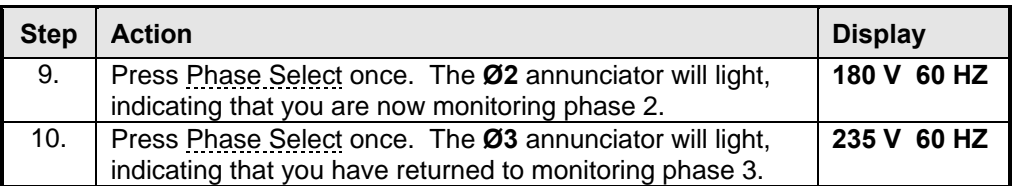

**Table 29 : Setting individuals output phases in three phase mode**

*Note: The Meter menu does not go to the all-phases state present in the Phase Select menu because the front panel can display only one phase at a time. Refer to the AC source SCPI Programming Manual on how to return simultaneous measurements from all three phases.*

#### **4.6.2 Setting the Output Frequency**

When you turn on the AC source, the default output frequency is 60 Hz. Assuming the voltage output from example 1 is in effect (120 Vrms sinewave), change the frequency to 50 Hz as follows:

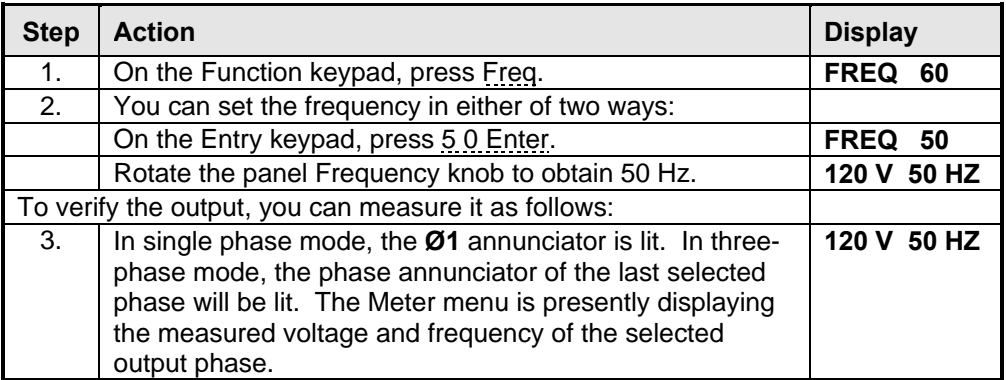

#### **Table 30 : Setting the output frequency**

*Note: You can scroll through the measurement functions in the Meter Menu by pressing*  $\blacktriangle$  *and*  $\nabla$ *.* 

#### **4.6.3 Setting a Protection Feature**

You can set the AC source to disable its output if it detects an overvoltage or overcurrent fault condition. Other automatic fault conditions (such as overtemperature) also will disable the output. Set the overcurrent protection feature as follows:

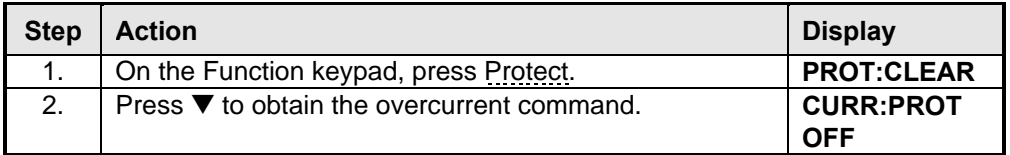

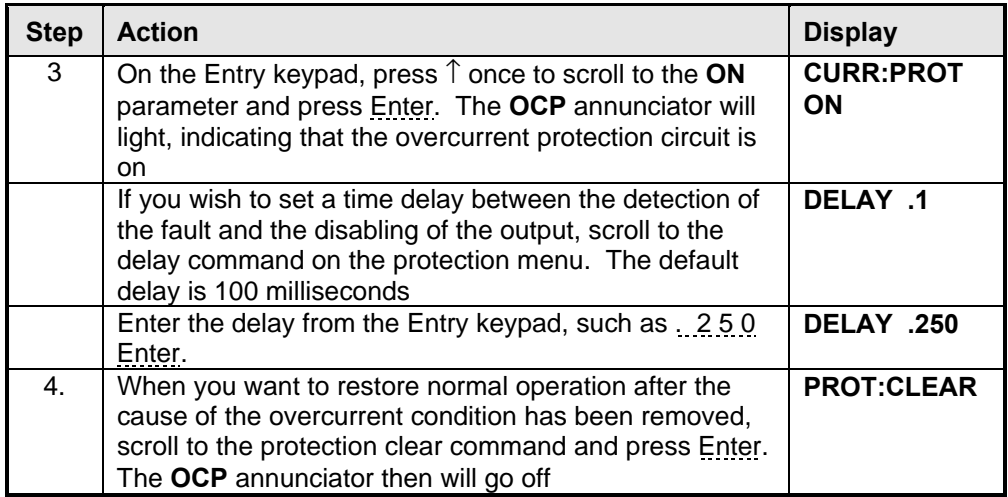

#### **Table 31 : Setting protection parameters**

#### **4.6.4 Using Transient Voltage Modes**

The voltage can be programmed in the following transient operating modes:

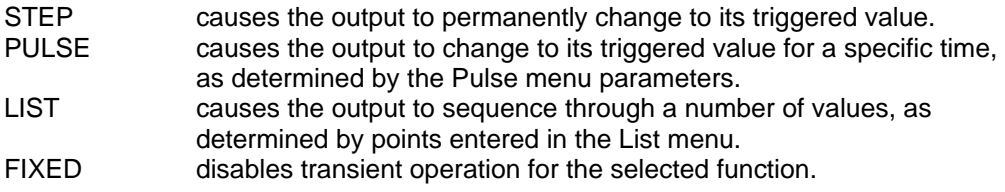

#### **4.6.5 Step Transient**

The Voltage Menu lets you specify an alternate or triggered voltage level that the AC source will apply to the output when it receives a trigger. Because the default transient voltage level is zero volts, you must first enter a triggered voltage before you can trigger the AC source to change the output amplitude. Refer to chapter 4 of the SCPI Programming Manual for more information about programming triggers.

In the following example, the voltage output is set to 120 Vrms and then stepped down to 102 Vrms.

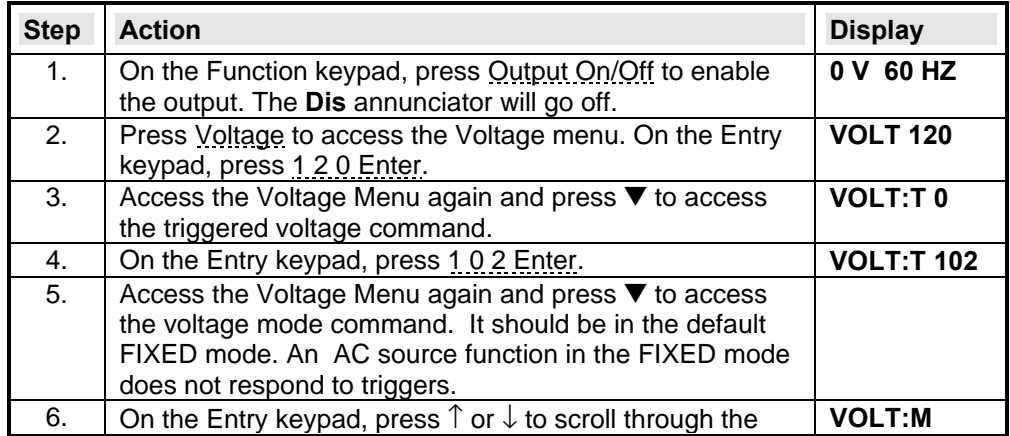

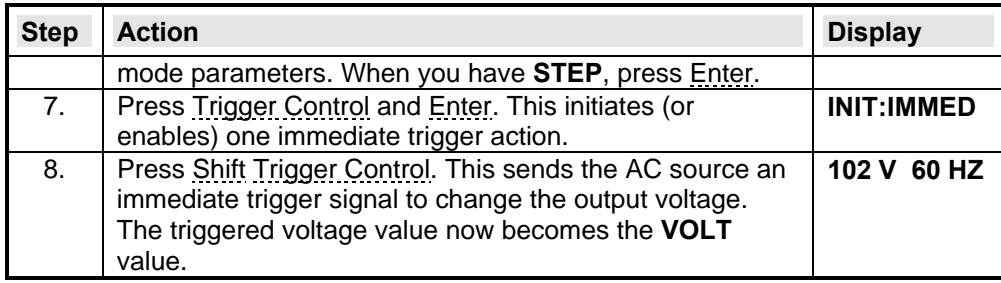

#### **Table 32 : Programming a Voltage Step transient**

On three-phase AC sources the voltage steps are phase selectable. You can output a different voltage step for each phase. To do this, use Phase Select to first choose the desired phase, as previously described in example 1 for setting the immediate output voltage.

#### **4.6.6 Pulse Transients**

In the following example, the output is programmed to generate four 5.5 millisecond, 120 Vrms pulses at 60 Hz. Figure 14 shows the trigger, pulse count, pulse period, and duty cycle.

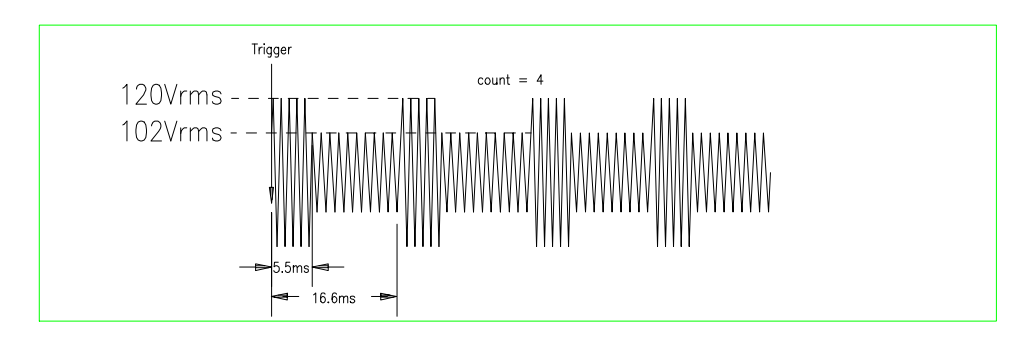

#### **Figure 14 Pulse Transients**

From the Output Menu execute the \*RST command to reset the AC source. This is necessary because any previously programmed functions remain in effect until cleared.

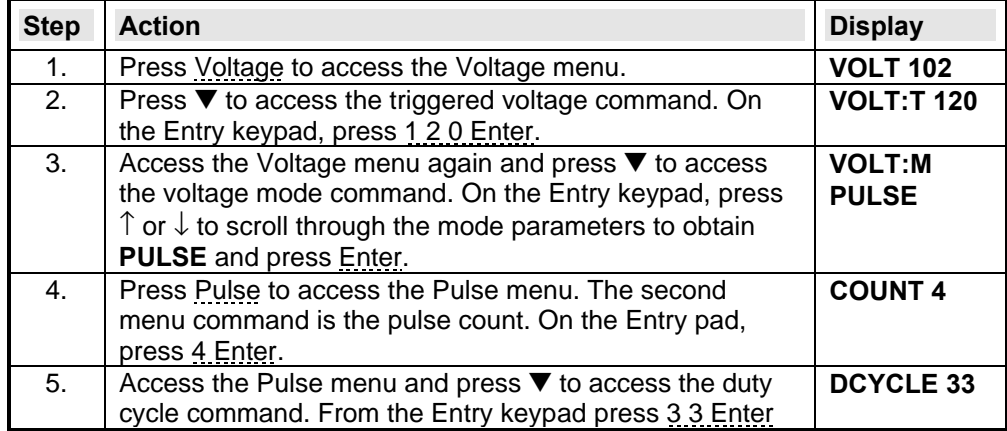

 $\overline{a}$ 

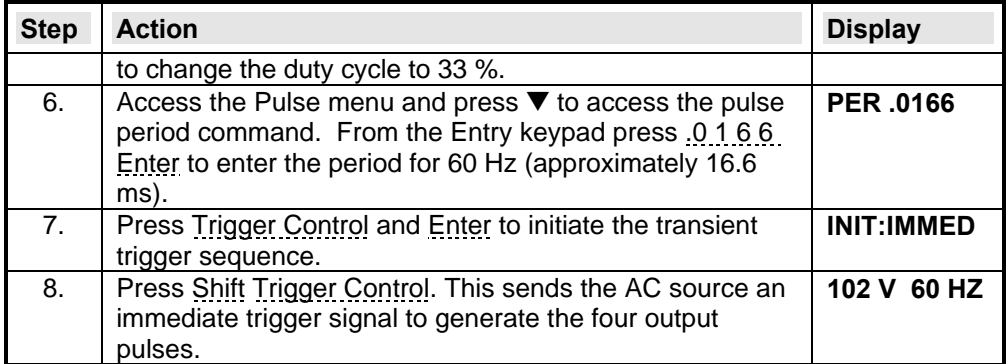

#### **Table 33 : Programming a Voltage Pulse transient**

*Note: The AC source output returns to 102 V at the completion of the output pulses.*

In three-phase mode, the voltage pulses are phase selectable. You can output a different voltage pulse for each phase. To do this, use Phase Select to first choose the desired phase, as previously described in example 1 for setting the immediate output voltage.

#### **4.6.7 List Transient**

Lists are the most flexible means of generating multiple or synchronized transient outputs. The following figure shows a voltage output generated from a list. The output shown represents three different AC voltage pulses (160 volts for 33 milliseconds, 120 volts for 83 milliseconds, and 80 volts for 150 milliseconds) separated by 67-millisecond, 0-volt intervals.

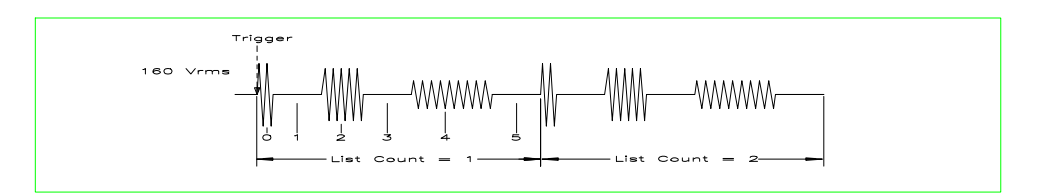

#### **Figure 15 List Transients**

The list specifies the pulses as three voltage points (point 0, 2, and 4), each with its corresponding dwell point. The intervals are three zero-voltage points (point 1, 3, and 5) of equal intervals. The count parameter causes the list to execute twice when started by a single trigger.

#### *Note: From the Output Menu execute the \*RST command to reset the AC source. This is necessary because any previously programmed functions remain in effect until cleared.*

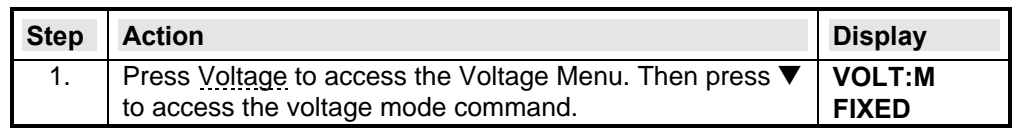

| <b>Step</b>      | <b>Action</b>                                                                                                    | <b>Display</b>        |
|------------------|----------------------------------------------------------------------------------------------------|-----------------------|
| 2.               | On the Entry keypad, press $\uparrow$ or $\downarrow$ to scroll through the<br>mode parameters to obtain LIST and press Enter.                                                                                                    | VOLT:M<br><b>LIST</b> |
| $\overline{3}$ . | Access the List menu (by pressing Shift List). The first<br>menu command is the list count. From the Entry keypad,<br>change the list count from the default (1) to 2.                                                                                                    | <b>COUNT 2</b>        |
| $\overline{4}$ . | Access the List menu again and press $\blacktriangledown$ to access the<br>dwell time list. This specifies the "on" time for each<br>voltage point, which is effectively the output pulse width.<br>The first dwell point (0) appears in the display. From the<br>Entry keypad, enter .033 as the value for dwell point 0. | <b>DWEL 0 033</b>     |
| 5.               | On the Entry keypad, press Shift Alndex to scroll to the<br>next dwell point and enter .067 as the value for point 1.<br>Note that dwell points 1, 3, and 5 specify the zero-voltage<br>time intervals, and are all set to zero                                                                                            | <b>DWEL 1.067</b>     |
| 6.               | Repeat step 5 for the remaining dwell points. Enter .083<br>for point 2 and .150 for point 4. Enter .067 for points 3 and<br>5. When you finish, you will be at point 5.                                                                                                    | <b>DWEL 5.067</b>     |
| 7.               | Press ▼ until you access the step command. Leave it at<br>the default mode (AUTO). This lets a single trigger run<br>your list for the specified count.                                                                                                    | <b>STEP AUTO</b>      |
| 8.               | Press ▲ until you access the voltage list. This specifies<br>the amplitude of each output point during its<br>corresponding dwell period. The first voltage list point (0)<br>appears in the display. From the Entry keypad, enter 160<br>as the value for voltage point 0.                                                | <b>VOLT 0 160</b>     |
| 9.               | On the Entry keypad, press Shift <b>Alndex to scroll to the</b><br>next voltage point. Since V1 is zero, just press Enter to<br>accept the default. Note that voltage points 1, 3, and 5<br>are all zero.                                                                                                    | VOLT <sub>1</sub> 0   |
| 10.              | Repeat step 9 for the remaining voltage points. Enter 120<br>for point 2 and 80 for point 3. When you finish, you will be<br>at point 5 (which is set to 0 volts).                                                                                                    | VOLT 5 0              |
| 11.              | Press Trigger Control and Enter to initiate the immediate<br>trigger.                                                                                                    | <b>INIT:IMMED</b>     |
| 12.              | Press Shift Trigger Control. This sends the AC source an<br>immediate trigger signal to generate the voltage list.                                                                                                    |                       |

**Table 34 : Programming Transient Lists**

#### *Note: The AC source output returns to the immediate programmed values at the completion of the list.*

In three phase mode, the voltage lists are phase selectable. You can set up a different voltage list for each phase. To do this, use Phase Select to first choose the desired phase, as previously described in example 1 for setting the immediate output voltage.

## **4.7 Trigger Delays and Phase Synchronization**

The AC source trigger system also lets you program trigger delays as well as synchronize output changes to a specific phase angle of the output waveform.

In example  $\mathbb{O}$ , the output transient is triggered immediately at the receipt of the trigger signal. In example  $\mathcal{D}$ , a delay time of approximately 16.7 milliseconds elapses between the occurrence of the trigger and the start of the output transient. In example  $\mathcal{D}$ , the trigger source is programmed for phase synchronization, which means that the transient occurs at the first occurrence of the specified phase angle after the trigger signal is received. Example  $\Phi$  describes phase synchronization on three-phase sources.

Note that phase synchronization is referenced to an internal phase signal. The output of the unit is normally offset by 0º with respect to this internal reference. Because synchronized transient events always occur with respect to the internal reference, the output will normally be in phase with the value programmed for phase synchronization. (The Phase command can be used to change the offset of the output with respect to the internal phase reference.)

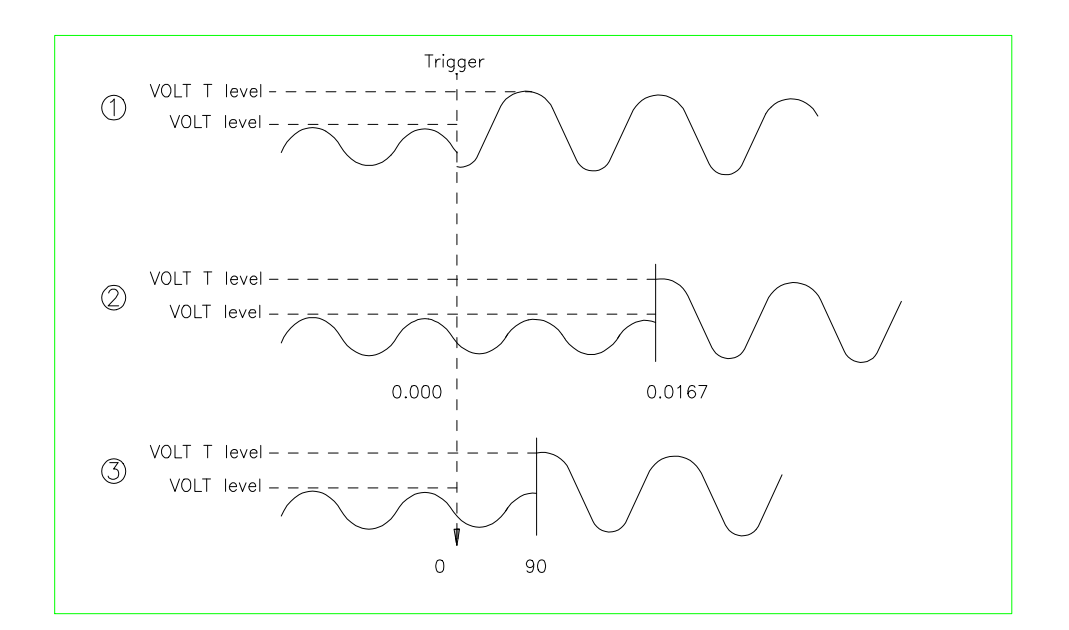

**Figure 16 Trigger Delays and Phase Synchronization**

 $<sup>①</sup>$  This example uses the default trigger parameters.</sup>

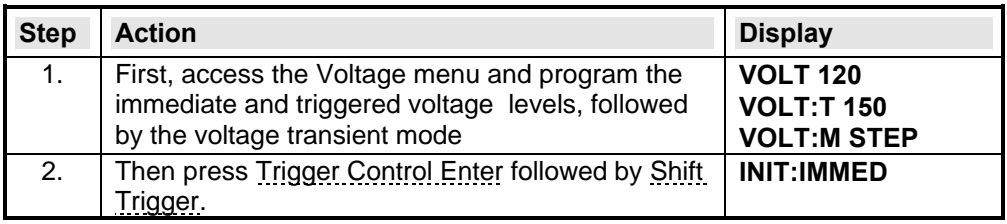

Ç In this example, you will set a trigger delay.

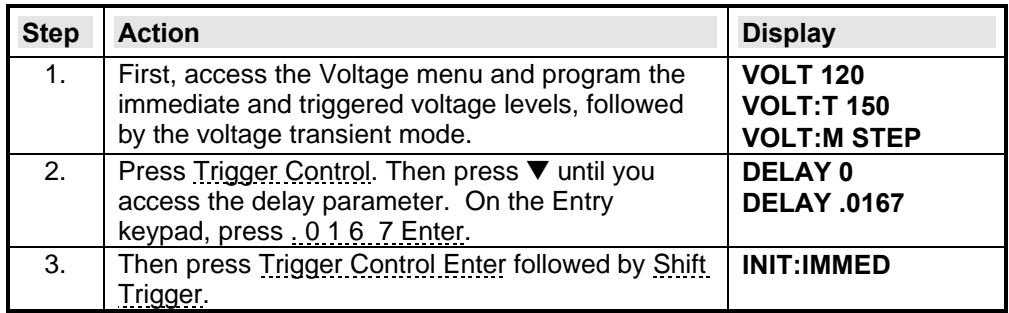

É This example uses the phase sync mode with no delay, but synchronized at 90º.

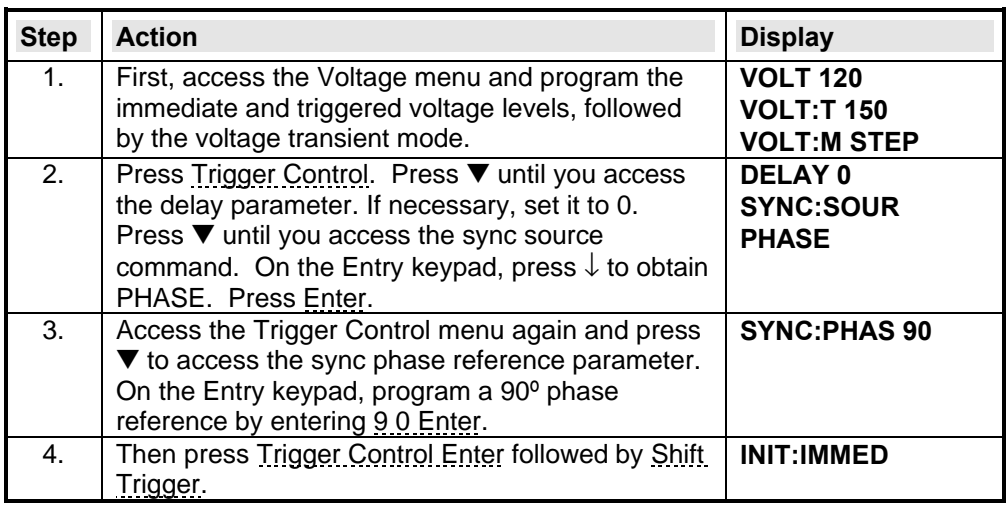

#### *Note: In three-phase mode, phase 1 is normally offset by 0º from the internal phase reference while phase 2 and phase 3 are offset by 240º and 120º respectively. Therefore, synchronized transient events will occur at the phase angle programmed for the phase 1 output, but at different phase angles on the phase 2 and phase 3 outputs.*

This is illustrated in the following figure, where the transient occurs at the 90° angle programmed for the phase 1 output, but at 330º and 210º for the phase 2 and 3 outputs, because of the default offsets for these outputs.

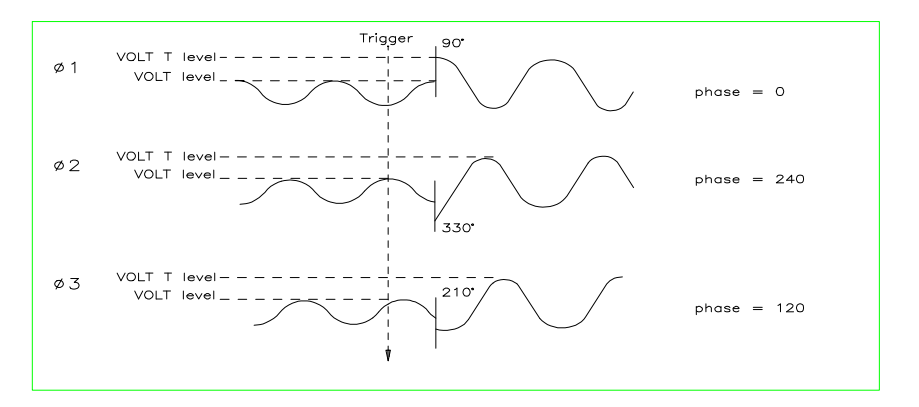

**Figure 17 Phase Synchronization on Three Phase Sources**

 $\Phi$  This example synchronizes a change at 90 $^{\circ}$  on phase 1.

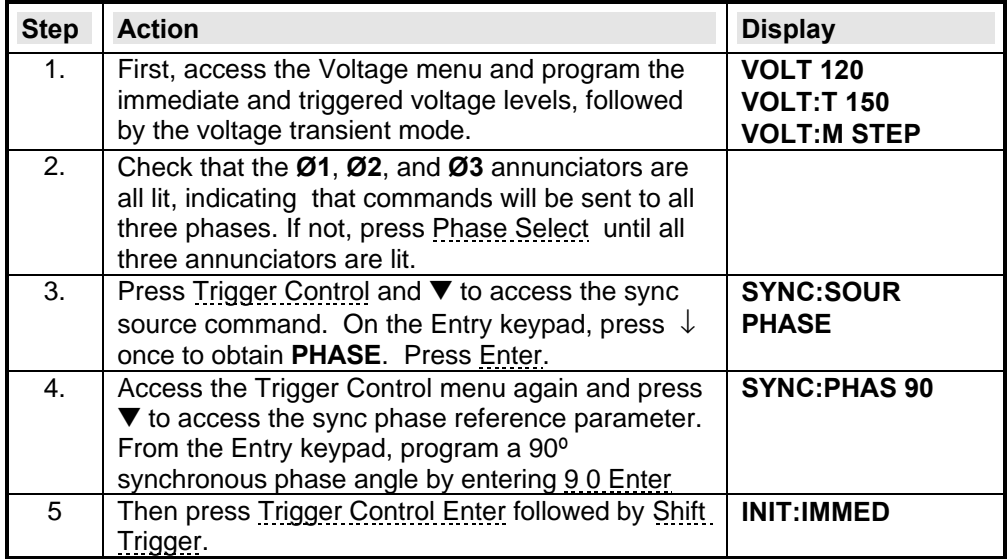

# **4.8 Programming Slew Rates**

As shown in the previous examples there are a number of ways that you can generate custom waveforms. Programmable slew rates provide additional flexibility when customizing waveforms. The following figure illustrates how programmable slew rates are applied in the transient operating modes.

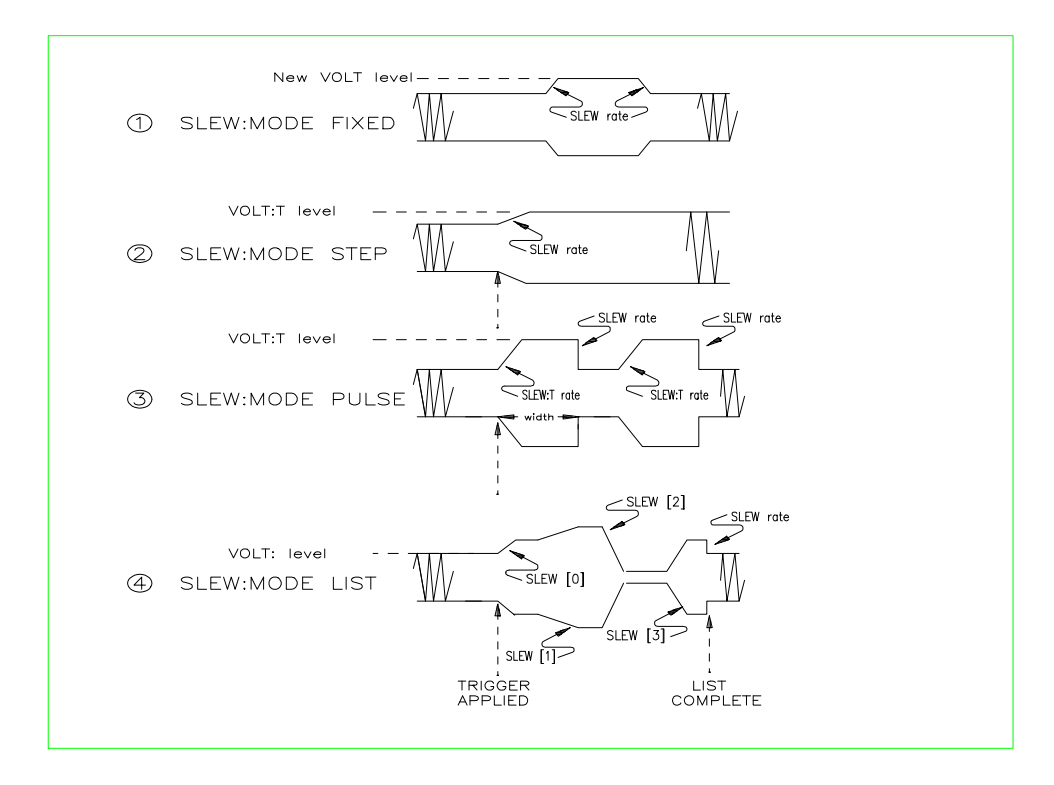

### **Figure 18 Programming Slew Rates**

In example  $\mathbb O$ , an immediate slew rate of 50 volts/second is used whenever a new output voltage is programmed. In example  $\mathcal{Q}$ , a triggered slew rate of 50 volts/second steps the voltage level to its new value. 50 volts/second becomes the new immediate slew rate in step mode. In example  $\circled{3}$ , a triggered slew rate of 50 volts/second is used at the start of the pulse. The immediate slew rate of infinity applies at the trailing edge of the pulse. In example  $\bigcirc$ , the slew rates are set by the values in the voltage slew list.

 $<sup>①</sup>$  This example uses the immediate slew rate.</sup>

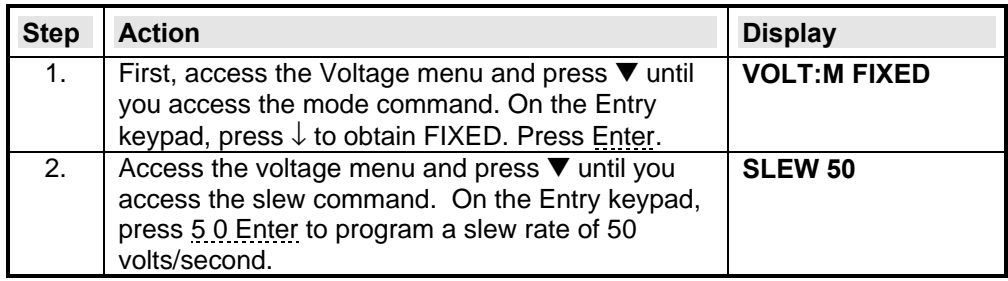

Whenever a new immediate voltage value is entered, the output will slew to the new level at 50 volts/second.

Ç Step mode uses the triggered slew rate.

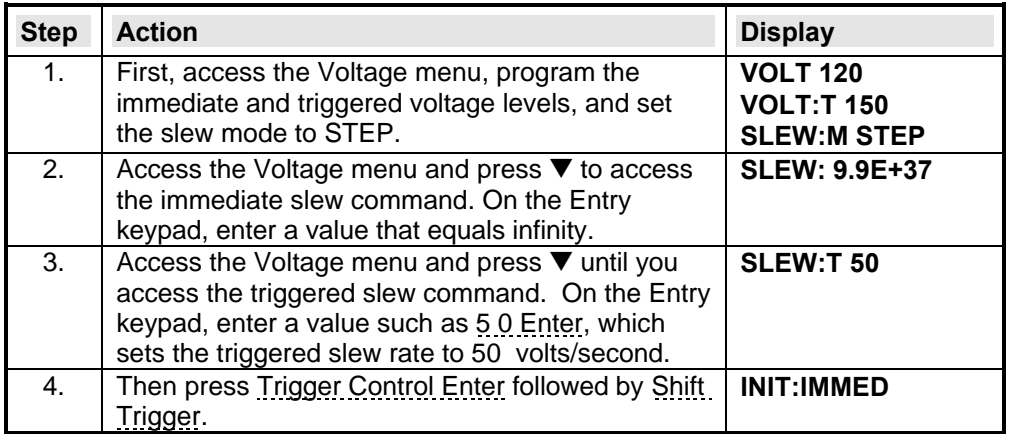

After the trigger has been sent, in step mode, the triggered value becomes the new immediate value.

É Pulse mode uses the triggered slew rate at the leading edge of the pulse, and the immediate slew rate at the trailing edge of the pulse.

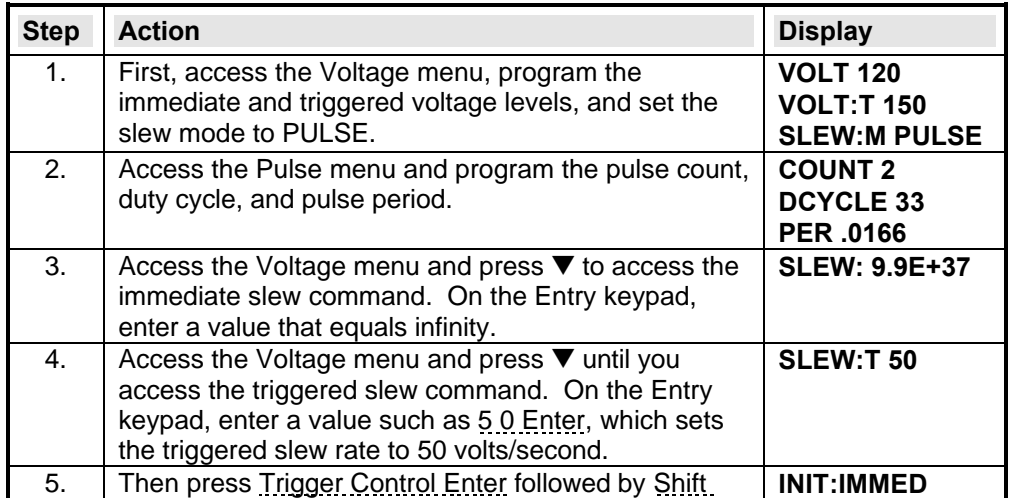

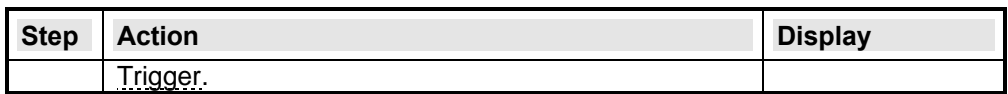

Ñ When the voltage slew mode is set to LIST, the slew rates are set by the values in the voltage slew list. Refer to the List Transient example for more information on how to program lists. You must program the voltage values and dwell times as explained in that example. You must also program a slew rate for each point in the list (even if it is 9.9E+37).

*Note: When specifying a dwell time, you must take the slew time into consideration. If the dwell time at any given list point is less than the slew time at the same point, the voltage will never reach its programmed level before the next list point becomes active.*

### **4.9 Measuring Peak Inrush Current**

Peak inrush current is a non-repetitive measurement in the sense that peak inrush current occurs only when the unit under test is first turned on. In order to repeat the measurement, you must turn the unit off and wait for any input filter capacitors to discharge completely.

This example shows you how you can measure the peak inrush current using the front panel meter. The voltage is set to 120 V rms and the output is triggered at an output phase of 75º, which optimizes the conditions under which inrush current is applied to the unit under test.

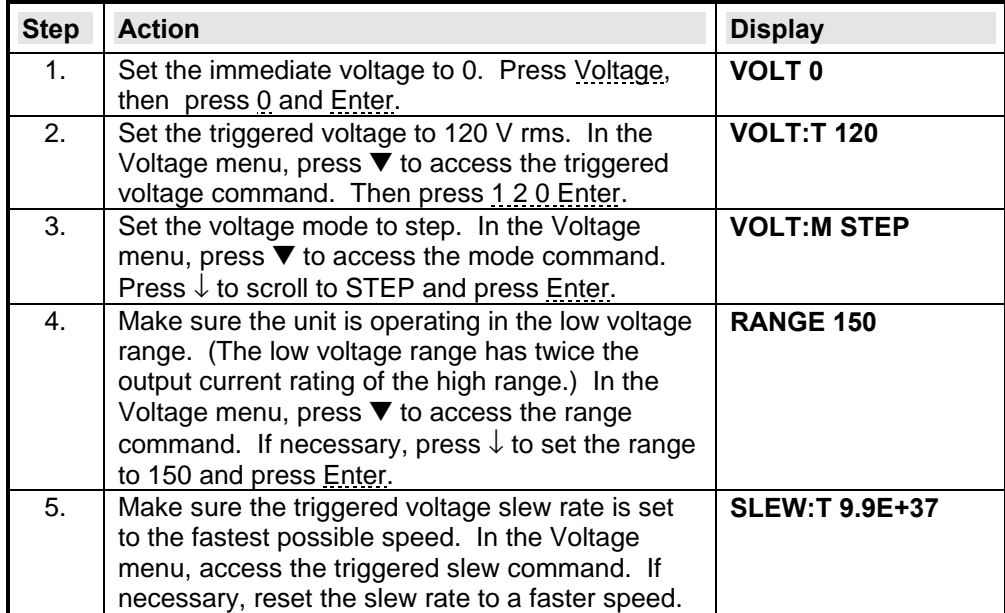

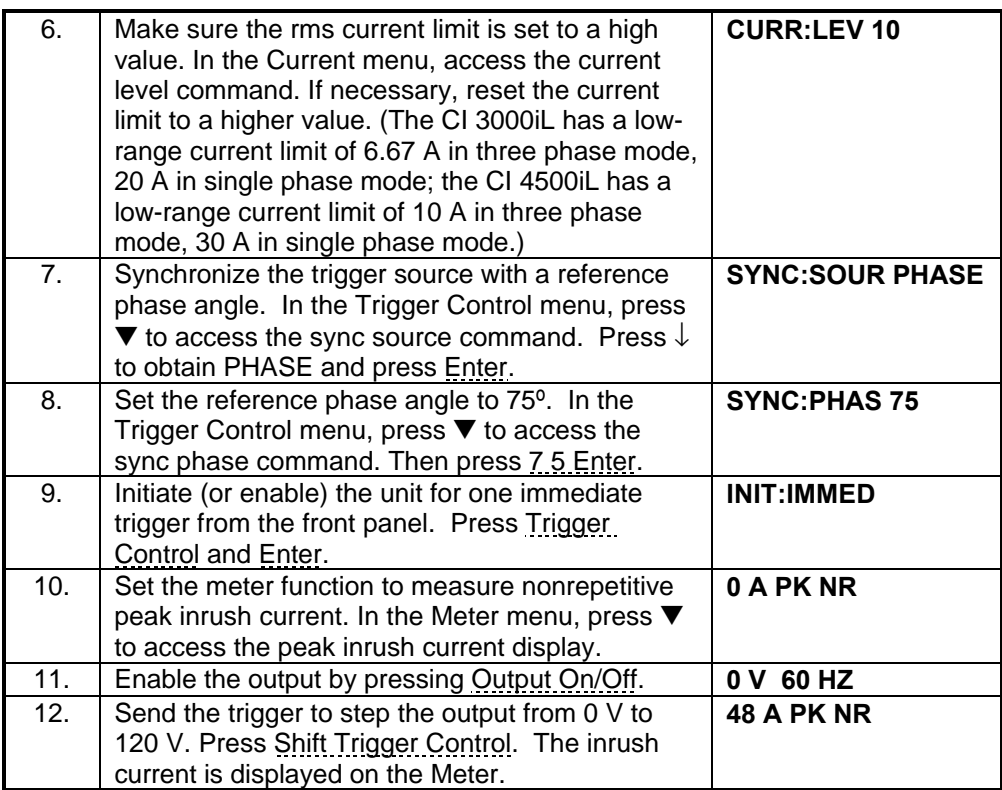

#### *Note: In three-phase mode, you can only return the peak inrush current from the selected phase, because the front panel can display only one phase at time. Refer to the AC source SCPI Programming Manual on how to return simultaneous measurements from all three phases.*

# **4.10 Setting the IEEE-488 Address and RS-232C Parameters**

Your AC source is shipped with the IEEE-488 address set to 5. This address can only be changed from the front panel using the Address menu located under the Address key. This menu is also used to select the RS-232C interface and specify RS-232C parameters such baud rate and parity. Set the IEEE-488 address as follows:

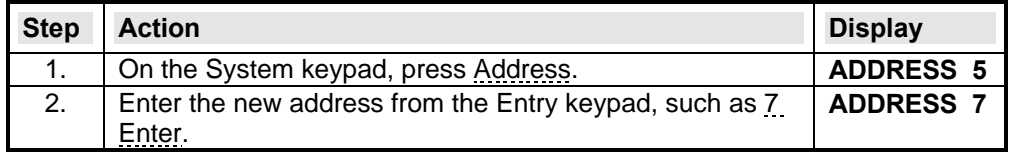

To configure the RS-232C interface, proceed as follows:

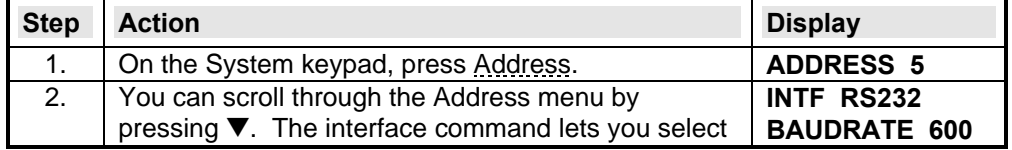

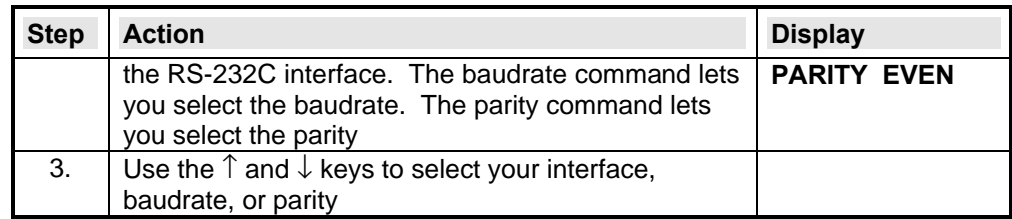

# **4.11 Saving and Recalling Operating States**

You can save up to 16 states (from location 0 to location 15) in nonvolatile memory and recall them from the front panel. All programmable settings are saved. To save an operating state in location 1, proceed as follows:

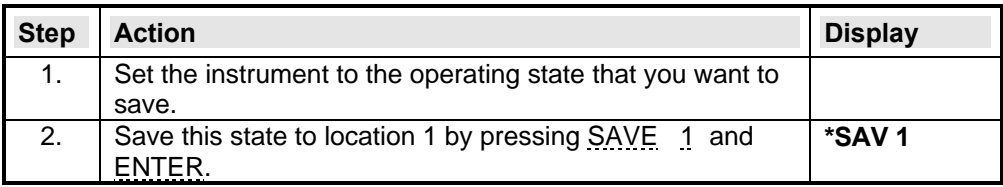

To recall a saved state, proceed as follows:

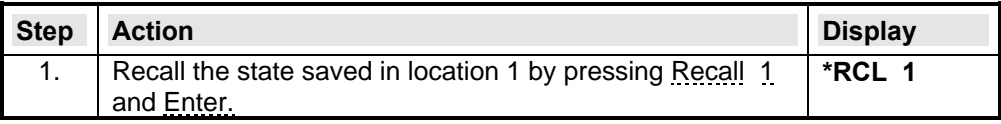

To select the power-on state of the AC source, proceed as follows:

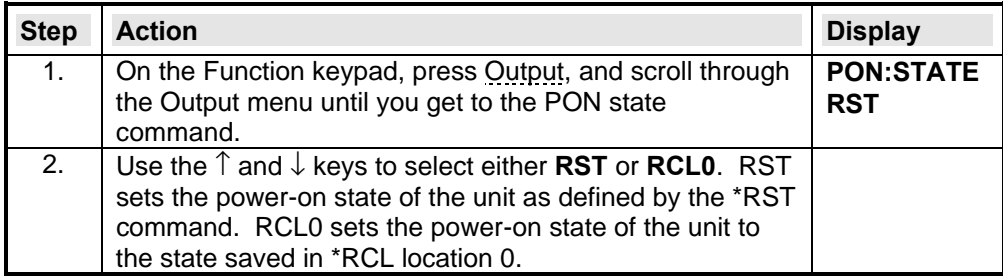

# **5. Specifications**

Table 35 lists the specifications of the AC source. Specifications are warranted over the ambient temperature range of 0 to 40 ºC. Unless otherwise noted, specifications are per phase for a sinewave with a resistive load at an output frequency range of 45 Hz to 1000 Hz and apply after a 30-minute warm-up period.

# **5.1 Performance Specifications**

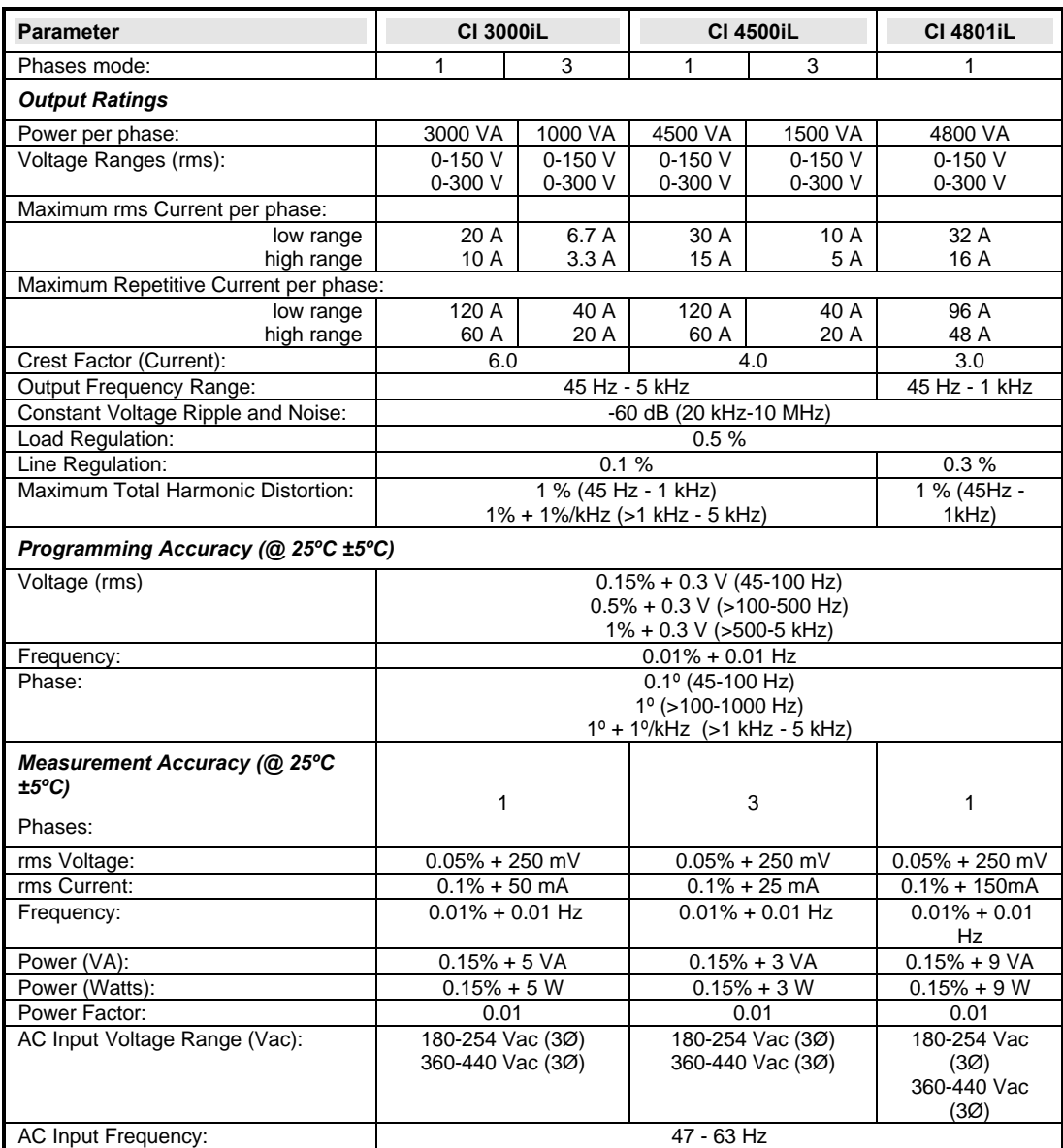

**Table 35 : iL Series performance specifications**

# **5.2 IEC Measurement Specifications**

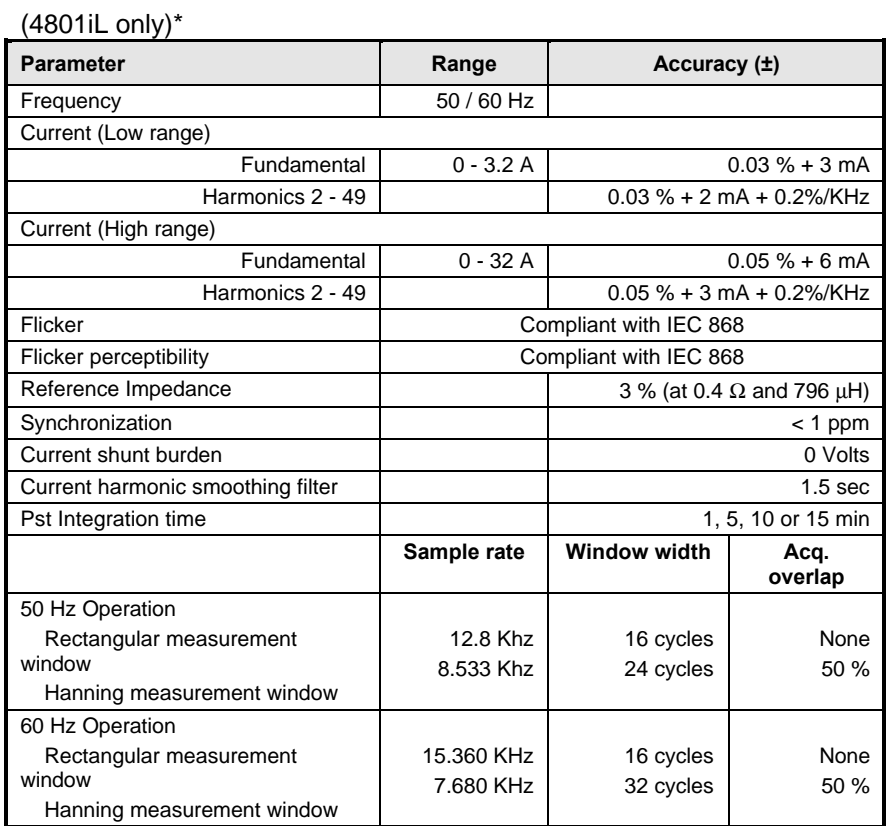

\* Specifications are in % of reading for 4801iL sinewave output with resistive load at output frequency of 50 or 60 Hz in IEC mode of operation.

#### **Table 36 : IEC Measurement Specifications**

# **5.3 Typical Specifications**

Typical specifications as listed in Table 37 are not warranted but are descriptions of typical performance determined either by design or type testing.

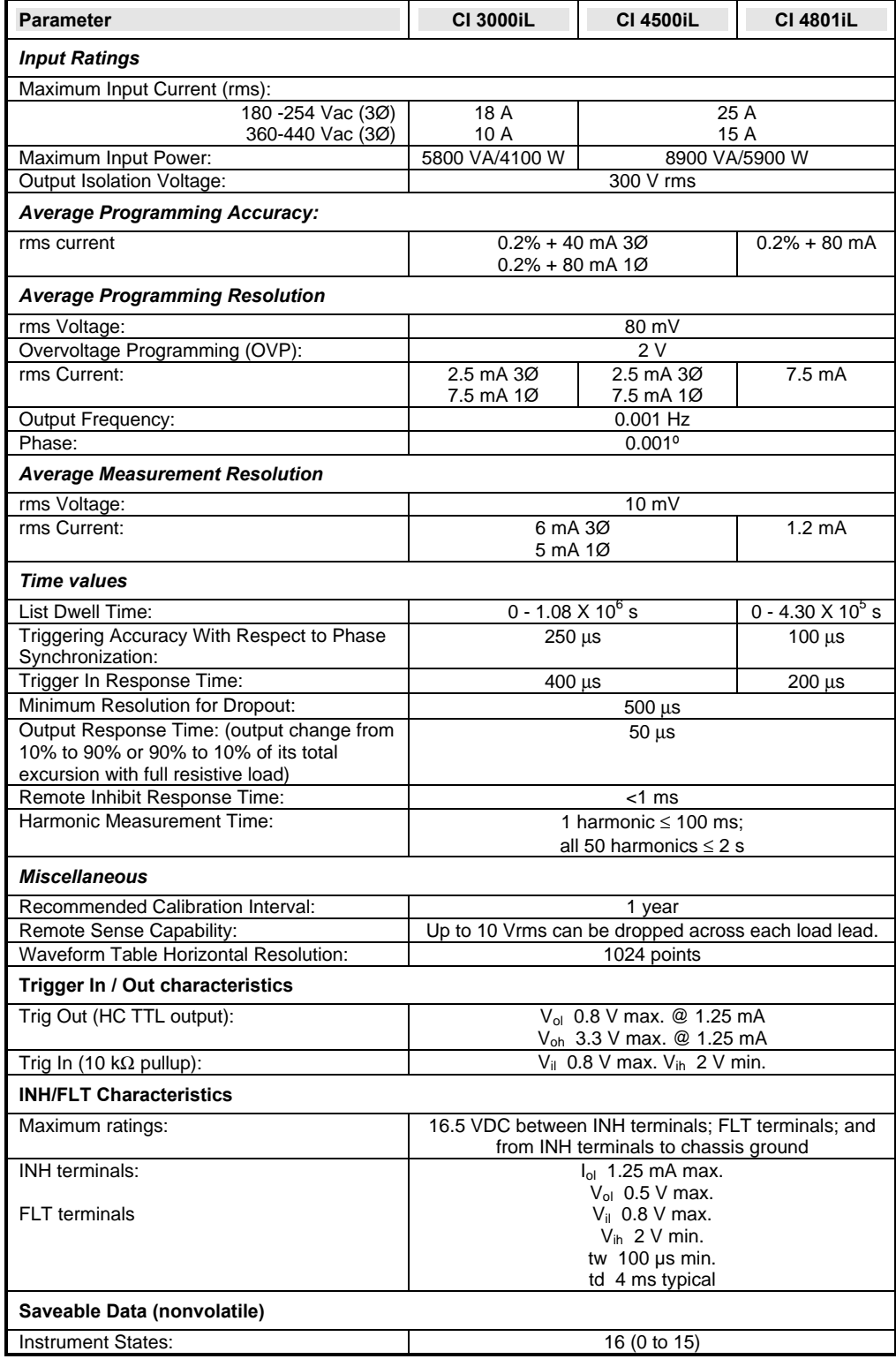

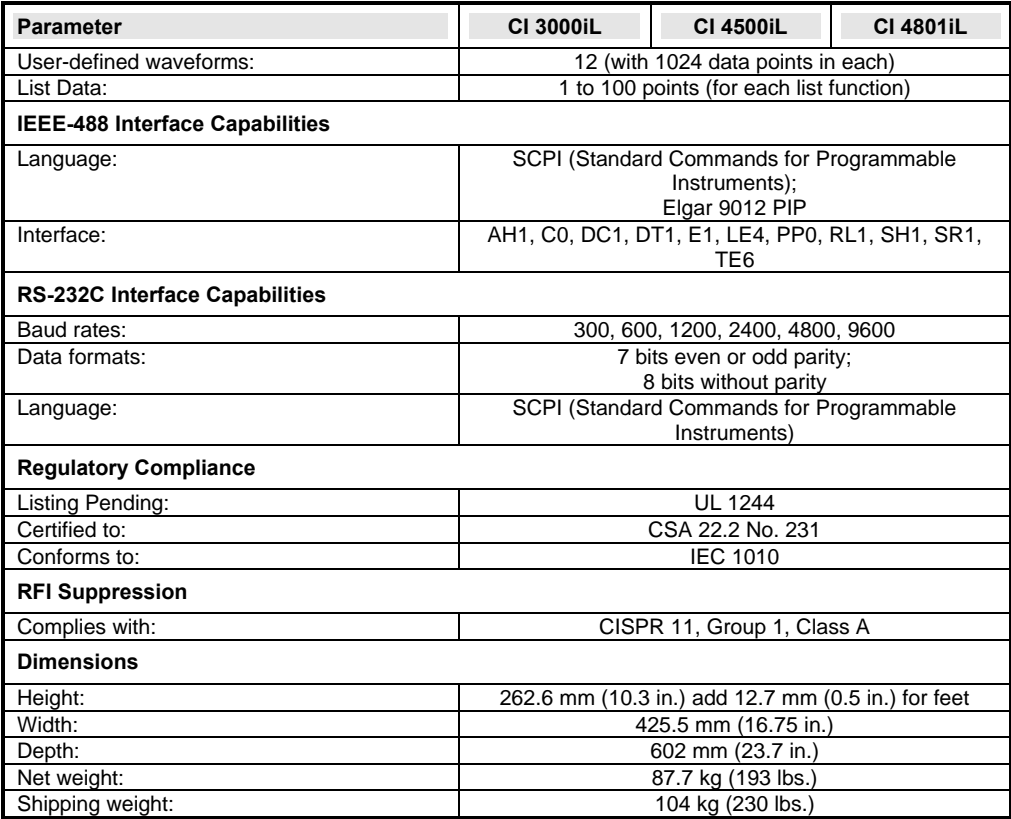

**Table 37 : iL Series typical specifications**

# **6. Calibration and performance verification**

#### *IMPORTANT Perform the verification procedures before calibrating your AC source. If the AC source passes the verification procedures, the unit is operating within its calibration limits and does not need to be recalibrated.*

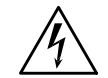

.

*WARNING: LETHAL VOLTAGES AC sources can supply 424 V peak at their output. DEATH on contact may result if the output terminals or circuits connected to the output are touched when power is applied. These procedures must be performed by a qualified electronics technician or engineer trained on this equipment.* 

## **6.1 Equipment Required**

The equipment listed in the following table, or the equivalent to this equipment, is required for verification and calibration.

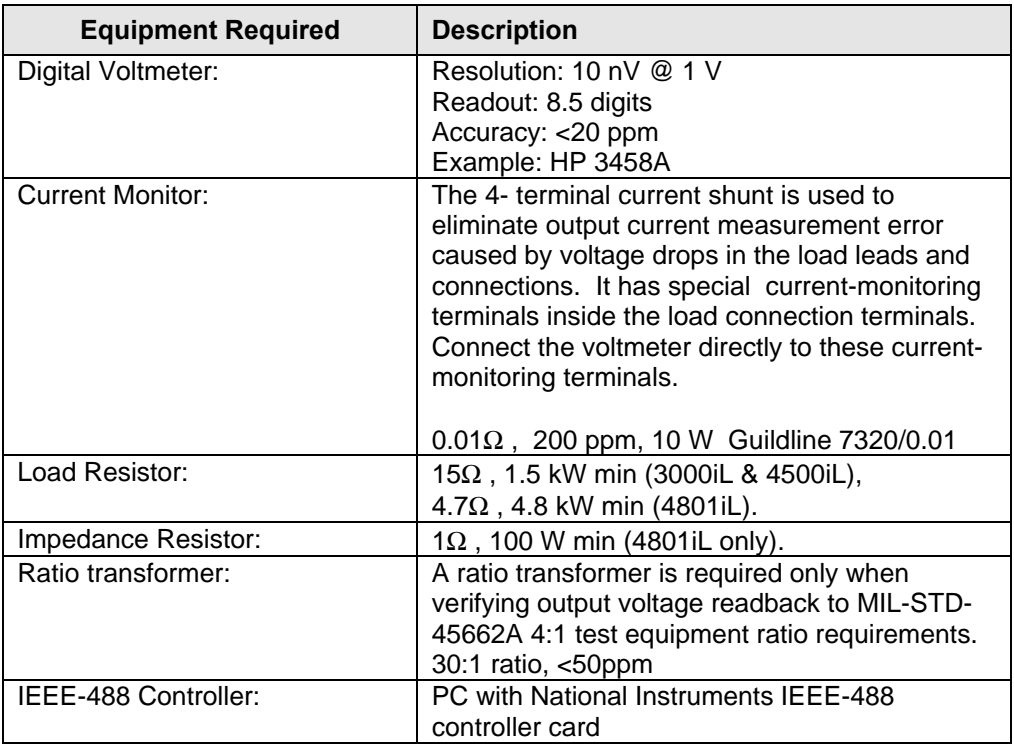

#### **Table 38 : Required Calibration equipment**

Figure 19 shows the setup for the tests. Be certain to use load leads of sufficient wire gauge to carry the full output current (see section 2.7.2).

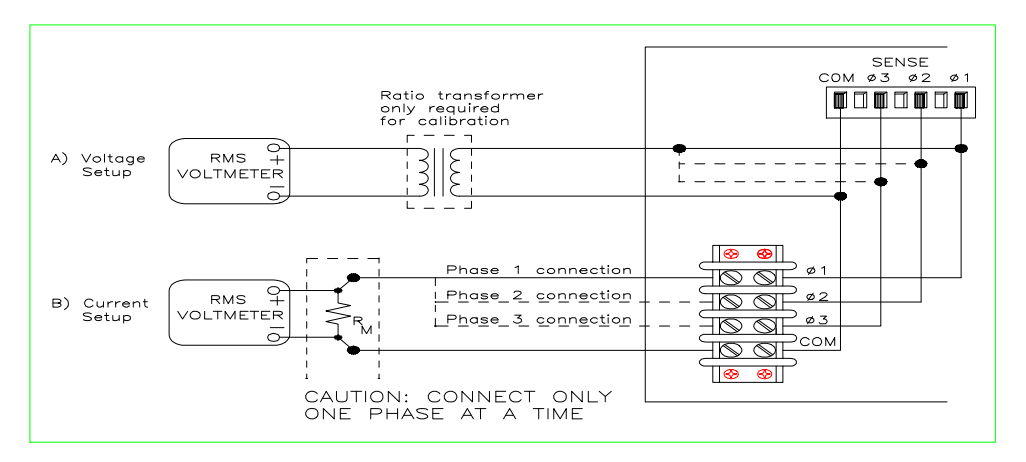

**Figure 19 Verification and Calibration Test Setup**

- *Note: Connect and program each phase individually. Never connect more than one phase at a time.*
- *Note: When performing the verification tests from an IEEE-488 controller, you may have to consider the relatively slow settling times and slew rates of the AC source as compared to computer and system voltmeters. Suitable WAIT statements can be inserted into the test program to give the AC source time to respond to the test commands.*

### **6.2 Operation Verification**

Perform the following tests for operation verification in the order indicated.

- 1. Turn-On Checkout
- 2. Voltage Programming and Readback Accuracy
- 3. Current Readback Accuracy

#### **6.2.1 Turn-On Checkout**

Perform the Turn-On Checkout as directed in section 3. The AC source must pass turn-on selftest before you can proceed with the other verification tests.

#### **6.2.2 Voltage Programming and Readback Accuracy**

This test verifies the voltage programming, IEEE-488 readback, and front panel meter functions. Values read back over the IEEE-488 should be the same as those displayed on the front panel.

Figure 19 shows the setup for the tests. Measure the output voltage directly at the sense connections of the output terminals.

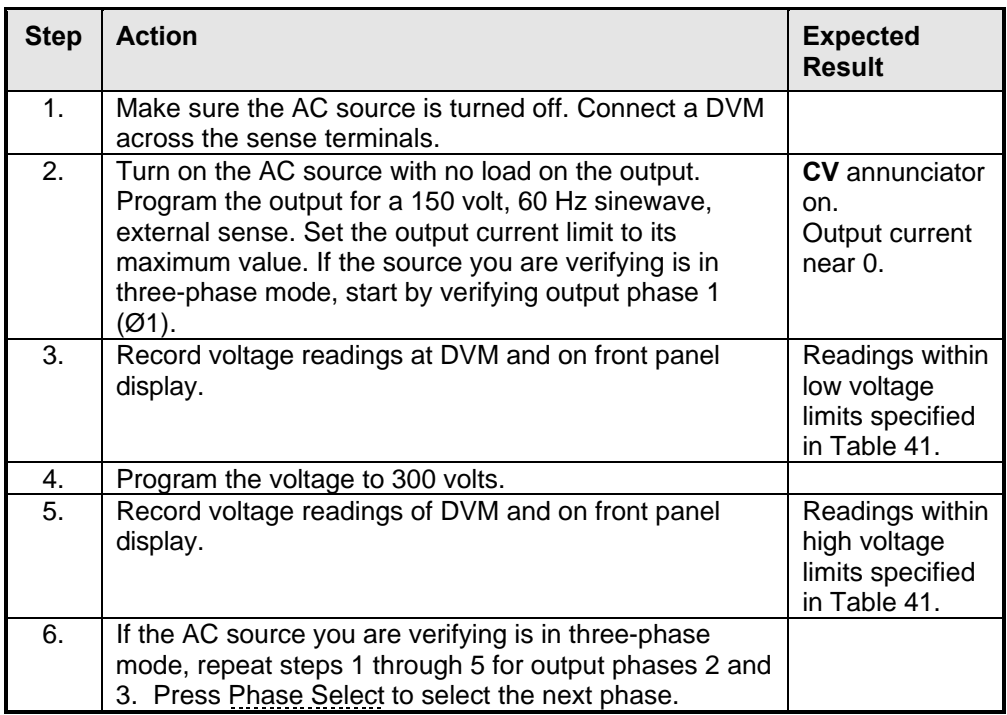

#### **Table 39 : Voltage programming readback test steps**

### **6.2.3 Current Programming and Readback Accuracy**

This test verifies the current programming and readback. Connect the appropriate current monitoring resistor (see Table 38) as shown in Figure 19. The accuracy of the resistor must be as specified in the table.

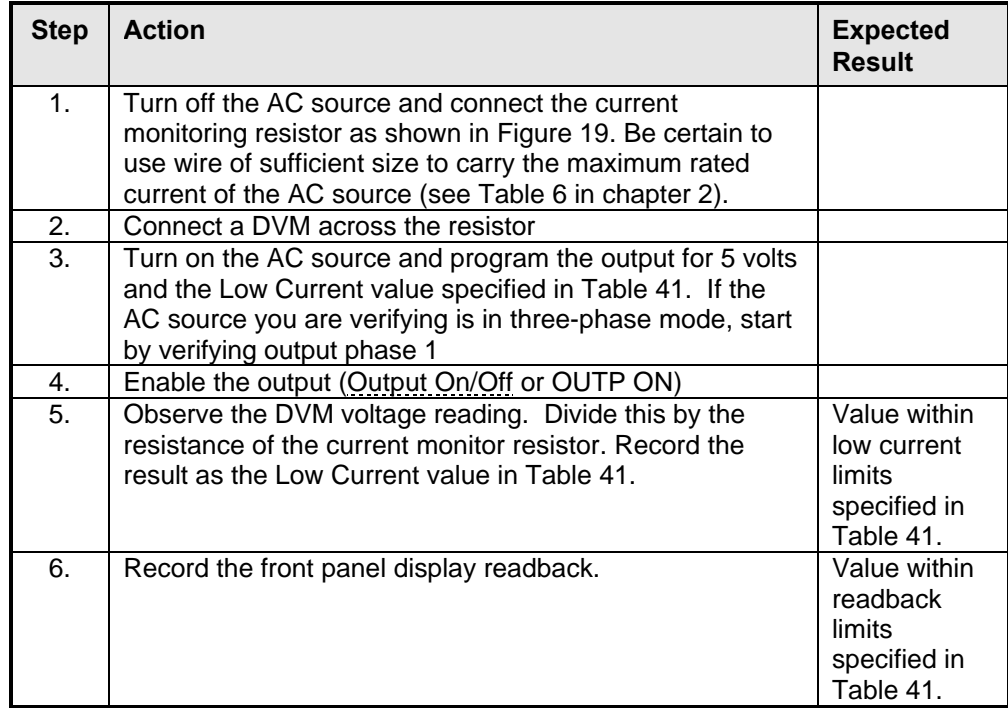

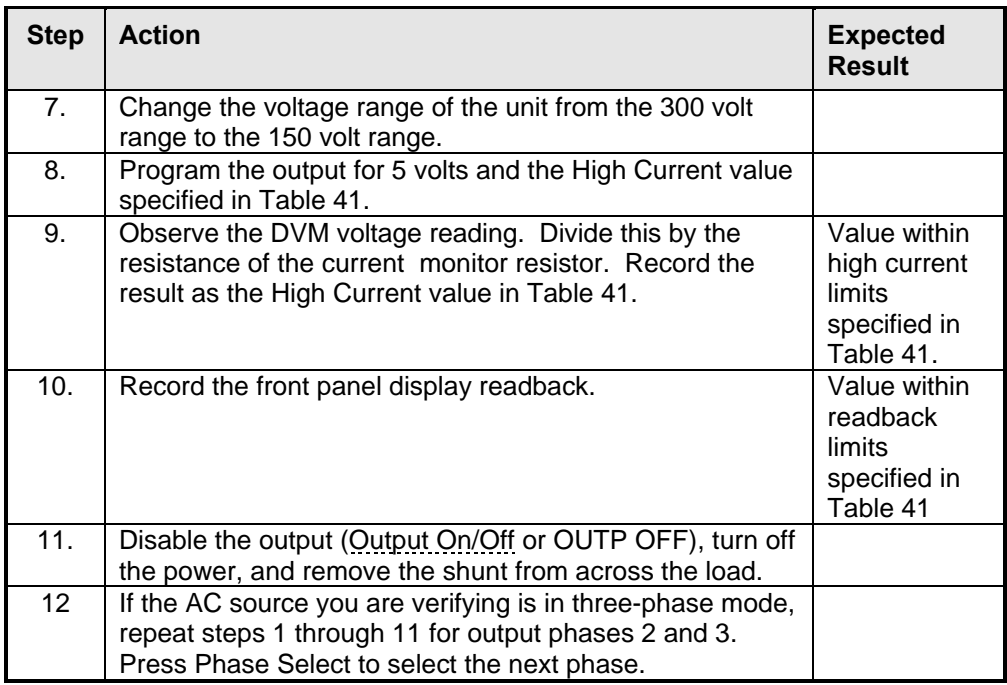

**Table 40 : Current programming readback test steps**

## **6.3 Verification Test Checklist**

The following table provides a convenient checklist for test verification purpose.

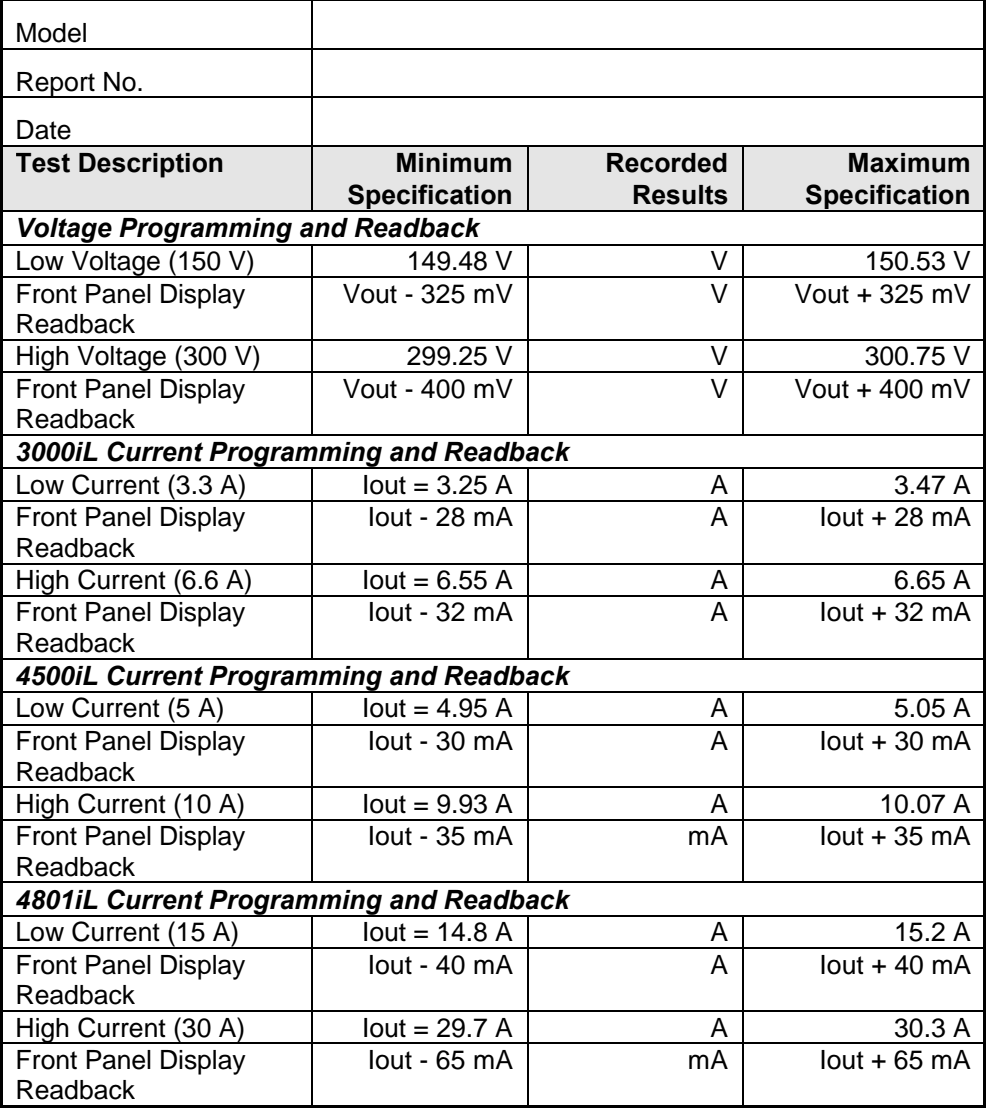

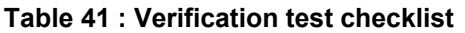

### **6.4 Performing the Calibration Procedure**

Table 38 lists the equipment required for calibration. Figure 19 shows the test setup. You do not have to do a complete calibration each time. If appropriate, you may calibrate only the voltage or current and proceed to "Saving the Calibration Constants". However, before you calibrate OVP, you must first calibrate the output voltage.

For models 3000iL and 4500iL, calibration may only be performed when the AC source is in the three phase mode.
The following parameters may be calibrated:

- AC output voltage
- realtime output voltage (4801iL only)
- output voltage readback
- over voltage protection
- AC output current
- output current readback (4801iL only)
- output impedance (4801iL only)

#### **6.4.1 Front Panel Calibration Menu**

The Entry keypad is used for calibration functions.

Shift Calibration Press this key to access the calibration menu list.

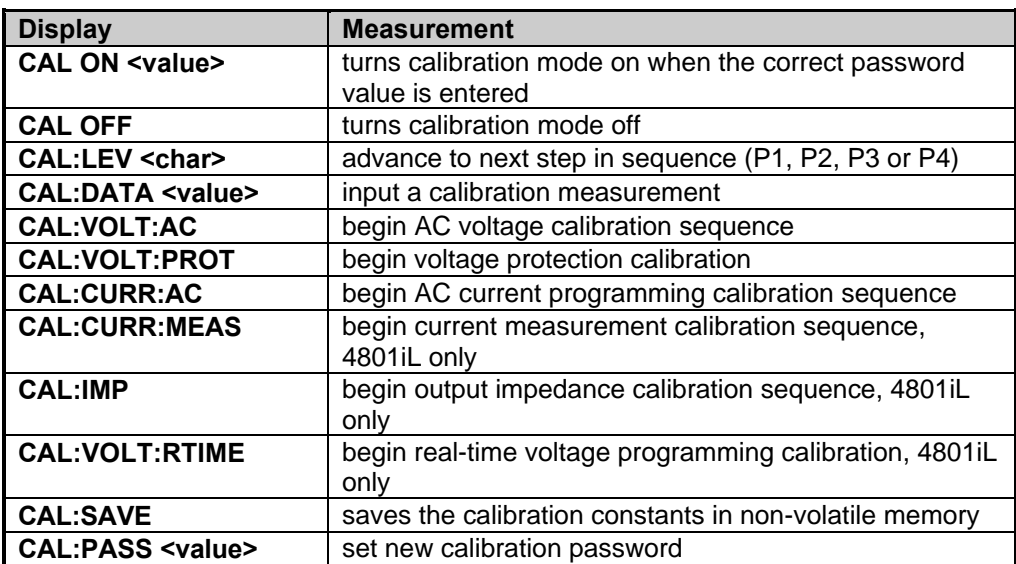

#### **6.4.2 Front Panel Calibration**

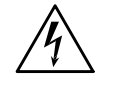

*WARNING: LETHAL VOLTAGES. AC sources can supply 425 V peak at their output. DEATH on contact may result if the output terminals or circuits connected to the output are touched when power is applied.*

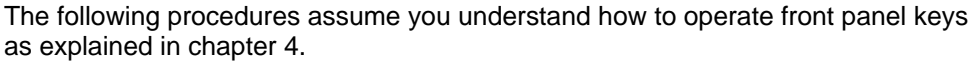

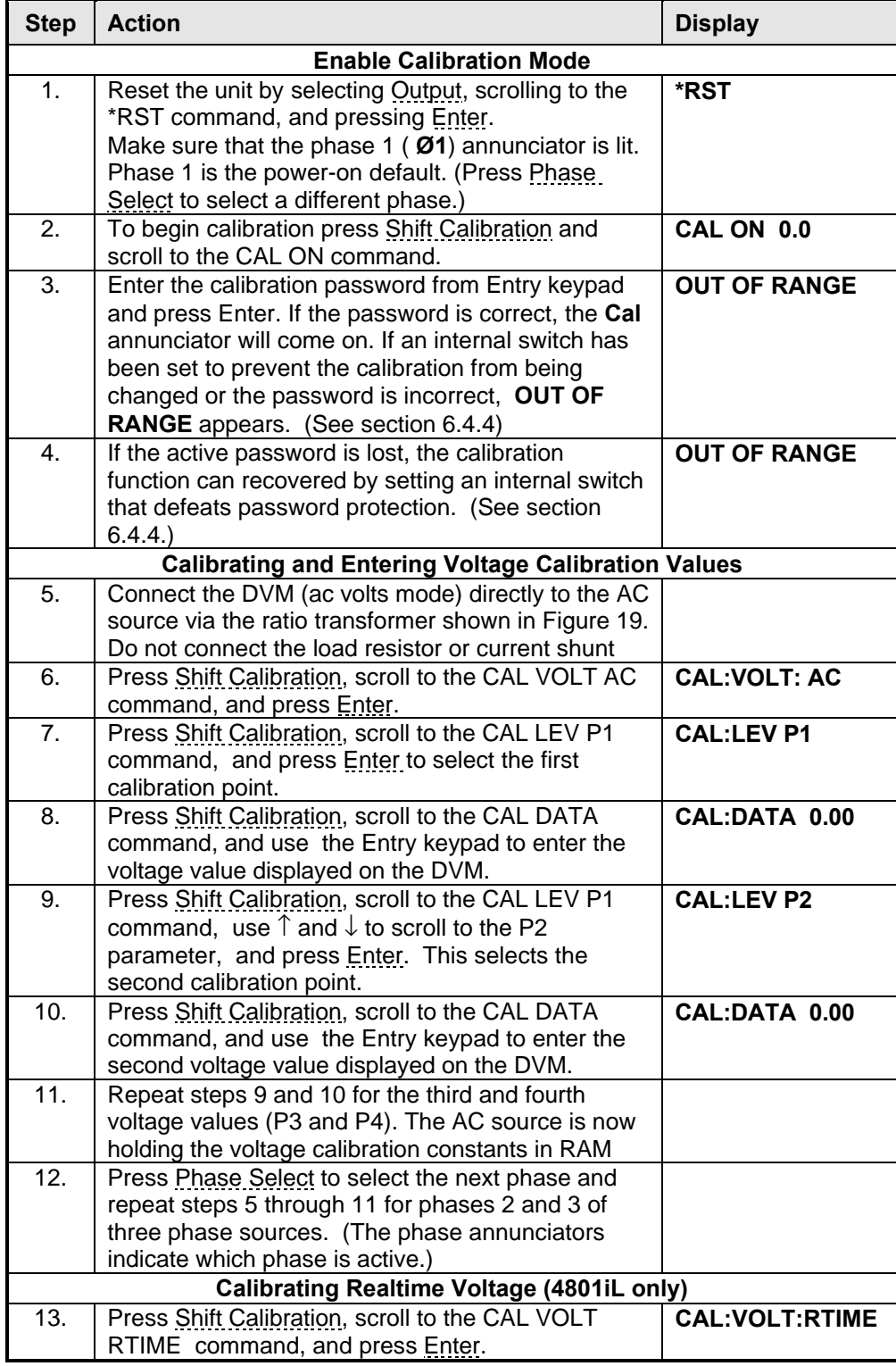

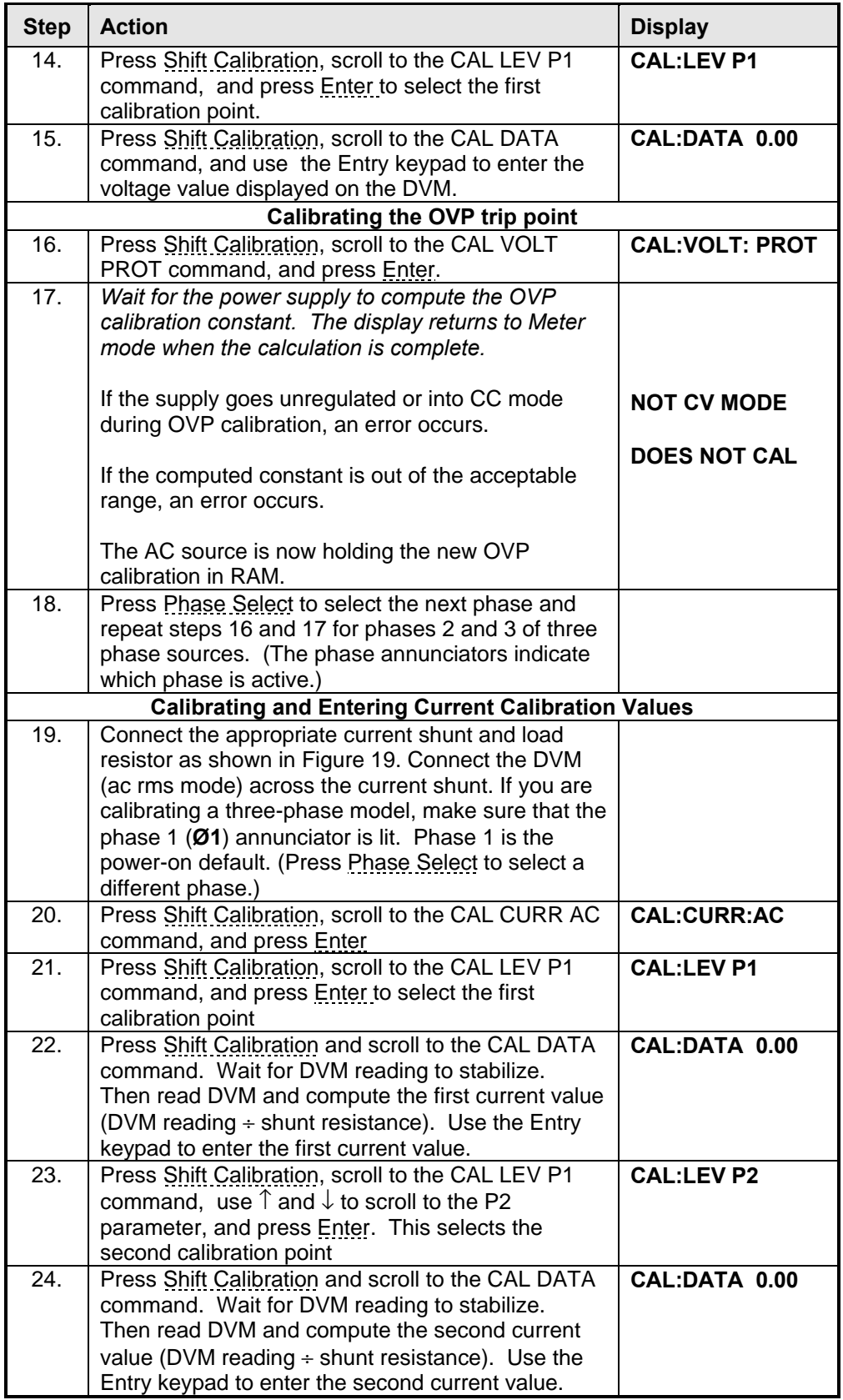

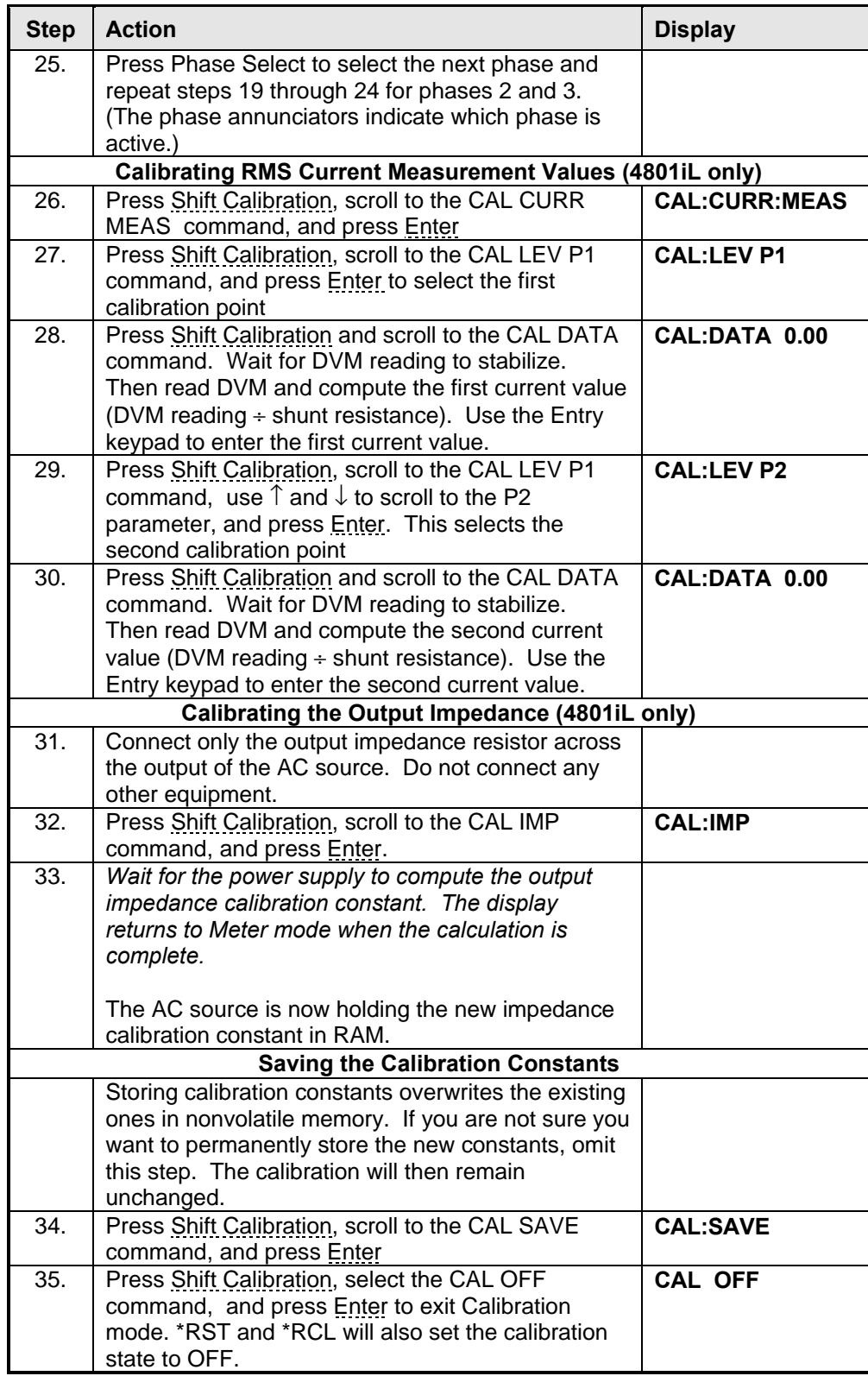

**Table 42 : Front panel calibration procedure steps**

#### **6.4.3 Changing the Calibration Password**

The factory default calibration password is 0. You can change the password when the AC source is in calibration mode (which requires you to enter the existing password). Proceed as follows:

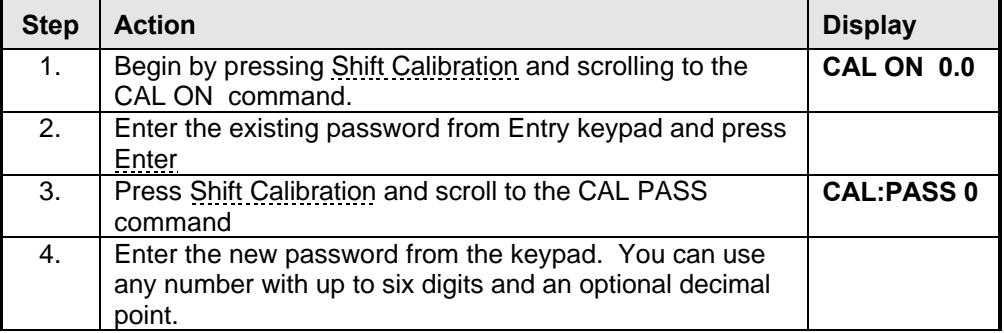

#### **Table 43 : Changing the calibration password**

*Note: If you want the calibration function to operate without requiring any password, change the password to 0 (zero).*

#### **6.4.4 Calibration Error Messages**

Errors that can occur during calibration are shown in the following table.

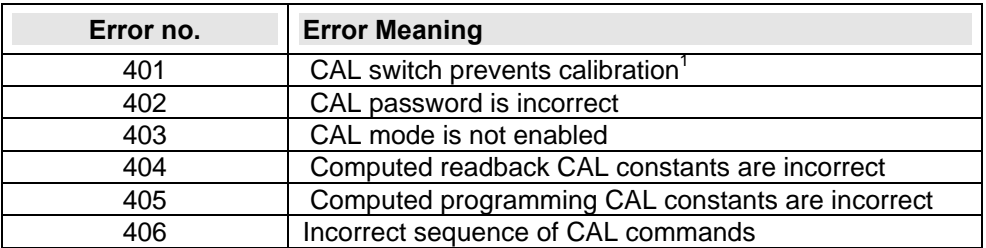

#### **Table 44 : IEEE-488 Calibration Error Messages**

 $1$  This is a hardware disable. See section 6.4.4.

#### **6.4.5 Calibration Over the IEEE-488**

You can calibrate the AC source by using SCPI commands within your controller programming statements. Be sure you are familiar with calibration from the front panel before you calibrate from a controller. Each front panel calibration command has a corresponding SCPI command.

The SCPI calibration commands are explained in chapter 4 of the AC source Programming Manual. Calibration error messages that can occur during IEEE-488 calibration are shown in Table 44.

#### **6.4.4 Calibration Configuration Switch**

An internal set of DIP switches control access to calibration commands. The four DIP switches are located on the A8 DSP board and are accessible by removing the top cover. Switches 1 and 2 set the calibration configuration. Figure 20 shows the three different switch settings for switches 1 and 2.

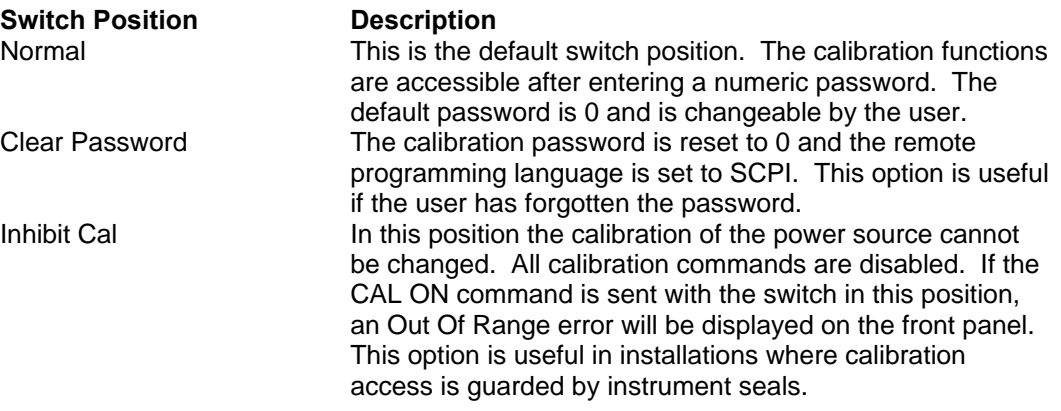

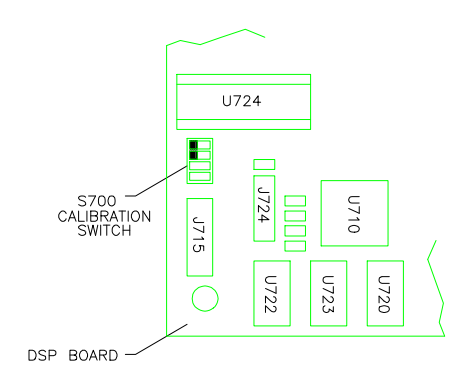

LOCATION OF DIPSWITCHES ON A8 DSP BOARD

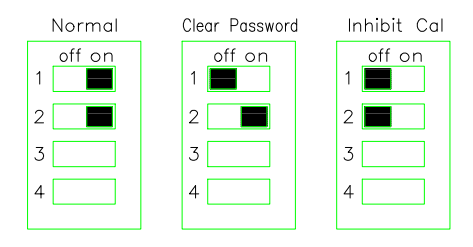

SWITCH SETTINGS FOR SWITCHES S1 AND S2

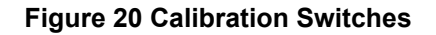

# **7. Troubleshooting**

## **7.1 Introduction**

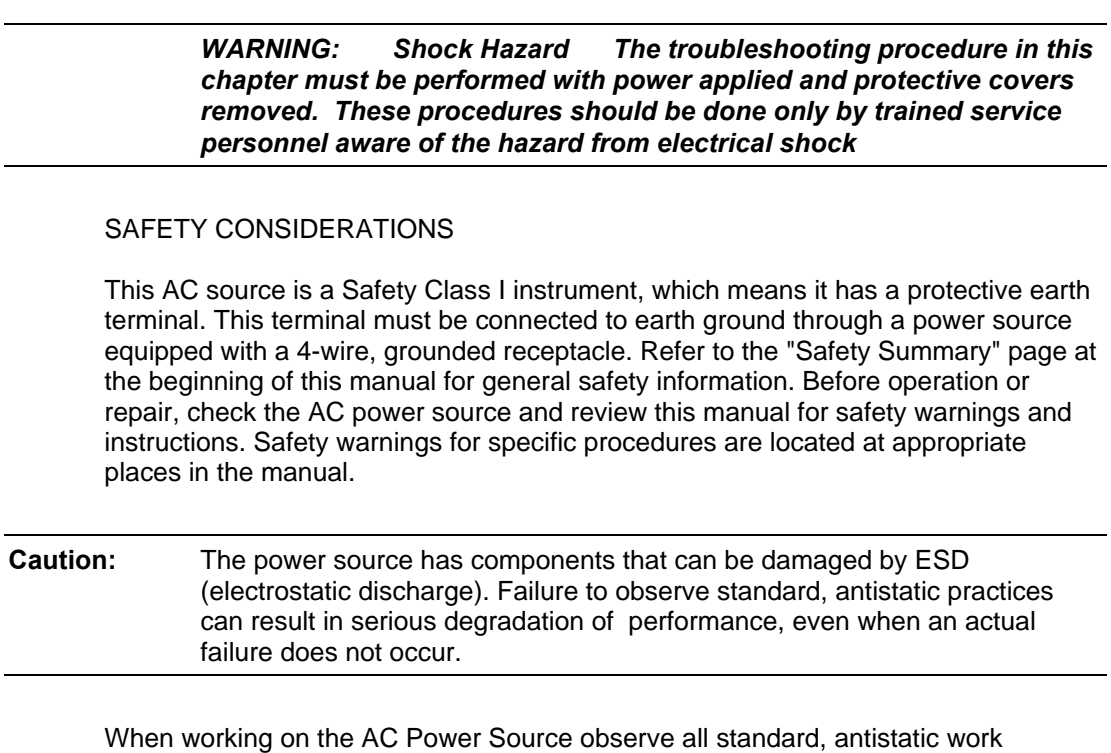

practices. These include, but are not limited to:

- working at a static-free station such as a table covered with static-dissipative laminate or with a conductive table mat
- using a conductive wrist strap
- grounding all metal equipment at the station to a single common ground
- connecting low-impedance test equipment to static-sensitive components only when those components have power applied to them
- removing power from the before removing or installing printed circuit boards

## **7.2 Localizing the Problem**

This chapter provides troubleshooting and repair information for the AC source. Before beginning troubleshooting procedures, make certain the problem is in the AC source and not with an associated circuit, the GPIB controller, or the ac input line. Without removing the covers, you can use the Verification tests in Chapter 6 to determine if the AC source is operating normally.

# **7.3 Troubleshooting Procedure**

Table 45 gives the troubleshooting procedure to isolate a fault to a circuit board or particular circuit.

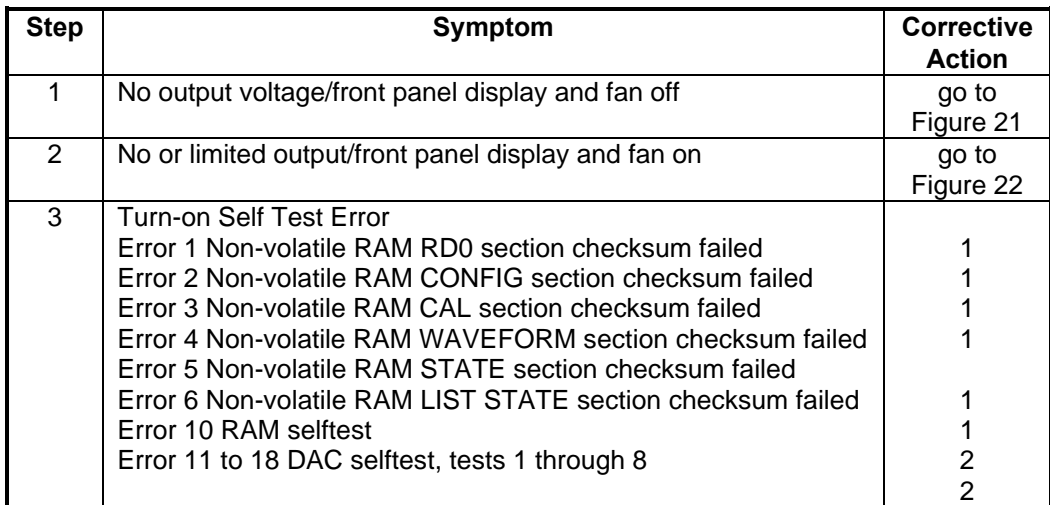

1 Re-initialize unit and re-calibrate. If unit still has RAM error, replace the A8 DSP board. To re-initialize unit, turn CAL ON then press 0 and 9 simultaneously. Press scroll key to model number then press enter. When unit is re-initialized all CAL data, user defined WAVEFORM data and LIST data are erased.

2 Replace A8 DSP board.

#### **Table 45 : Specific Troubleshooting Procedures**

#### **7.3.1 TROUBLESHOOTING HINTS**

- If the AC power source operates properly but does not deliver full output power capability, check the AC main fuses.
- All amplifiers (A1, A2, A3) may be interchanged for troubleshooting purposes.

#### **7.3.2 General Measurement Techniques**

Measure the output voltage directly at the sense terminals. Select an adequate gauge wire for load tests using the procedures given in the operating manual for connecting the load.

#### **7.3.3 Current-Monitoring Resistor**

The four-terminal, current-monitoring resistor (current shunt) is required to eliminate output current measurement error caused by voltage drops in leads and connections. To eliminate output current measurement error caused by voltage drops in the leads and connections, connect the current-monitoring resistor as a four terminal device.

#### **7.3.4 Using the \*TST? Query**

You can get the AC source to execute a partial selftest by sending it the GPIB \*TST? query command. These tests do not interfere with normal operation or cause the output to change. The command returns a value of zero if all tests pass. Otherwise, the command returns the error code of the first test that failed. No error codes are displayed on the display and the AC Power Source will attempt to continue normal operation.

## **7.4 Firmware Revisions**

If needed, you can confirm the firmware revision of your AC Power Source with the GPIB \*IDN? query command. The Windows program supplied with the iL Series AC source can be used to do this. Use the command line found in the Source interface menu. Either IEEE-488 or RS232C can be used.

#### **7.4.1 ROM Replacement**

Instruments that are being initialized for the first time or have suffered non-volatile memory corruption should be initialized with the front panel EEINIT command. To initialize the unit perform the following:

- Turn the unit on, then do the front panel CAL ON command.
- Press 0 and 9 keys simultaneously, EEINIT <model> should now be displayed.
- Scroll to the correct model number and press ENTER.

If the command is successful, the front panel display will go through a normal poweron sequence.

#### **7.4.2 ROM Update**

It is possible to update to newer ROM versions without destroying the calibration data. To update the unit to newer ROM revisions perform the following:

- Turn input power off, remove the old ROM's and install the new ROM's.
- Turn the unit on, then perform the front panel CAL ON command.
- Press 0 and 9 keys simultaneously, then scroll to the ROMUPD command.
- Scroll to correct model number and press ENTER.

If the command is successful, the front panel display will go through a normal poweron sequence. If "OUT OF RANGE" error is displayed, then the instrument will have to be re-initialized with the EEINIT command and re-calibrated. This can occur if the instrument was previously initialized with a QA firmware revision (QA.xx.xx), or if the non-volatile memory has become corrupted for any reason.

#### *DANGER Dangerous/Lethal voltages are present when the power supply covers are removed.*

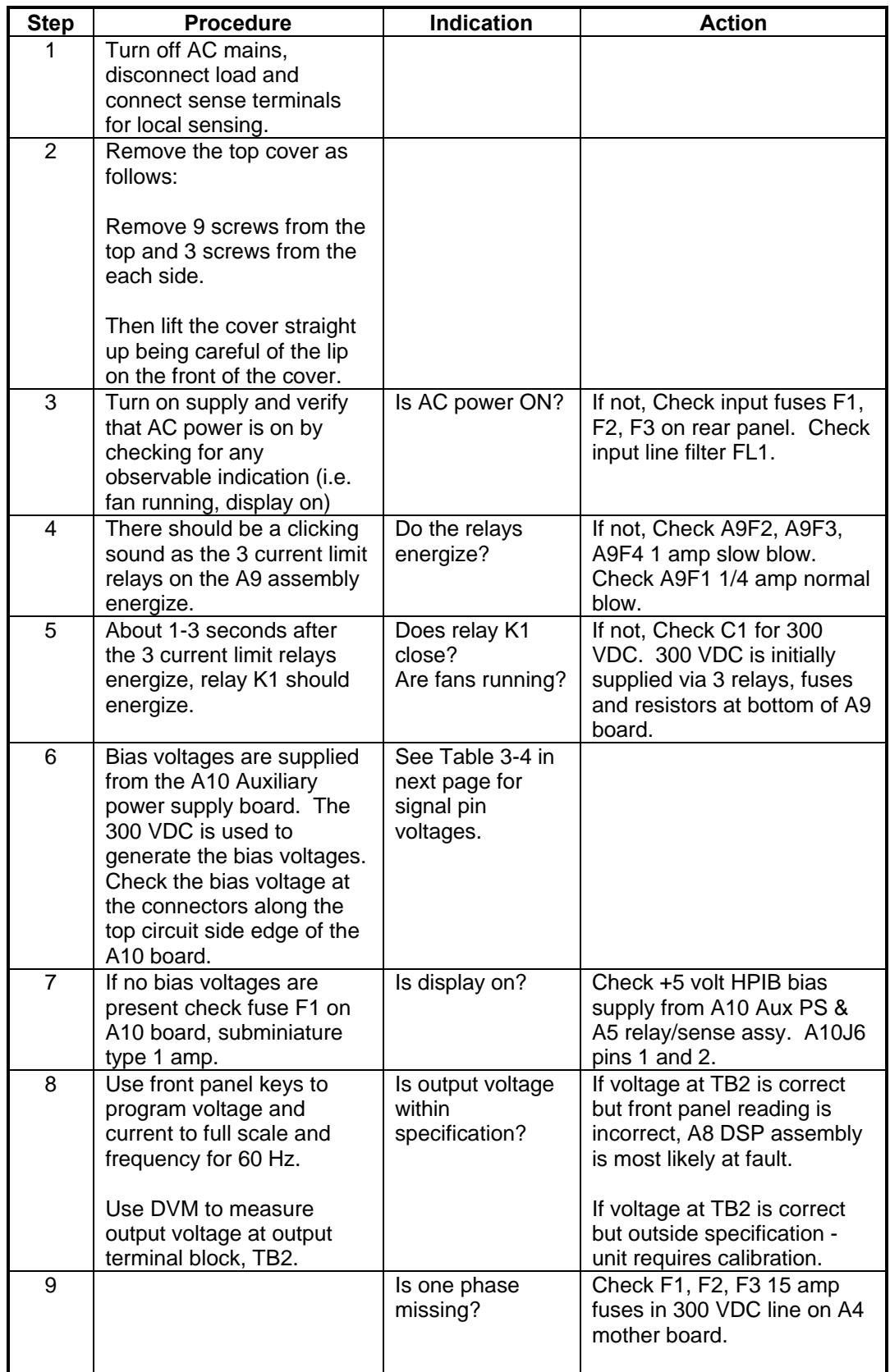

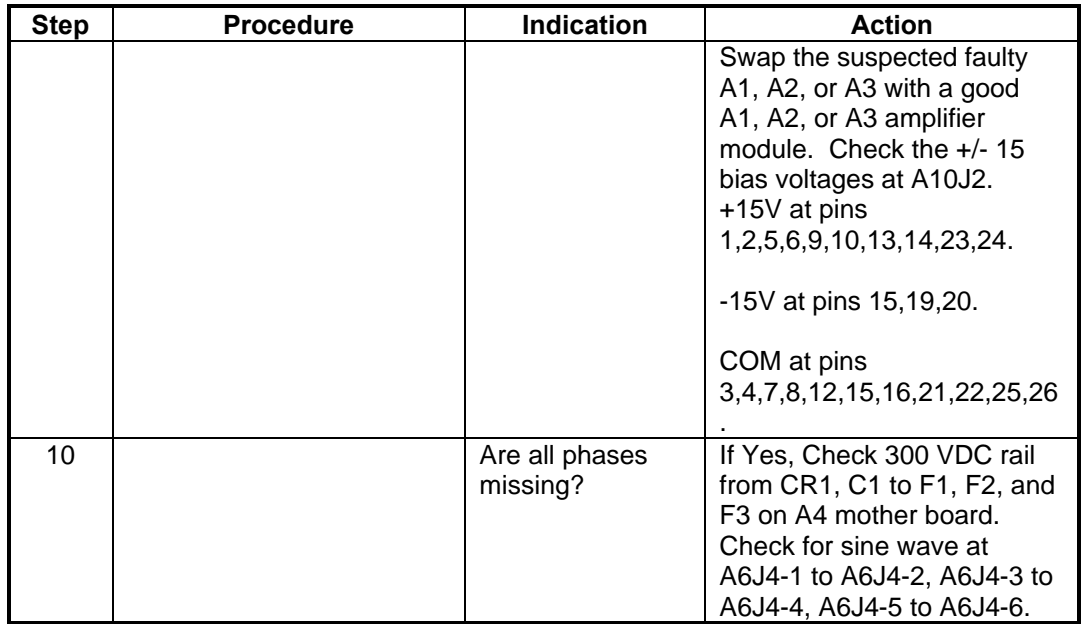

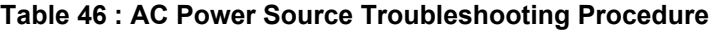

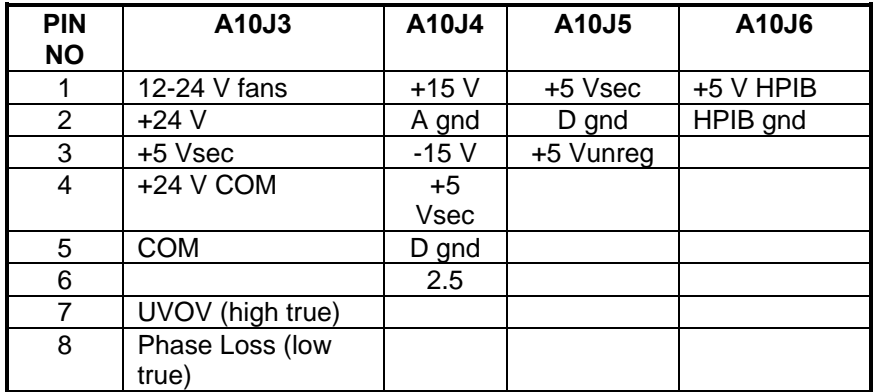

**Table 47 : Pin and Signal Voltages at A10 Connectors**

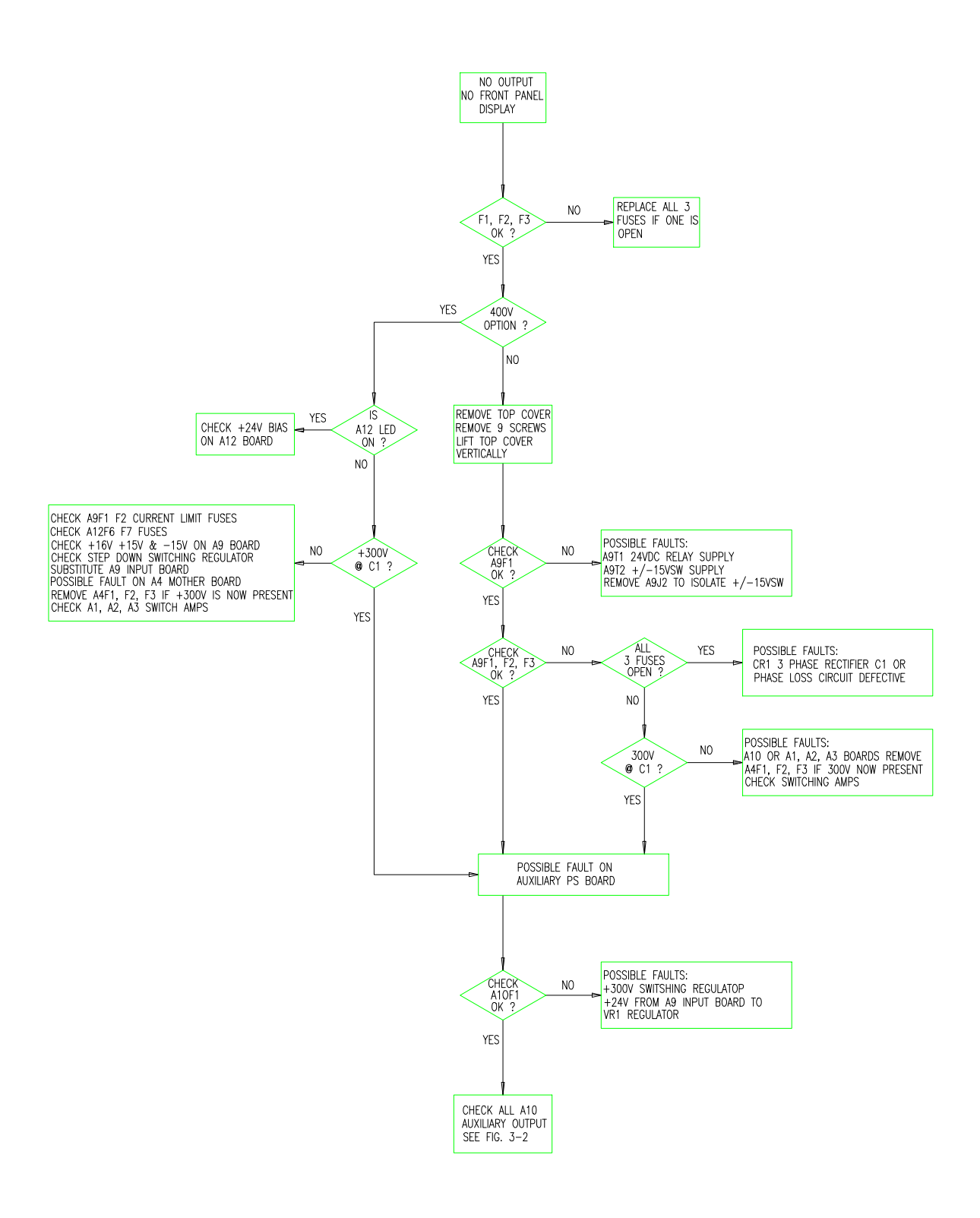

**Figure 21 Troubleshooting Diagram for No Output Present**

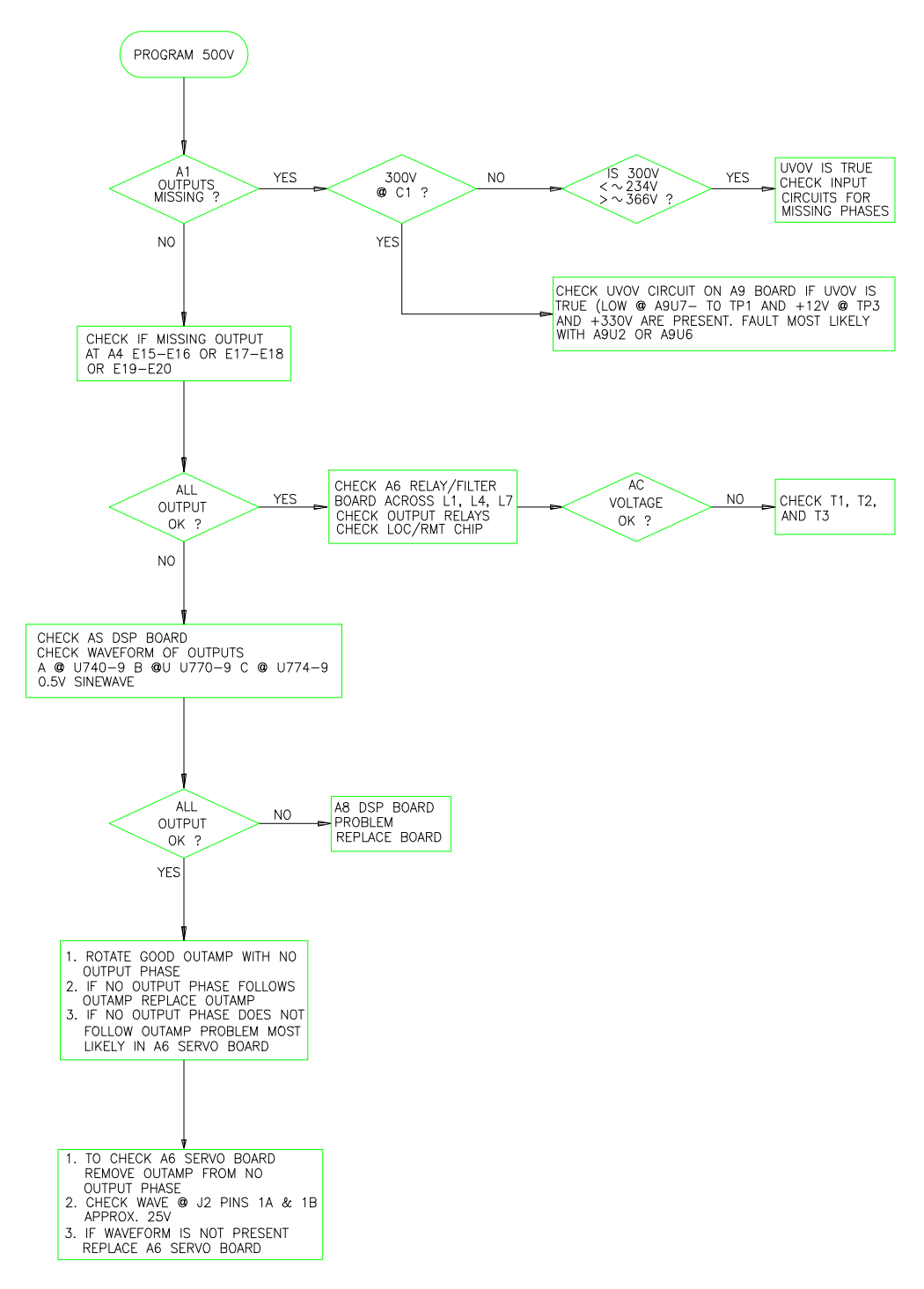

**Figure 22 Troubleshooting Diagram for One or More Outputs Missing**

# **8. Principles of Operation**

# **8.1 Introduction**

Figure 23 is a block diagram showing the major circuits within the AC Power Source. The AC Power Source consists of the following circuits:

- A1, A2, A3 Switching Amplifier Modules
- A4 Mother Board Assembly
- A5 Relay Range and Filter Assembly
- A6 Servo (Control) Assembly
- A7 IEEE-488 and RS-232 Assembly
- A8 Digital Signal Processing (DSP) Assembly
- A9 Input Power Assembly
- A10 Auxiliary Power Supply Assembly
- A11 Front Panel Assembly
- A14 Bias Power Supply Assembly
- A15 BNC Assembly

# **8.2 General Description**

The 3-phase input power is connected to TB1 on the rear panel, where it is routed through F1, F2, and F3 to the RFI filter, FL1, and to relay K1. The 3-phase input power is also connected to the A9 Input Power Assembly. When relay K1 closes, the 3-phase input is connected to the power rectifier CR1, L1, and C1 to create 300 VDC required by the power amplifiers A1, A2, and A3. The amplifier assemblies together with the output filter and range relays produce the programmed waveform at the programmed frequency and voltage. The 300 VDC is also use by the A10 Auxiliary Power Supply Assembly to produce the bias voltages required by support circuits.

# **8.3 Assembly Descriptions**

#### **8.3.1 A1, A2, A3 Switching Amplifier Modules**

The switching amplifier modules consist of a heat sink assembly, control board, and power board. The three amplifier modules are identical and can be interchanged for troubleshooting assistance. The amplifier assemblies are replaceable as complete assemblies only, they are not repairable to the component level.

#### **8.3.2 A4 Mother Board Assembly**

The A4 mother board interconnects the A1, A2, and A3 amplifier assemblies with the A6 servo assembly, the 300 VDC rail voltage and the +/-15 VDC bias supply. There are 15 amp fuses located in the +300 VDC line to each amplifier assembly.

#### **8.3.3 A5 Relay/Filter Assembly**

The A5 assembly consists of the output voltage filters, the output voltage range relays, A5K1, A5K2, and A5K3, the output voltage disconnect relays, A5K5, A5K7, A5K8, and A5K9, the remote sense relays, A5K4 and A5K6, the paralleling relays, A5K10 and A5K11, and other associated circuits. It also interconnects the A7 isolation assembly, A11 display assembly, A8 DSP assembly, and A15 BNC assembly with each other.

#### **8.3.4 A6 Servo (Control) Assembly**

The A6 servo or control assembly consists of control circuits for the A1, A2, and A3 power amplifiers where required. It contains the voltage and current control amplifiers and receives the voltage and current programming information from the A8 DSP assembly. It interconnects the range and protection signals between the A5 and A8 assemblies.

#### **8.3.5 A7 Isolation Assembly**

The A7 isolation assembly contains the CPU and logic circuits for communicating with either a GPIB or RS232 computer/controller.

#### **8.3.6 A8 Controller (DSP) Assembly**

The A8 DSP board contains the CPU, ROM's, Digital-to-Analog circuits and Analogto-Digital circuits to control the output voltage and output current setting. The A8 board also contains all the logic circuits for generating arbitrary waveforms, frequency changes and phase control. At power-on, the DSP board performs a self test and reports failure via the front panel display.

#### **8.3.7 A9 Input Power Supply Assembly (208 Volt Input)**

The A9 input power supply assembly contains the following circuits: an inrushcurrent-limit circuit to initially charge capacitor C1 to 300 VDC, a phase loss detection circuit, the undervoltage/overvoltage detection circuits, and +/-15VSW to the A10 auxiliary power supply assembly. When ON/OFF switch, S1, is closed, a single phase is used to power two bias transformers to generate the +/-15 VDC, 12 VDC for the protection circuits, and 24 VDC to the current limit relays K1, K2, and K3.

There are four fuses on the A9 board. Fuse A9F1 is in series with the ON/OFF switch, S1. If fuse A9F1 is open, the AC source will not function at all. The remaining three fuses, A9F2, A9F3, and A9F4 are in series with the current limit resistors and relays. If all fuses are open, the unit will not function.

If one or two fuses are open, the phase loss status bit is true and full output power will not be available.

#### **8.3.8 A9 Input Power Supply Assembly (400 Volt Input)**

The A9 input power supply assembly contains a current limit circuit to initially charge C9 and C10 to 550 VDC, a step-down switching regulator to power the +300 V on

C1, a phase loss detection circuit and the undervoltage/overvoltage detection circuits.

When ON/OFF switch, S1, is closed, a single phase is used to power three bias transformers on the A14 Bias board. The A14 bias board provides +16 VDC, +15 VDC, -5 VDC, +12 VDC for protection circuits, and +24 VDC to current limit relays K1 and K2.

There are three fuses on the A9 board. The three fuses, A9F2, A9F3, and A9F4 are in series with the current limit resistors and relays. If all three fuses are open, the unit will not function. If one or two fuses are open, the phase loss status bit is true and full power will not be available.

#### **8.3.9 A10 Auxiliary Power Supply Assembly**

The 300 VDC is used by the A10 board to generate the bias voltages. The 300 VDC input line is fused by a one ampere subminiature fuse, A10F1. The A10 supplies an isolated +5 VDC for the A7 GPIB/RS-232 interface board, A15 BNC board, and A11 front panel board.

The +15 VSW goes to the A4 mother board via J2; the +/-15 V and +5 VSEC go to the A6 servo board via J4; and +5 VSEC goes to the A8 DSP board via J5. The A10 supply also supplies the 12 VDC to 24 VDC for the fan-speed control. All secondary bias windings are fused with subminiature fuses, A10F2 through A10F7.

#### **8.3.10 A11 Display Assembly**

The A11 assembly contains the display assembly, keypad, rotary pulse generators (RPG) and digital logic circuits, CPU, and ROM.

#### **8.3.11 A14 Bias Power Supply Assembly**

This assembly is used with the 400 volt input option only. The A14 board provides the DC voltages required for the low voltage regulators and the +24 VDC for the current limit relays on the A9 board. It also provides the +/-15 VSW to the A10 auxiliary board. An LED lights on the A14 board if fuse F1 opens. Fuse F2 and F3 are for the +24 VDC and +16 VDC. F4 and F5 are for the +/- 15 VSW. F6 and F7 are for the +15 VDC/-5 VDC regulators.

#### **8.3.12 A15 BNC Assembly**

The A15 BNC assembly contains the optical isolation circuits that interface the output common referred A8 DSP assembly to the chassis ground referred A7 isolation assembly, the A11 display assembly and the Trigger In/Out and RI/DFI circuits also on the BNC board.

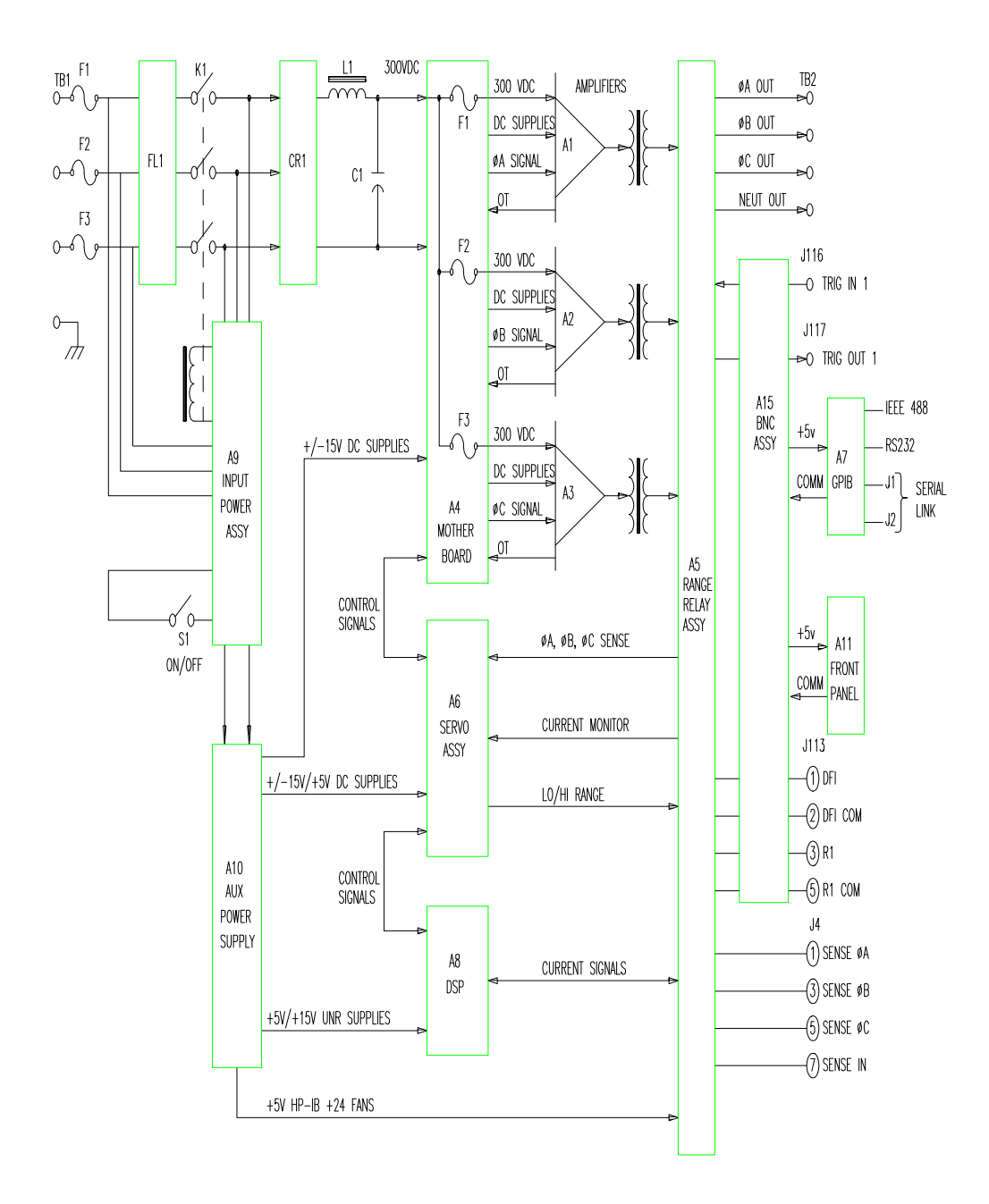

#### **Figure 23 AC Power Source Block Diagram**

# **9. Replaceable Parts**

# **9.1 Introduction**

This section lists the replaceable electrical and mechanical parts for the iL Series AC Power Sources.

## **9.2 Replaceable Assemblies**

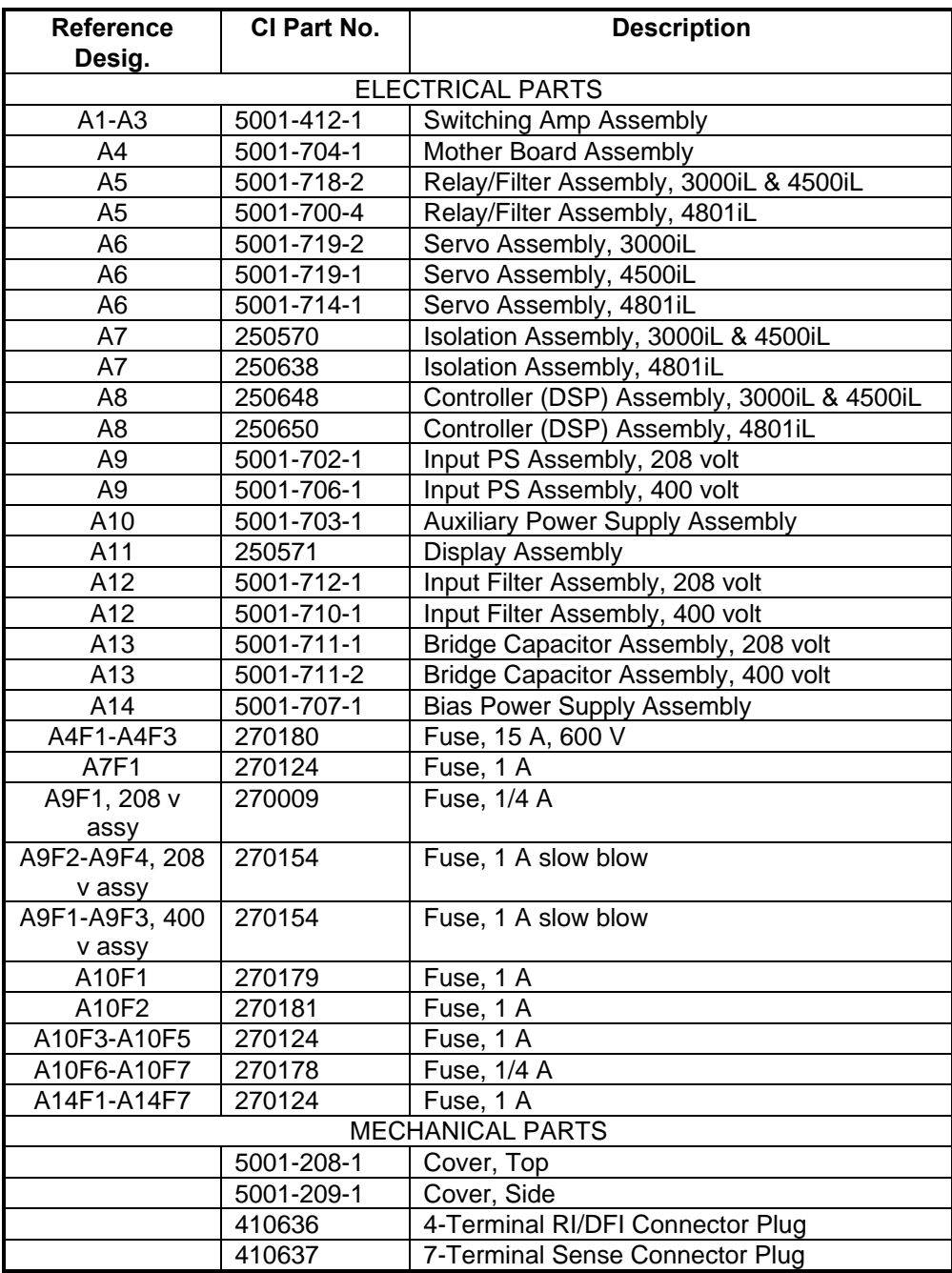

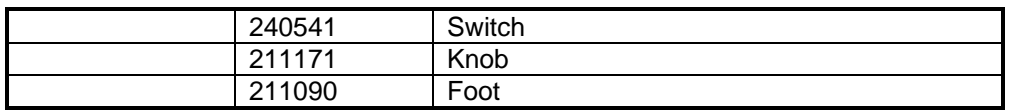

#### **Table 48 : Replaceable assemblies**

## **9.3 Other User-Replaceable Parts/Options**

The following table lists some common operator-replaceable parts:

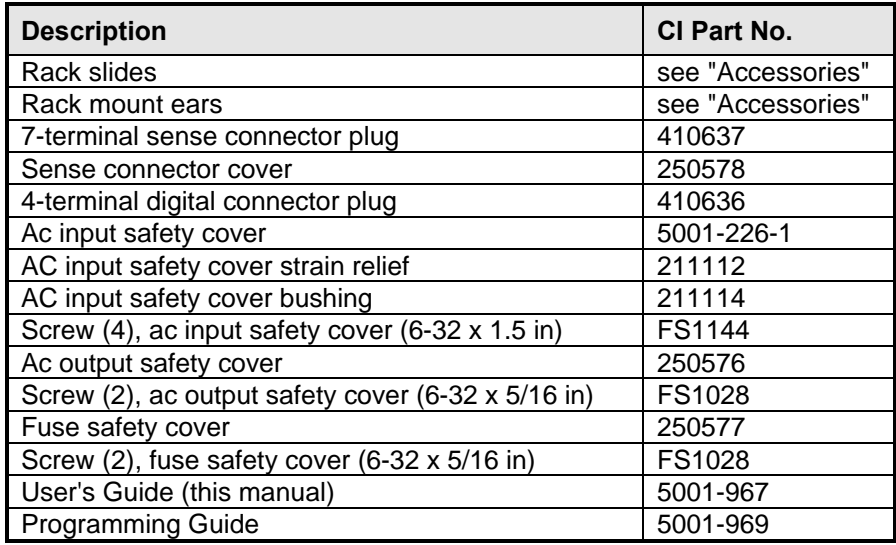

#### **Table 49 : User replaceable parts**

### **9.4 Options**

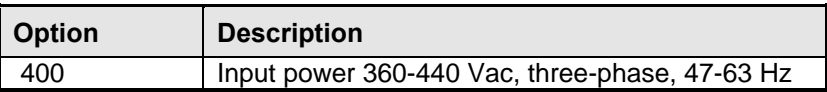

#### **Table 50 : Available options**

#### **9.5 Accessories**

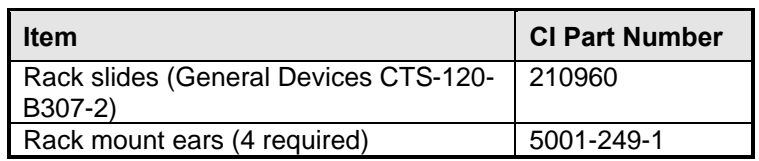

#### **Table 51 : Available accessories**

# **10. Diagrams**

This chapter contains drawings and diagrams for troubleshooting and maintaining the California Instruments iL family of AC power sources. Unless otherwise specified in the drawings, a drawing or diagram applies to all models.

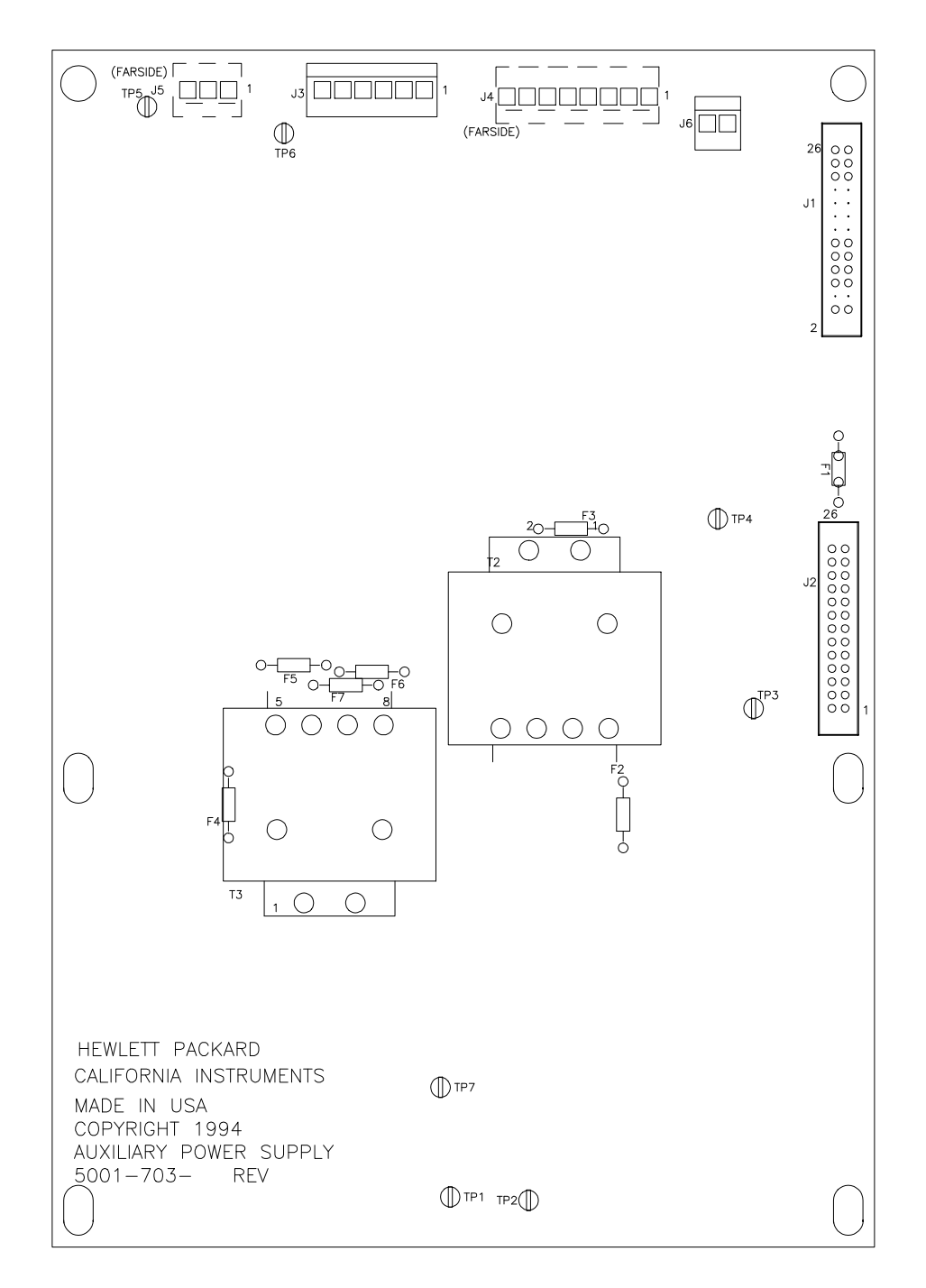

**Figure 24 Auxiliary Power Supply Parts Location**

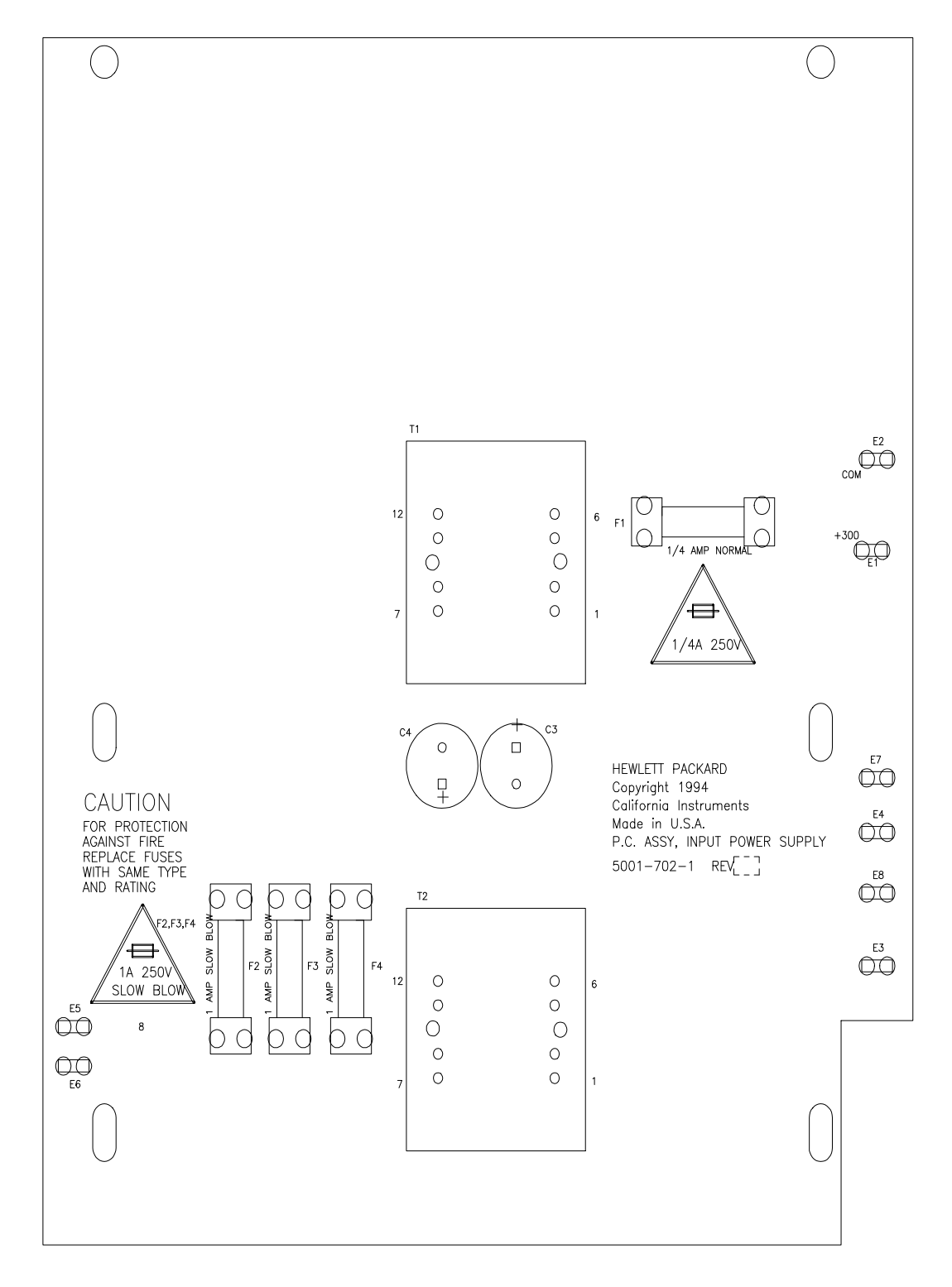

**Figure 25 AC Input Board Parts Location**

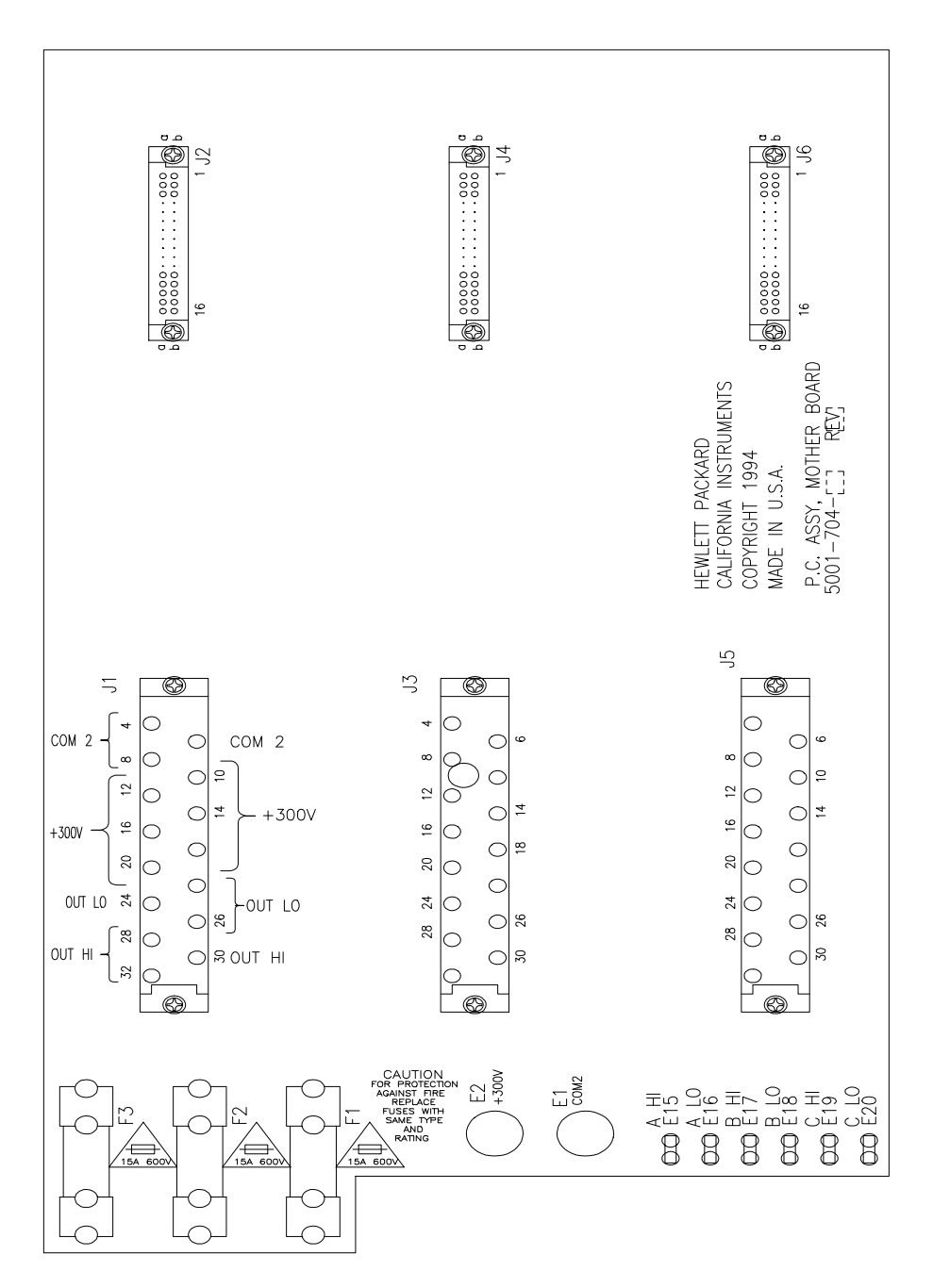

**Figure 26 Mother Board Parts Location**

# **11. Error Messages**

This appendix gives the error numbers and descriptions that are returned by the AC power source. Error numbers are returned in two ways:

- Error numbers are displayed on the front panel
- Error numbers and messages are read back with the "SYSTem:ERRor?" query. SYSTem:ERRor? returns the error number into a variable and returns two parameters: an NR1 and a string.

The following table lists the errors that are associated with SCPI syntax errors and interface problems. It also lists the device dependent errors. Information inside the brackets is not part of the standard error message, but is included for clarification.

When errors occur, the Standard Event Status register records them as follows:

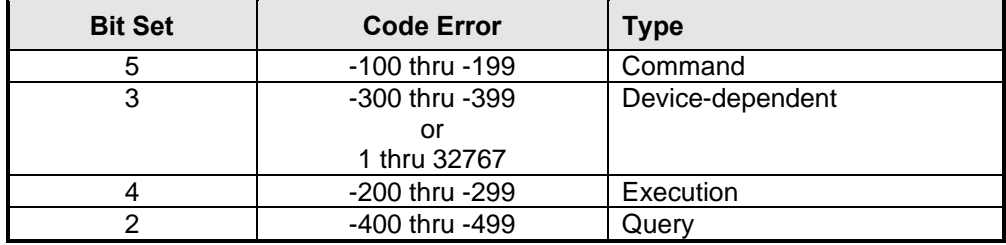

#### **Table 52 : Standard Event Status Register (ESR) bits**

Table 53 shown below list all ESR error messages generated by the AC source. Messages in the table are grouped by Code Error type.

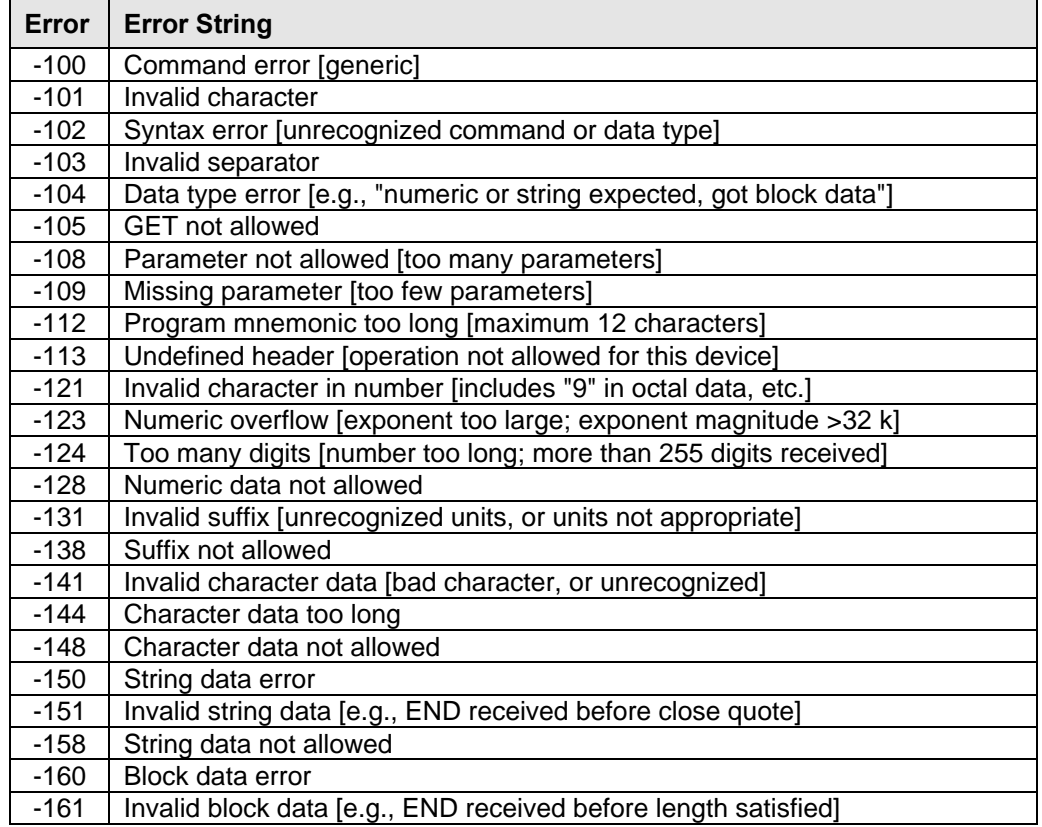

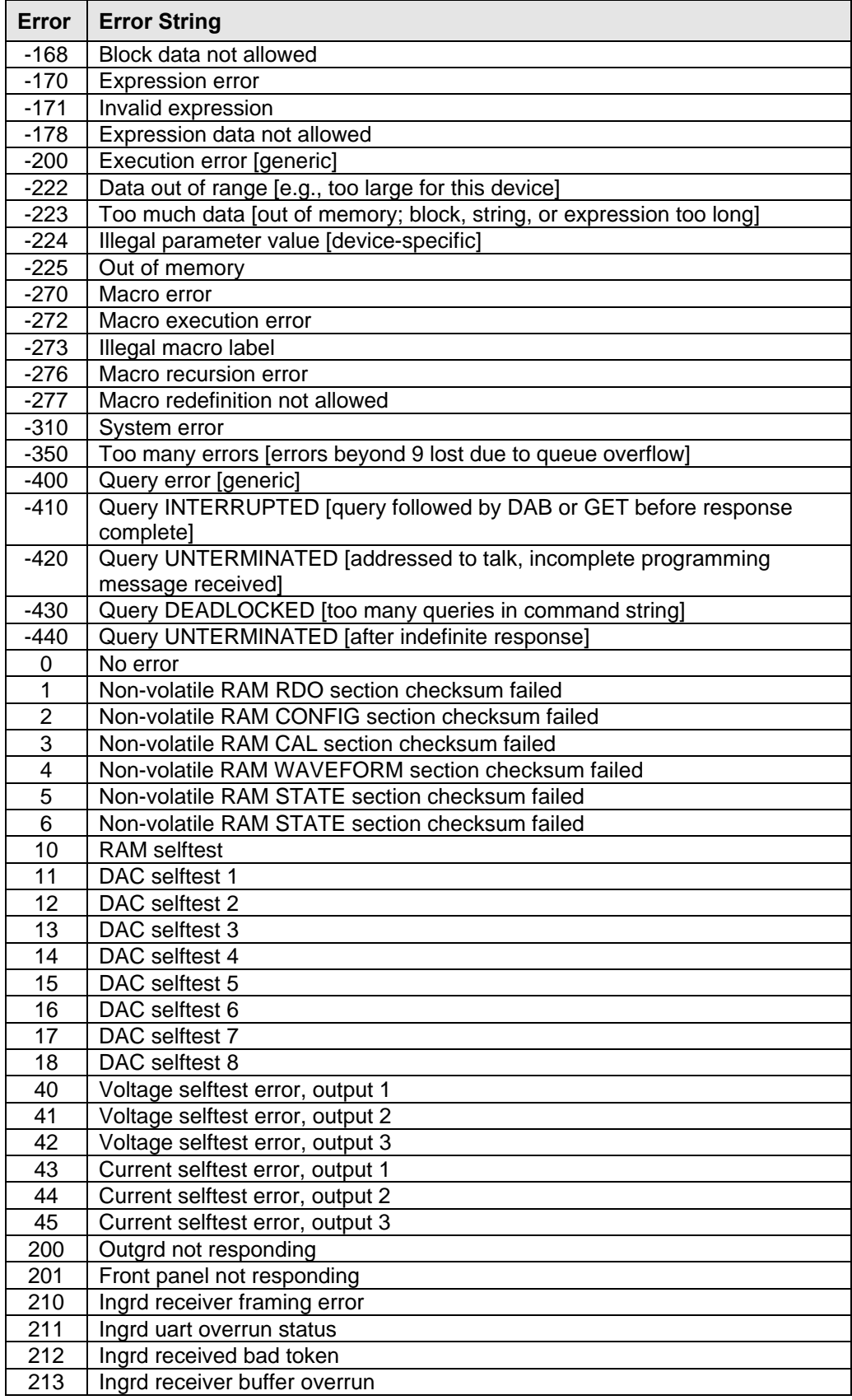

| Error | <b>Error String</b>                                                   |
|-------|-----------------------------------------------------------------------|
| 214   | Ingrd input buffer overrun                                            |
| 215   | Outgrd output buffer overrun                                          |
| 216   | RS-232C receiver framing error                                        |
| 217   | RS-232C receiver parity error                                         |
| 218   | RS-232C receiver overrun error                                        |
| 219   | Ingrd inbuf count sync error                                          |
| 220   | Front panel uart overrun                                              |
| 221   | Front panel uart framing                                              |
| 222   | Front panel uart parity                                               |
| 223   | Front panel buffer overrun                                            |
| 224   | Front panel timeout                                                   |
| 401   | CAL switch prevents calibration [refer to AC source Service Manual]   |
| 402   | CAL passcode is incorrect                                             |
| 403   | CAL not enabled                                                       |
| 404   | Computed readback cal constants are incorrect                         |
| 405   | Computed programming cal constants are incorrect                      |
| 406   | Incorrect sequence of calibration commands                            |
| 600   | Systems in mode: list have different list lengths                     |
| 601   | Requested voltage and waveform exceeds peak voltage capability        |
| 602   | Requested voltage and waveform exceeds transformer volt-second rating |
| 603   | Command only applies to RS-232C interface                             |
| 604   | Trigger received before requested number of pre-trigger readings      |
| 605   | Requested RMS current too high for voltage range                      |
| 606   | Waveform data not defined                                             |
| 607   | VOLT, VOLT:SLEW, and FUNC:SHAPe modes incompatible                    |

**Table 53 : Standard Event Status Register (ESR) Error codes**

# Index

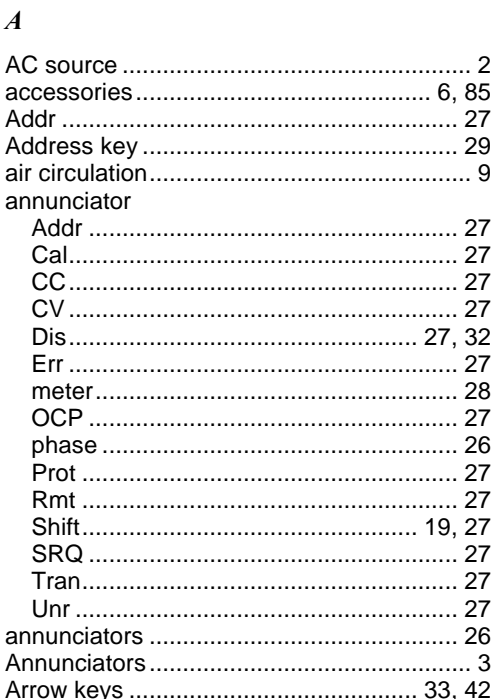

#### $\pmb{B}$

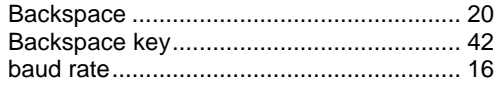

# $\boldsymbol{C}$

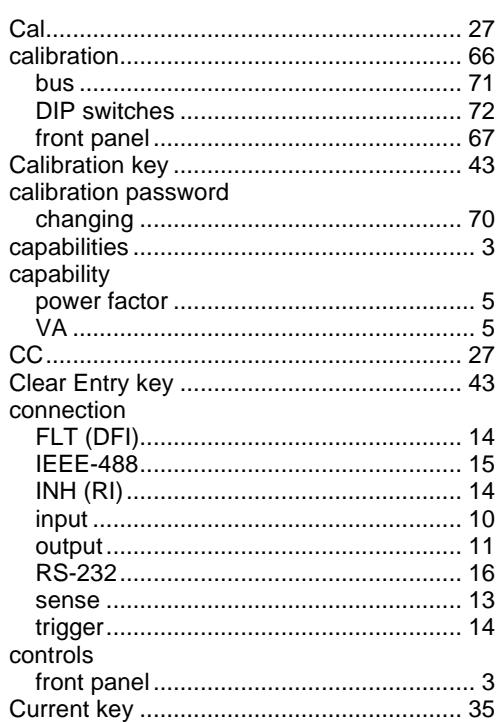

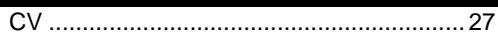

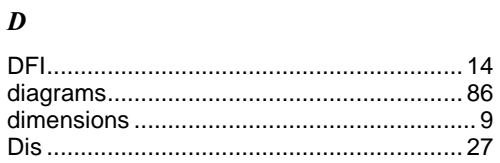

#### $\pmb{E}$

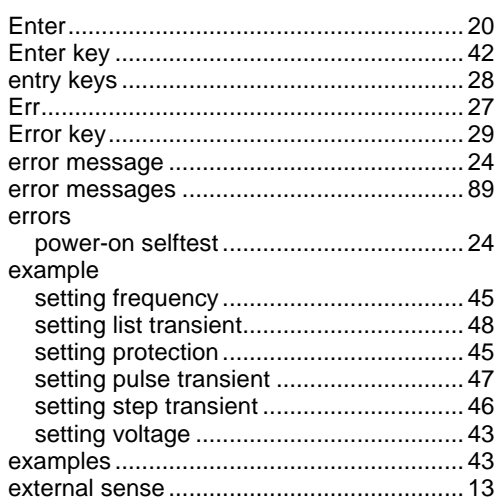

### $\boldsymbol{F}$

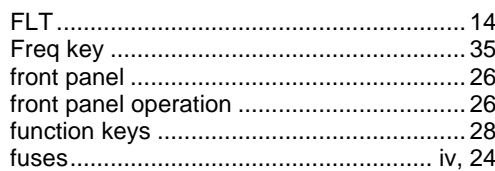

# $\pmb{G}$

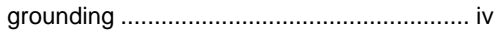

# $\boldsymbol{H}$

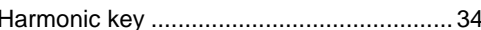

# $\boldsymbol{I}$

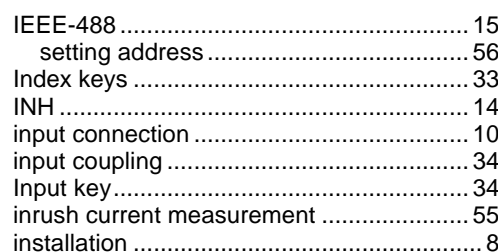

# $\boldsymbol{K}$

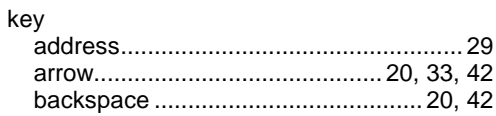

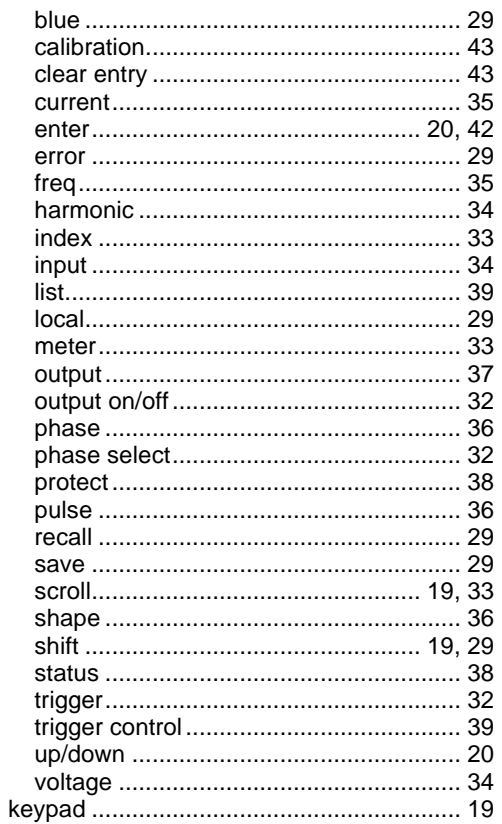

# $\boldsymbol{L}$

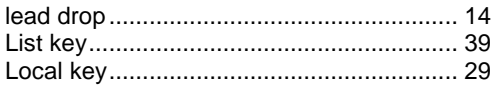

#### $\pmb{M}$

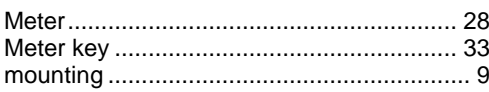

# $\boldsymbol{o}$

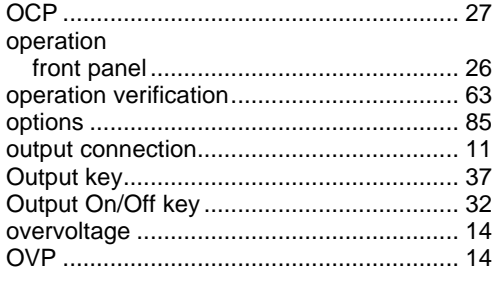

# $\boldsymbol{P}$

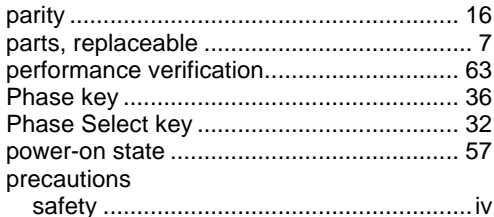

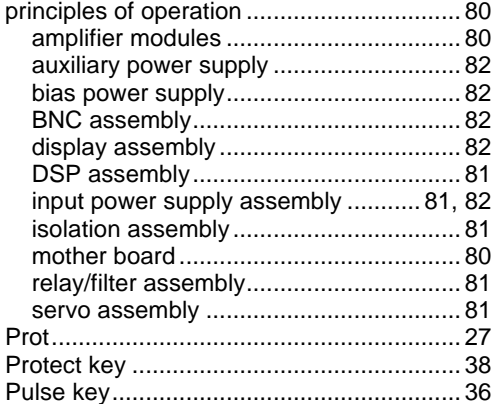

# $\boldsymbol{R}$

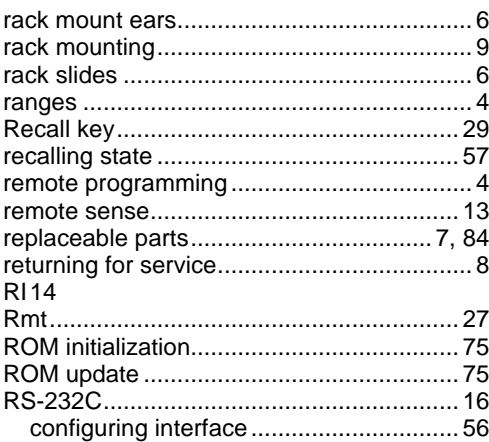

# $\boldsymbol{S}$

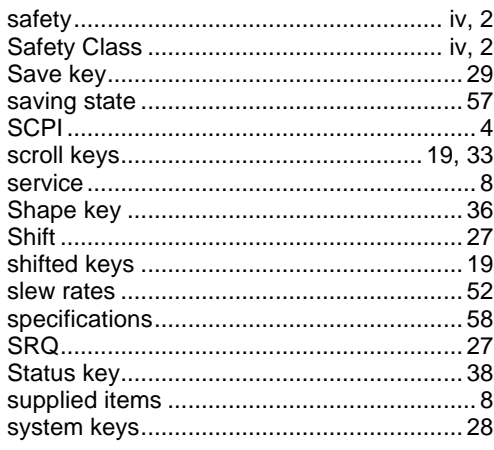

# $\boldsymbol{T}$

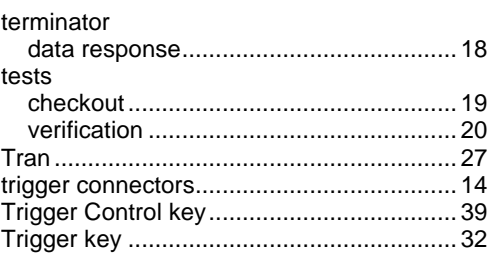

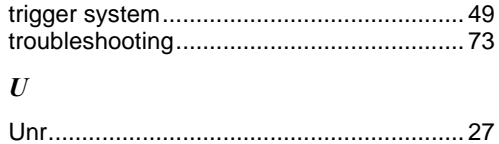

*V*

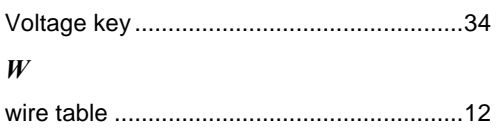